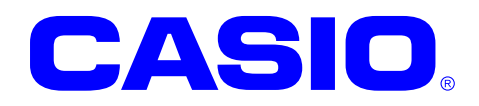

# **DT-X7** シリーズ

# ファーストステップガイド

このガイドは、DT-X7 のアプリケーション開発 者向けの開発ガイドブックです。 DT-X7 と開発環境との接続手順、およびDT-X7 のアプリケーションを開発する上で必要とな るカシオ提供のSDKに関するインストール方 法やテスト方法について記載します。

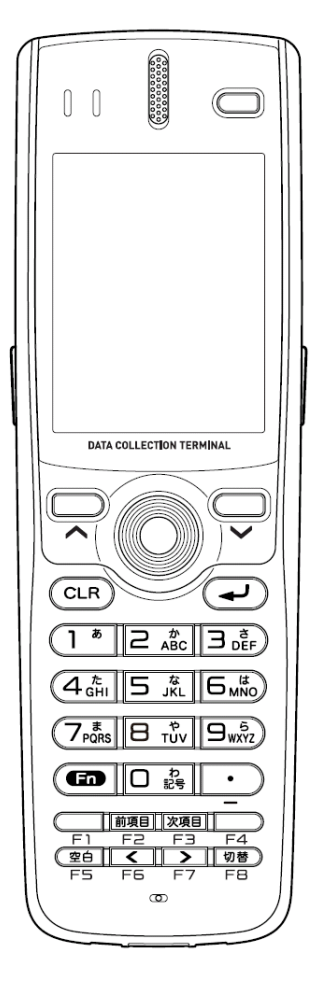

Ver. 1.09

### ご注意

- ●このソフトウェアおよびマニュアルの、一部または全部を無断で使用、複製することはできません。
- ●このソフトウェアおよびマニュアルは、本製品の使用許諾契約書のもとでのみ使用することができます。
- ●このソフトウェアおよびマニュアルを運用した結果の影響については、一切の責任を負いかねますのでご了 承ください。
- ●このソフトウェアの仕様、およびマニュアルに記載されている事柄は、将来予告なしに変更することがありま す。
- ●このマニュアルの著作権はカシオ計算機株式会社に帰属します。
- 本書中に含まれている画面表示は、実際の画面とは若干異なる場合があります。予めご了承ください。

© 2012 カシオ計算機株式会社

Microsoft, MS, ActiveSync, Active Desktop, Outlook, Windows, Windows NT, およびWindowsロゴは、米国Microsoft Corporationの米国およびその他の国における登録商標または商標です。Microsoft社の製品は、OEM各社に、Microsoft Corporationの 100%出資子会社であるMicrosoft Licensing, Inc.によりライセンス供与されています。

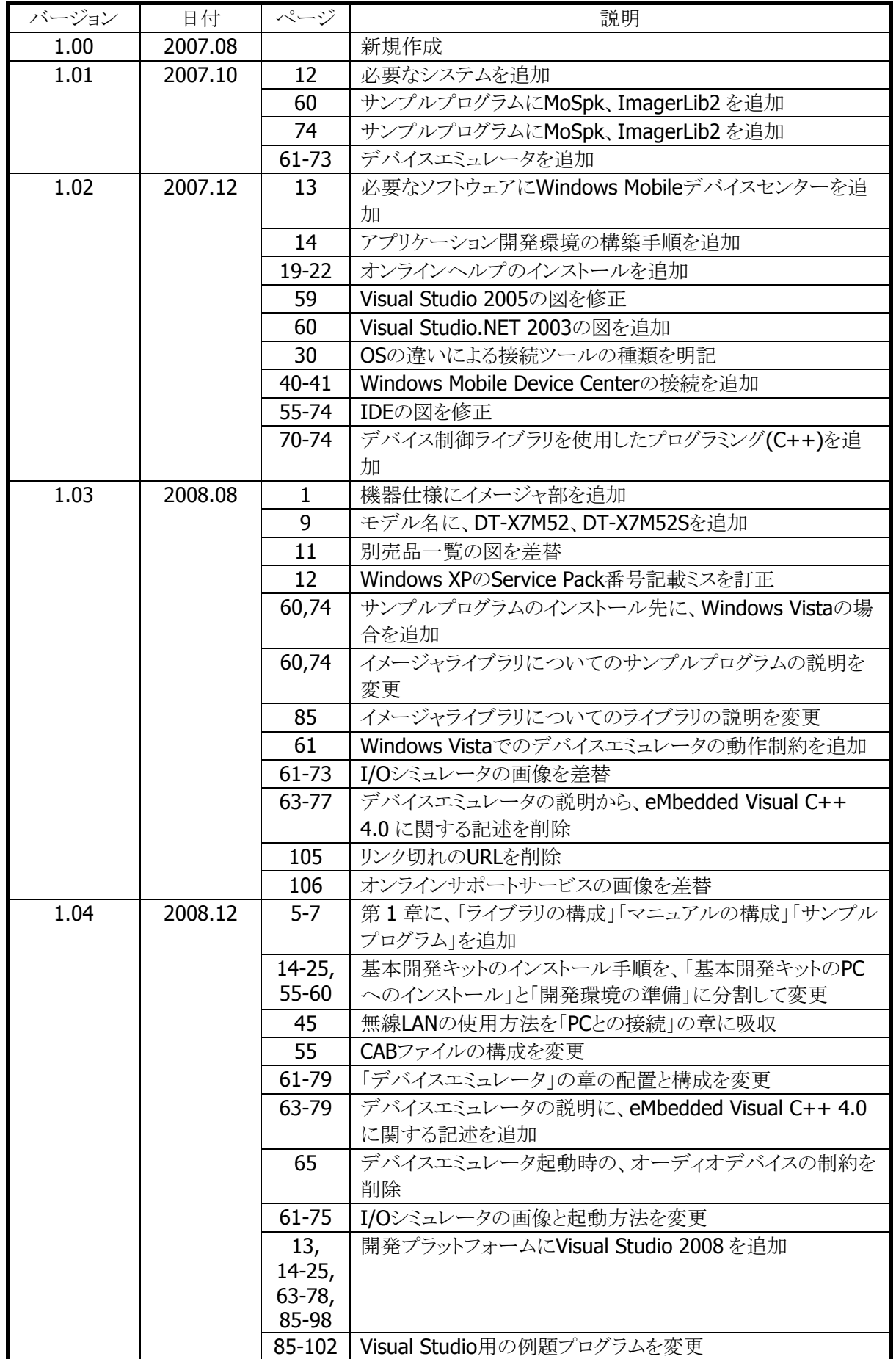

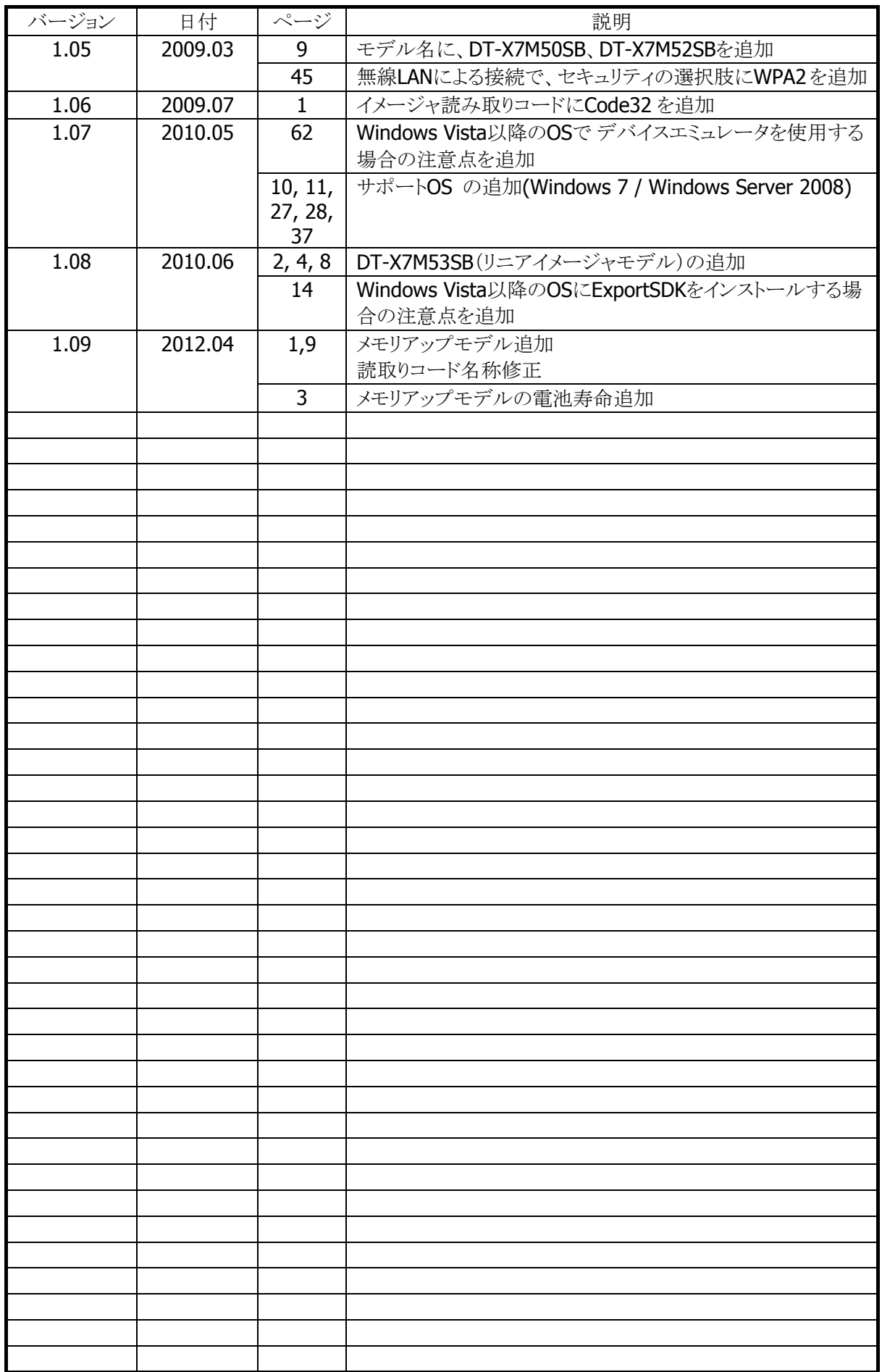

# 目次

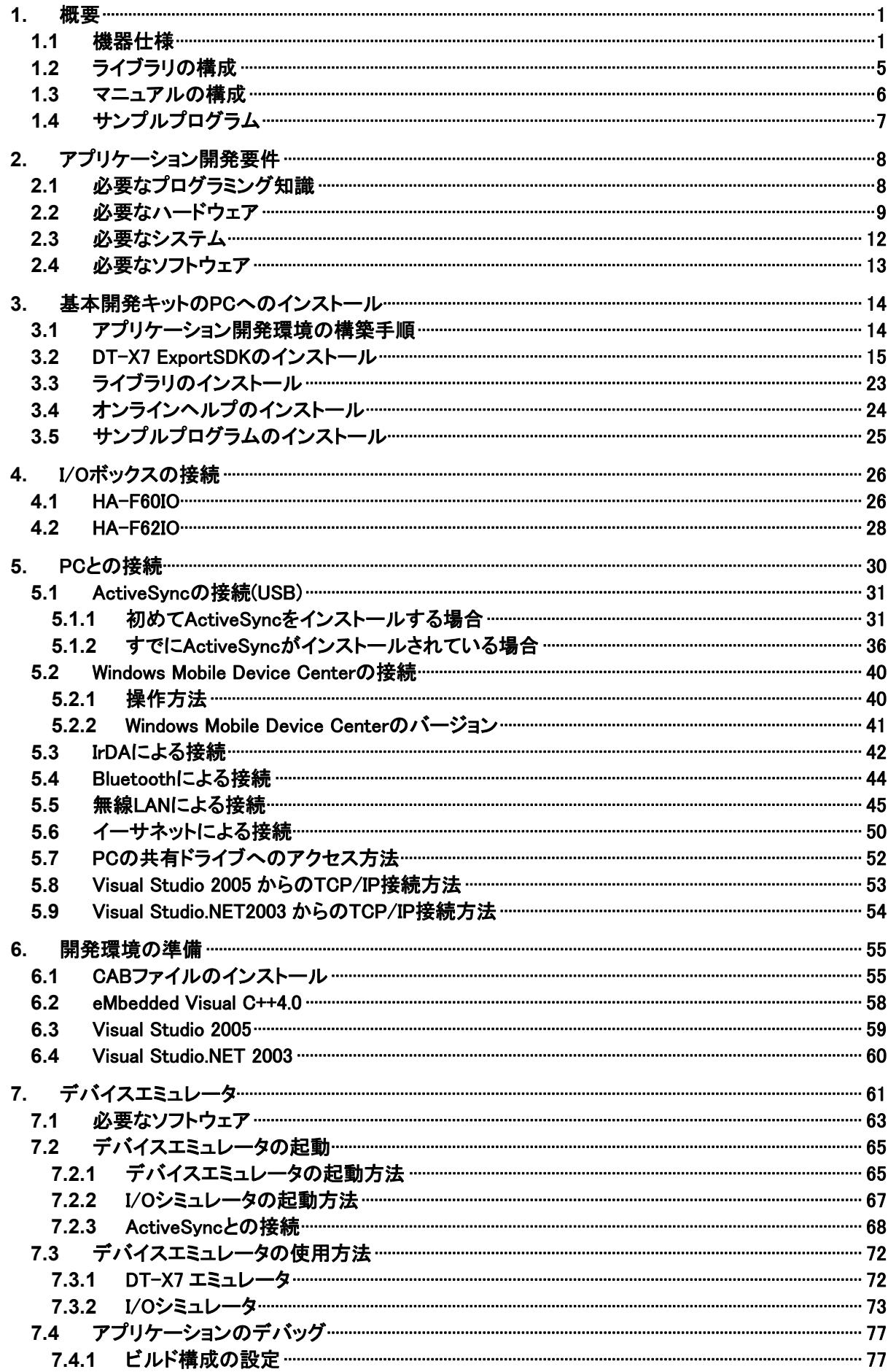

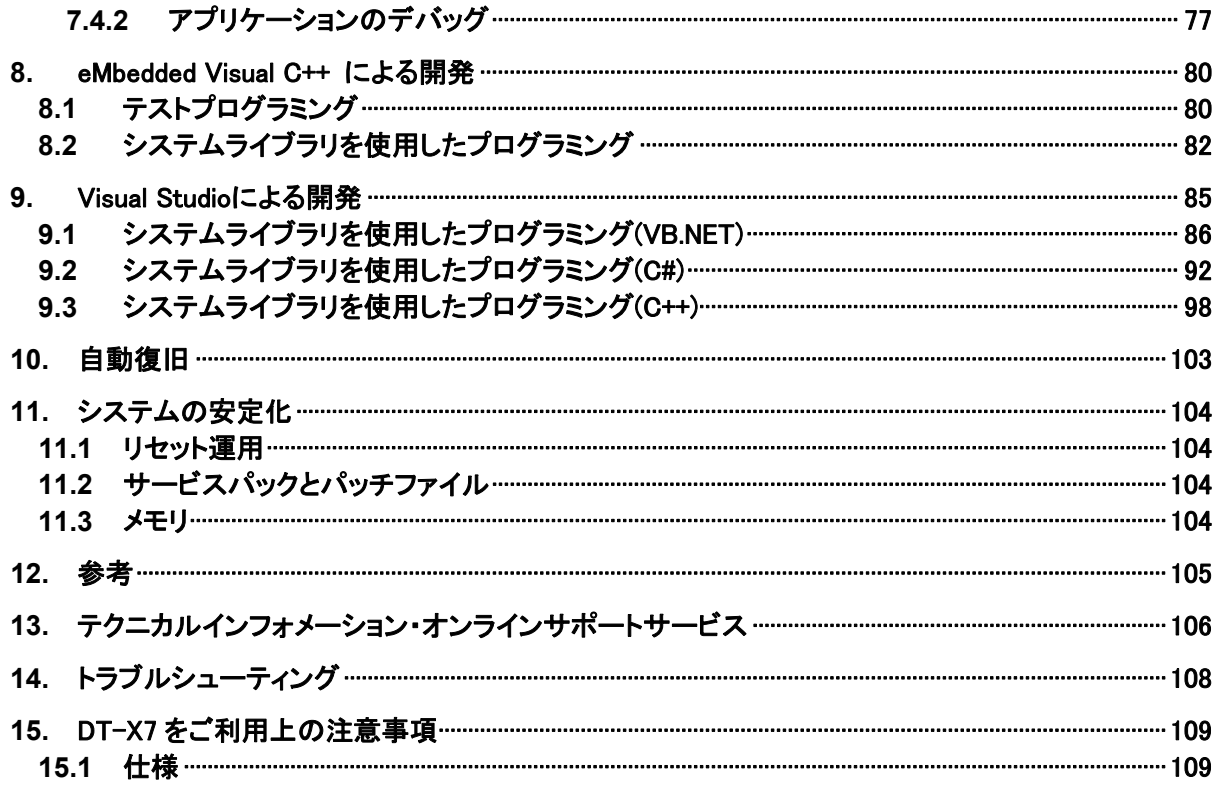

# <span id="page-6-2"></span><span id="page-6-0"></span>1. 概要

本書は、DT-X7 のアプリケーション開発者向けの開発ガイドブックです。 DT-X7 と開発環境との接続手順、およびDT-X7 のアプリケーションを開発する上で必要となるカシオ提供 のSDKに関するインストール方法やテスト方法について記載します。

DT-X7 はパワフル、かつ多彩な機能を搭載した機種の 1 つであり、特に小売業/ 物流業/ 駐車場 /医療 関連をはじめとする分野での運用に適しています。

# <span id="page-6-1"></span>1.1 機器仕様

DT-X7 の主な仕様を以下に示します。詳細な仕様については、「DT-X7 ハードウェアマニュアル」を参照 してください。

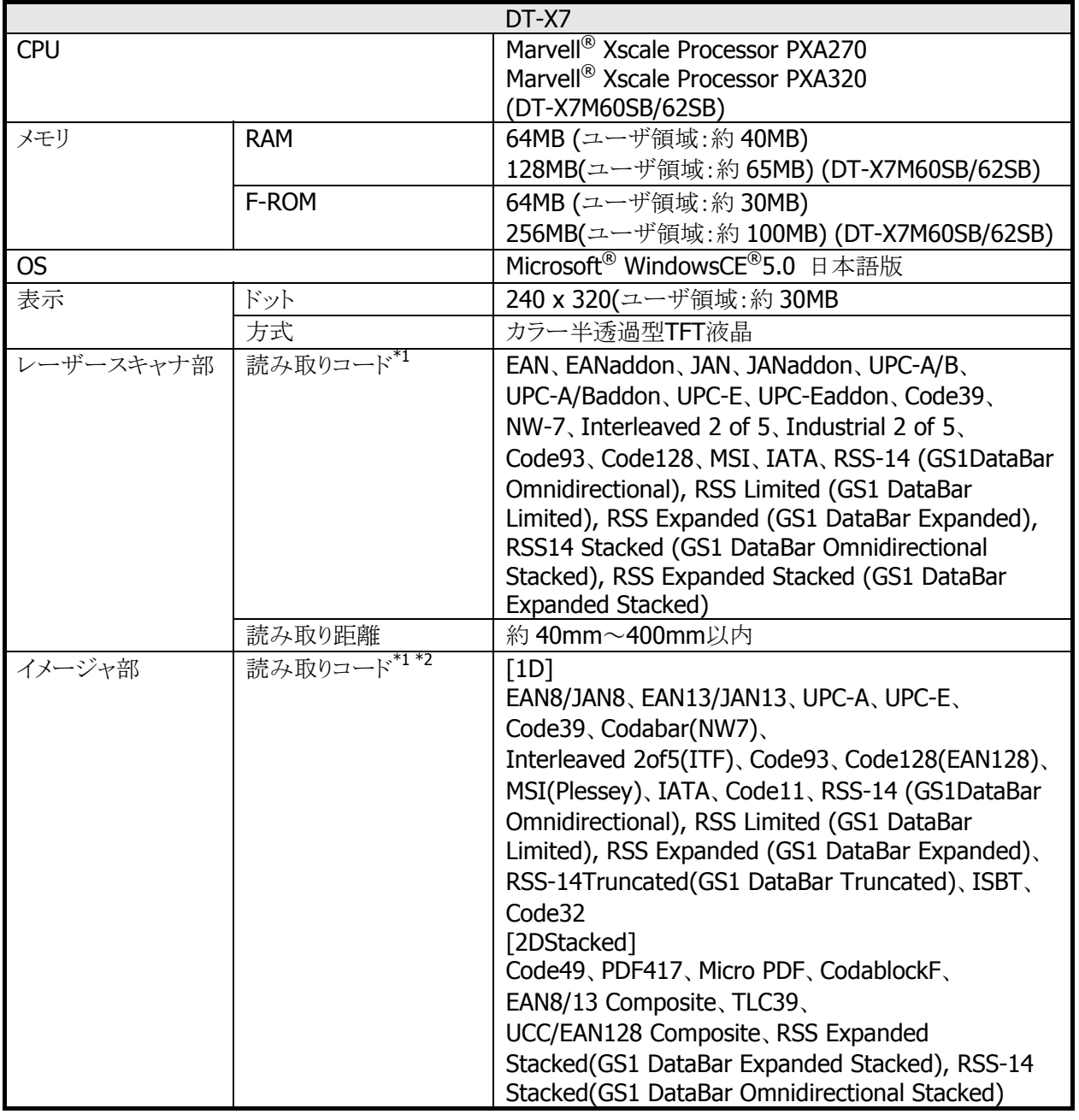

### 機器仕様

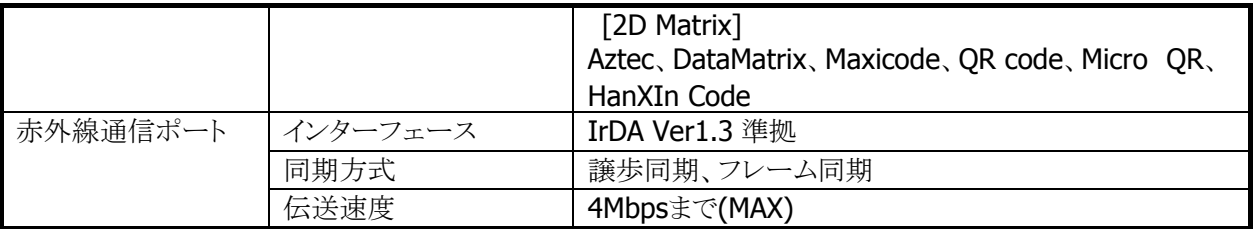

※ 1.RSSコードはGS1 DataBarに名称変更されています。

※ 2. EAN128 コード(UCC/EAN128)はGS1-128 に名称変更されています。

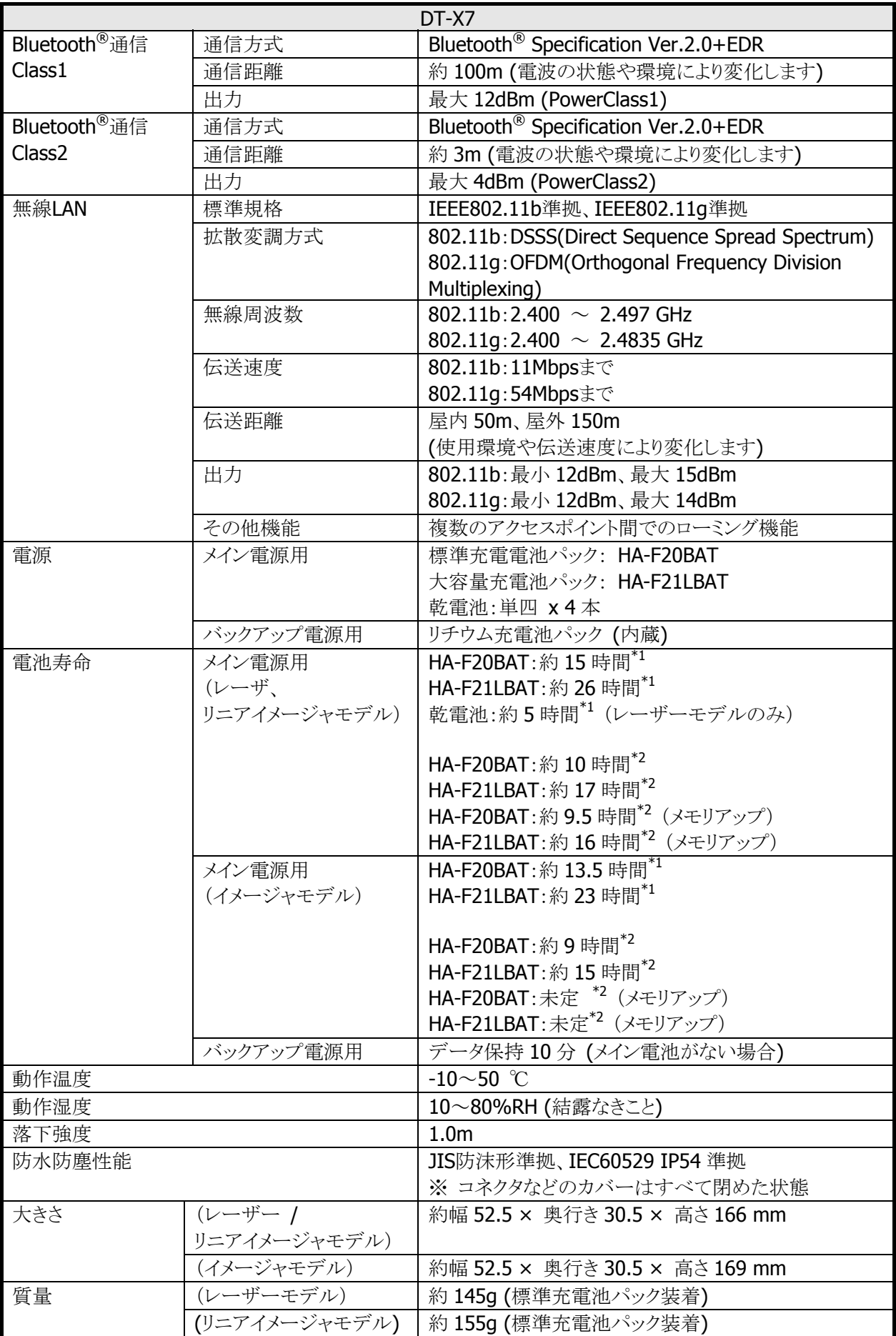

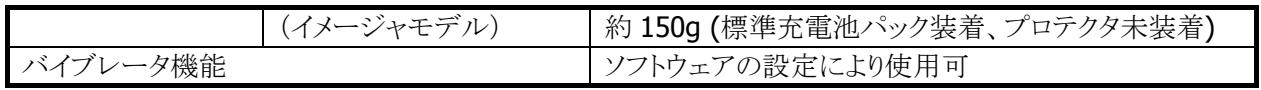

※ 1 CPUスピード設定が自動パワーセーブモードでバックライトOFF、待機:キー入力:スキャンが 20:1:1 の場合

※ 2 CPUスピード設定が自動パワーセーブモードでバックライトOFF、待機:キー入力:スキャン:無線が 20:1:1:1 の場合

# <span id="page-10-1"></span><span id="page-10-0"></span>1.2 ライブラリの構成

DT-X7 基本開発キットで提供される、ライブラリの一覧を以下に示します。

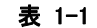

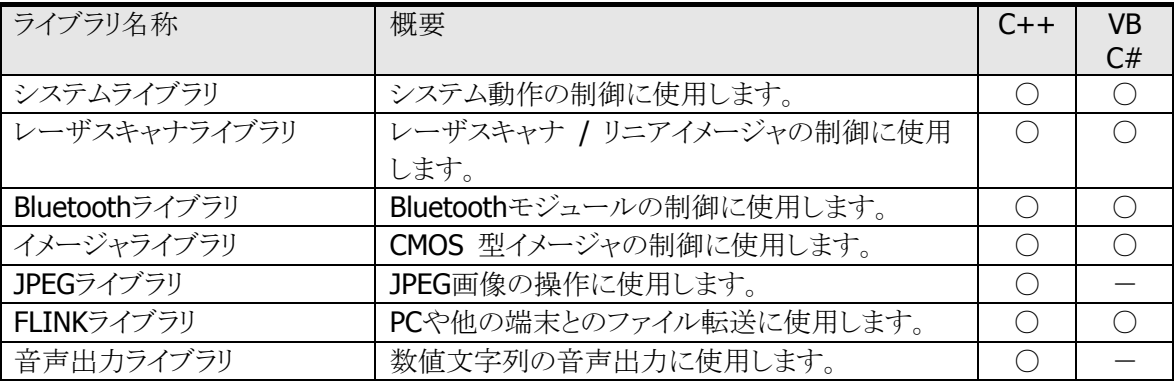

※ 上の表では、下記の略語を使用しています。

C++ : Visual C++

VB : Visual Basic.NET

C# : Visual C#

○ : サポートしています

- : サポートしていません

ダイナミックリンクライブラリの名称は下記のとおりです。

### 表 1-2

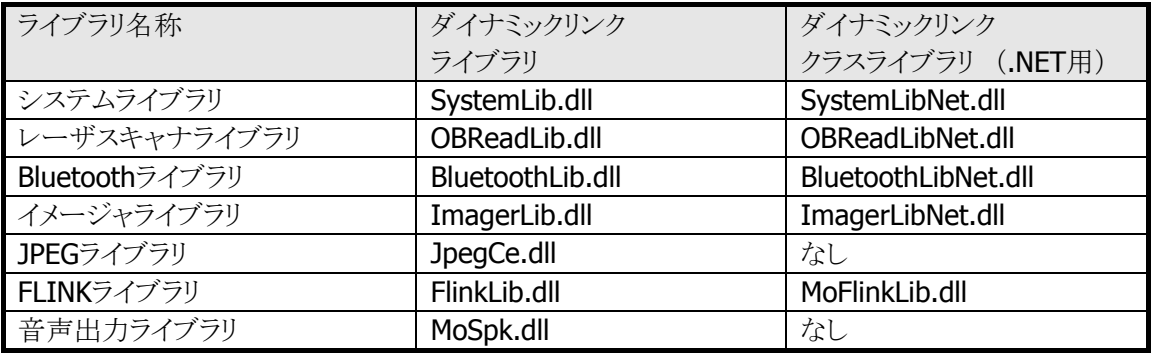

# <span id="page-11-1"></span><span id="page-11-0"></span>1.3 マニュアルの構成

DT-X7 基本開発キットで提供される、マニュアルの一覧を以下に示します。

### 表 1-3 DT-X7 マニュアル

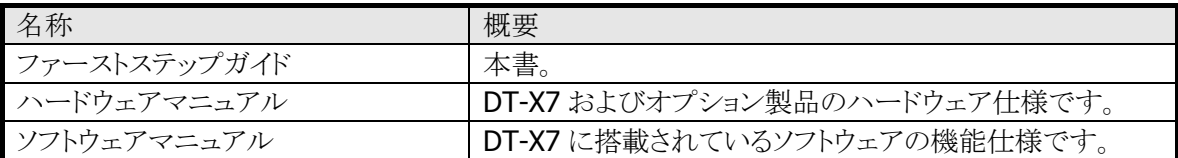

### 表 1-4 ライブラリマニュアル

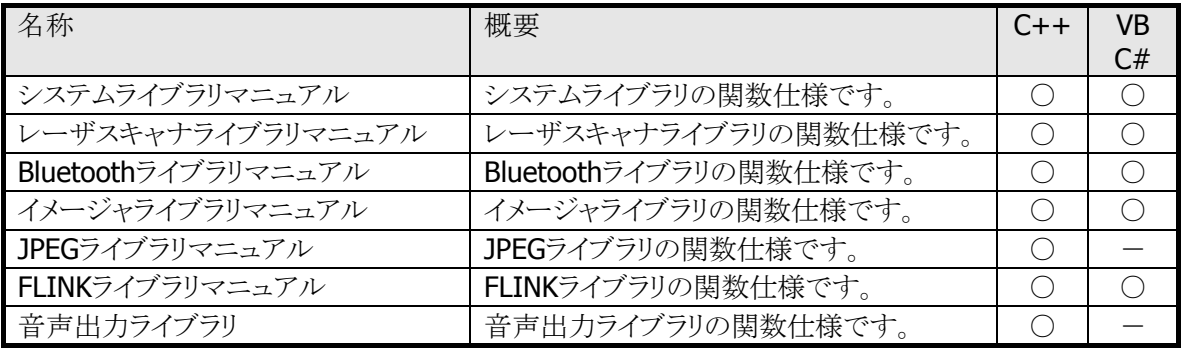

※ 上の表では、下記の略語を使用しています。

- $C++$  : Visual  $C++$
- VB : Visual Basic.NET
- C# : Visual C#
- : サポートしています
- : サポートしていません

# <span id="page-12-1"></span><span id="page-12-0"></span>1.4 サンプルプログラム

DT-X7 基本開発キットで提供される、サンプルプログラムの一覧を以下に示します。

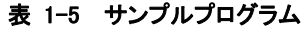

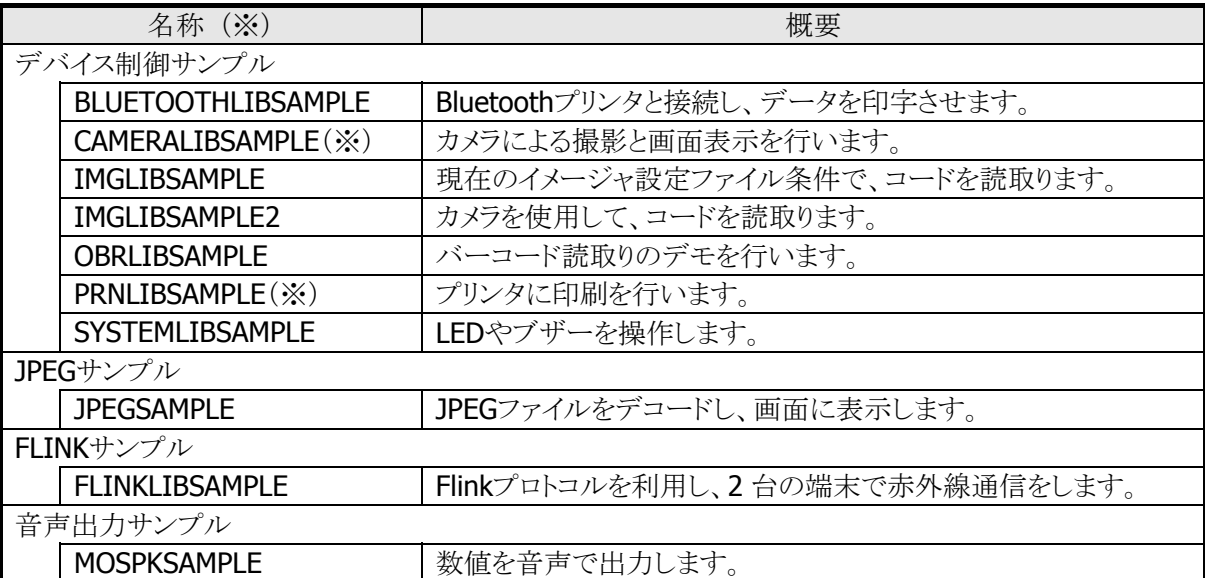

※ 実際のフォルダ名の末尾には、プログラミング言語を示す 2 文字が付加されています。

- VC : Visual C++
- VB : Visual Basic.NET
- CS : Visual C#
- ※ DT-X7 にデバイスが未搭載のため、CAMERALIBSAMPLE、PRNLIBSAMPLEフォルダのサンプルは、 使用できません。

# <span id="page-13-1"></span><span id="page-13-0"></span>2. アプリケーション開発要件

# <span id="page-13-2"></span>2.1 必要なプログラミング知識

DT-X7 のアプリケーションを開発するためには、以下のいずれかの開発言語によるプログラミング技術が 必要です。

- $\bullet$  Visual C++
- Visual Basic.NET
- Visual C#

C言語で作成されたアプリケーションは、ネイティブ環境で動作するため、高速動作が可能です。 対して、Visual Basic、C#で開発されたアプリケーションは、マネージコードのため、多少動作が遅くなりま す。

さらに、以下の技術知識があることが望ましいです。

- Windows CE (Windows Mobile含む)
- ActiveSync
- Windows Mobile Device Center
- Active Server Pages、Webプログラミング
- SQL Server、SQL Server Compact Edition
- その他ネットワーク関連

# <span id="page-14-1"></span><span id="page-14-0"></span>2.2 必要なハードウェア

### [DT-X7]

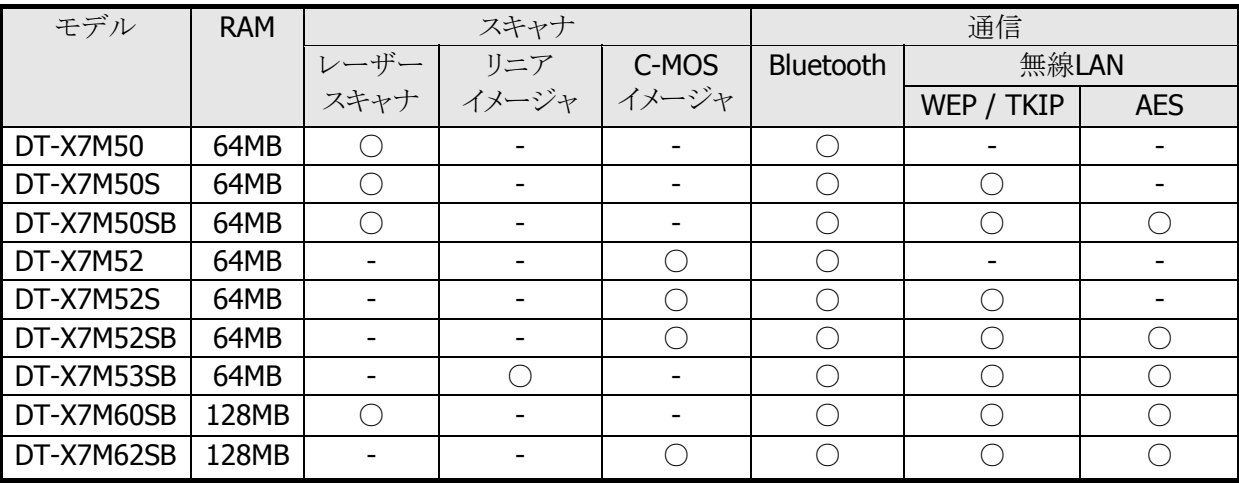

### **[**充電池パック**]**

- **HA-F20BAT (標準充電池パック)**
- HA-F21LBAT (大容量充電池パック)

### **[I/O**ボックス**]**

- HA-F60IO (USB接続 I/Oボックス)
- HA-F62IO (LAN / USB接続 I/Oボックス)
- DT-380USB (USB接続ケーブル)
- **AD-S42120B (デュアル充電器/I/Oボックス用ACアダプタ)**

### マウスエミュレート機能

DT-X7 ではタッチパネルを採用していないので、Windows画面を操作するために、擬似的なマウスエミュ レート機能を搭載してします。マウスエミュレート機能により、キーボードを利用してマウスカーソルを操作 できます。

[Fn]+[4]キーでマウスカーソルの有効/無効が切り替わります。8 つの数字キー入力によりマウスカーソル が移動します。

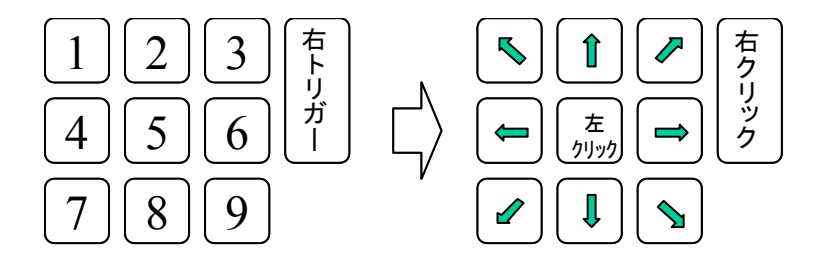

### 左クリック

[5]キーを1回押すと、左クリック動作を行います。

# 左ダブルクリック

[5]キーを 2 回連続して押すと、左ダブルクリック動作を行います。

# ドラッグ&ドロップ

[5]キーを押した状態でカーソル移動キーを押せば、デスクトップのアプリケーションアイコンやファイルエ - - -<br>クスプローラのフォルダやファイルをドラッグすることが可能です。 [5]キーを離した瞬間にドロップすること ができます。

詳細は「DT-X7 ソフトウェアマニュアル」を参照してください。

# <span id="page-16-0"></span>[別売品一覧]

- HA-F60IO (USB I/Oボックス)
- HA-F62IO (LAN I/Oボックス)
- HA-F30CHG (置くだけ充電器)
- HA-F36DCHG (置くだけ集合充電器)
- HA-F32DCHG (デュアル充電器)

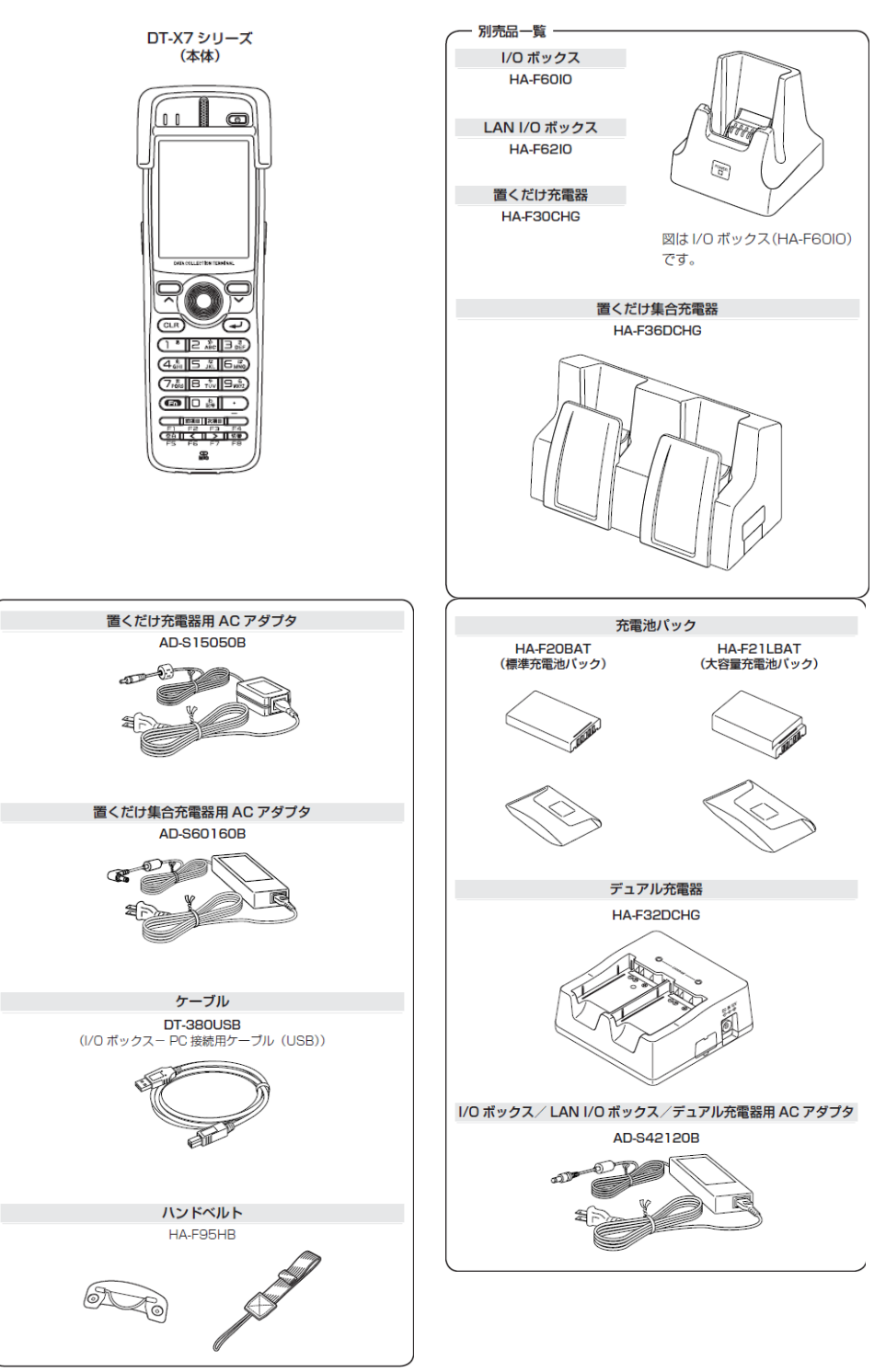

本体、別売品一覧

# <span id="page-17-1"></span><span id="page-17-0"></span>2.3 必要なシステム

# 日本語オペレーティングシステム

Microsoft Windows 2000 Professional Service Pack 4 以上 またはMicrosoft Windows 2000 Server Service Pack 4 以上 またはMicrosoft Windows XP Professional Service Pack 2 以上 またはMicrosoft Windows 2003 Server Service Pack 1 以上 またはMicrosoft Windows Vista (Business / Ultimate) またはMicrosoft Windows 7 またはMicrosoft Windows Server 2008

# コンピュータ本体

PentiumⅢ 1GHz相当以上のプロセッサを搭載したパーソナル コンピュータ (PC-9800 / PC-9821 シリーズには対応しておりません)

### メモリ

256MB以上(512MB 以上を推奨)

# ハード ディスク容量

200MB以上の空き容量

(必要なハードディスクの空き容量はお使いのシステムの環境、およびインストールの方法によって異なり ます。カスタムインストールを実行する場合、選択するオプションによって、必要となるハードディスクの容 量も異なります。)

# <span id="page-18-1"></span><span id="page-18-0"></span>2.4 必要なソフトウェア

DT-X7 のアプリケーションを開発するためには、Microsoft社の開発プラットフォームと通信ソフトが必要で す。

# 開発プラットフォーム

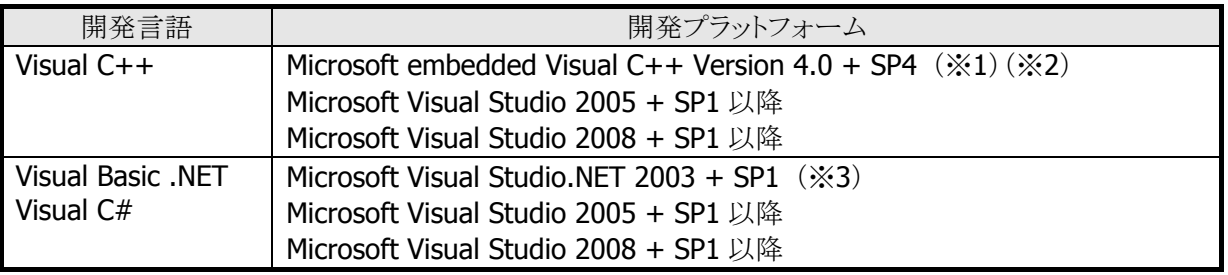

- ※ 1. Microsoft eMbedded Visual C++ 4.0 は、下記URLよりダウンロードできます。 [http://www.microsoft.com/japan/msdn/vstudio/device/evc\\_download.aspx](http://www.microsoft.com/japan/msdn/vstudio/device/evc_download.aspx)
- ※ 2. Microsoft eMbedded Visual C++ 4.0 SP4 は、下記URLよりダウンロードできます。 <http://www.microsoft.com/japan/msdn/vstudio/device/evc4SP4.aspx>
- ※ 3. Visual Studio .NET 2003 を使用する場合は、Windows CE Utilities for Visual Studio .NET 2003 v1.1 も必要です。下記URLよりダウンロードしてください。 [http://www.microsoft.com/downloads/details.aspx?FamilyID=7ec99ca6-2095-4086-b0cc-7c6](http://www.microsoft.com/downloads/details.aspx?FamilyID=7ec99ca6-2095-4086-b0cc-7c6c39b28762&displaylang=ja) [c39b28762&displaylang=ja](http://www.microsoft.com/downloads/details.aspx?FamilyID=7ec99ca6-2095-4086-b0cc-7c6c39b28762&displaylang=ja)

# 通信ソフト

- Microsoft ActiveSync (Windows XPまたはそれ以前のOSの場合) [http://www.microsoft.com/downloads/details.aspx?FamilyID=6b6ae681-5bf9-48af-b6f9-f382](http://www.microsoft.com/downloads/details.aspx?FamilyID=6b6ae681-5bf9-48af-b6f9-f38270741f6a&displaylang=ja) [70741f6a&displaylang=ja](http://www.microsoft.com/downloads/details.aspx?FamilyID=6b6ae681-5bf9-48af-b6f9-f38270741f6a&displaylang=ja)
- Microsoft Windows Mobile Device Center 6.1 (Windows Vista以降のOSの場合) [http://www.microsoft.com/downloads/details.aspx?familyid=46F72DF1-E46A-4A5F-A791-09](http://www.microsoft.com/downloads/details.aspx?familyid=46F72DF1-E46A-4A5F-A791-09F07AAA1914&displaylang=ja) [F07AAA1914&displaylang=ja](http://www.microsoft.com/downloads/details.aspx?familyid=46F72DF1-E46A-4A5F-A791-09F07AAA1914&displaylang=ja)

# <span id="page-19-2"></span><span id="page-19-1"></span>3. 基本開発キットのPCへのインストール

# <span id="page-19-0"></span>3.1 アプリケーション開発環境の構築手順

DT-X7 基本開発キットを使用して、アプリケーションを作成する手順を以下に示します。

### **(1)** 開発プラットフォームのインストール

PCに、Microsoft製の開発プラットフォームをインストールします。 DT-X7基本開発キットはeMbedded Visual C++、Visual Studio 2008、Visual Studio 2005、および、 Visual Studio .NET 2003 に対応しています。 詳細については、「[2.4 必要なソフトウェア](#page-18-0)」を参照してください。

### **(2)** 基本開発キットの**PC**へのインストール

PCに、カシオ製のExportSDKをインストールします。 また、必要に応じて、カシオ製の各種ライブラリをインストールします。 インストール方法については、「[3.2](#page-20-1) [DT-X7 ExportSDKのインストール](#page-20-1)」を参照してください。

### **(3) PC**との接続(**ActiveSync**または**Windows Mobile Device Center**のインストール)

PCとDT-X7 を接続します。 PCに、Microsoft製のActiveSync(Windows XPおよびXP以前のOSの場合)、またはWindows Mobileデバイスセンター(Windows Vistaの場合)をインストールします。 接続方法については、「[4](#page-31-1). [I/Oボックスの接続](#page-31-1)」および「[5](#page-35-0). [PCとの接続](#page-35-0)」を参照してください。

### **(4)** アプリケーション開発の準備

PCから、カシオ製ライブラリのDT-X7 への転送等を行います。 操作方法については、「[6](#page-60-0). [開発環境の準備](#page-60-0)」を参照してください。

### **(5)** デバイスエミュレータの準備

PCで、カシオ製のDT-X7 デバイスエミュレータが利用できるように準備します。 操作方法については、「[7](#page-66-0). [デバイスエミュレータ](#page-66-0)」を参照してください。 デバイスエミュレータが必要でない場合は、(6)へ進んでください。

### **(6)** アプリケーションの開発

(1)の開発プラットフォームを使用して、アプリケーションを開発します。 開発したアプリケーションは、(3)のツールを用いて、実機あるいはエミュレータに転送し、動作を確 認します。 操作方法については、「[8](#page-85-1). [eMbedded Visual C++ による開発](#page-85-1)」および「[9. Visual Studioによる開発](#page-90-0)」 を参照してください。

# <span id="page-20-1"></span><span id="page-20-0"></span>3.2 DT-X7 ExportSDKのインストール

- ※ DT-X7 ExportSDKをインストールする前に、「[2.4](#page-18-0) [必要なソフトウェア](#page-18-0)」に示したソフトウェアをあらかじめ お手持ちのPCにインストールしておいてください。
- ※ DT-X7基本開発キットのVer. 1.xxをご利用になっていた方は、Ver. 2.xxをインストールする前に、Ver. 1.xxをアンインストールしてください。アンインストール後に、以下のフォルダにファイルが残っている場 合は、手動でファイルを削除してください。

C:¥Program Files¥CASIO¥MBSYS C:¥Program Files¥Windows CE Tools¥wce500

### **Windows Vista**以降の**OS**を使用する場合

Windows Vista以降のOS(Windows 7、Windows Server 2008)を使用する場合は、ExportSDKをインス トールする前に、ユーザアカウント制御をオフに設定してください。

- Windows VistaおよびWindows Server 2008 を使用する場合 コントロールパネル > ユーザアカウント制御の有効化または無効化を選択 し、"ユーザアカウント制御(UAC)を使ってコンピュータの保護に役立たせる"のチェックを外してくだ さい。
- Windows 7 を使用する場合 コントロールパネル > ユーザアカウント > ユーザアカウント制御設定の変更を選択し、"コンピュ ータに対する変更の通知を受け取るタイミングの選択"を"通知しない"に設定してください。

### 起動画面

「DT-X7 基本開発キット」のCD-ROMをPCのドライブに挿入すると、自動的に以下のメニュー画面が起動 します。

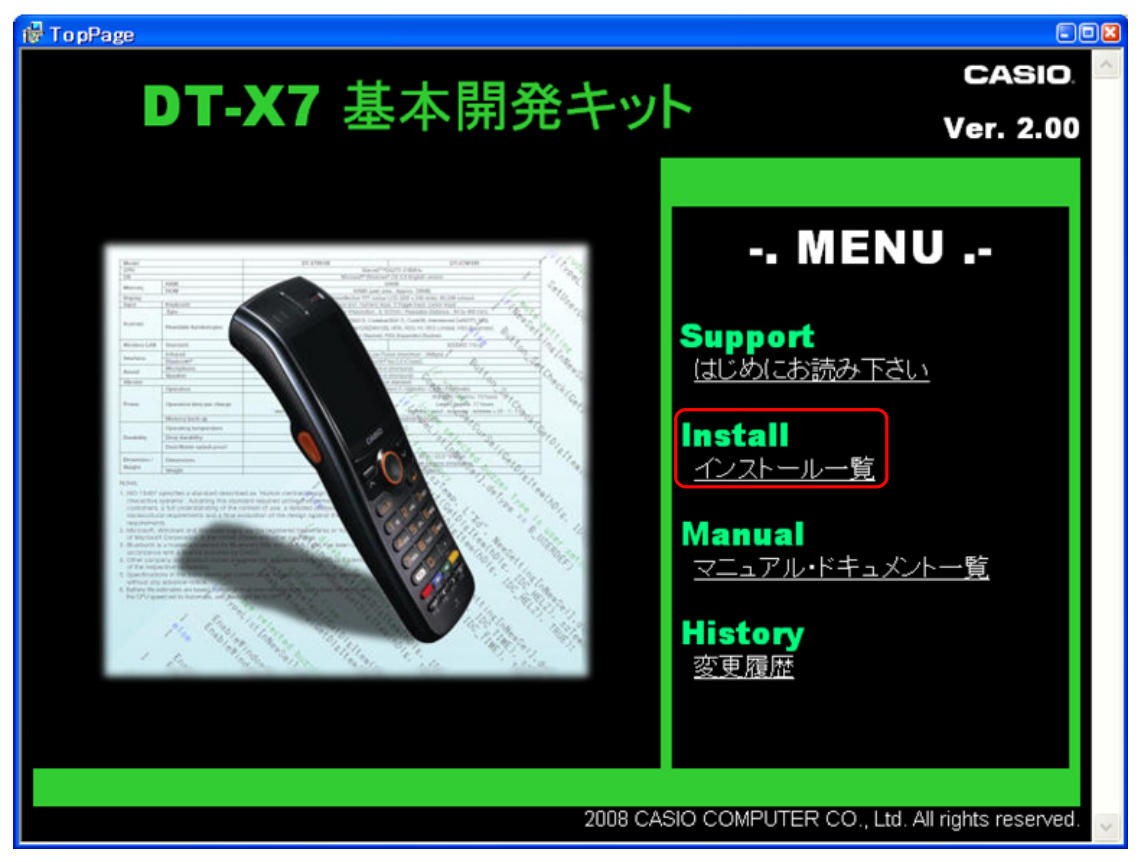

※ 画面中のバージョン番号は、お手持ちのインストールCDによって異なります。

「インストール一覧」をクリックしてください。

# インストールの選択

インストール対象を選択します。

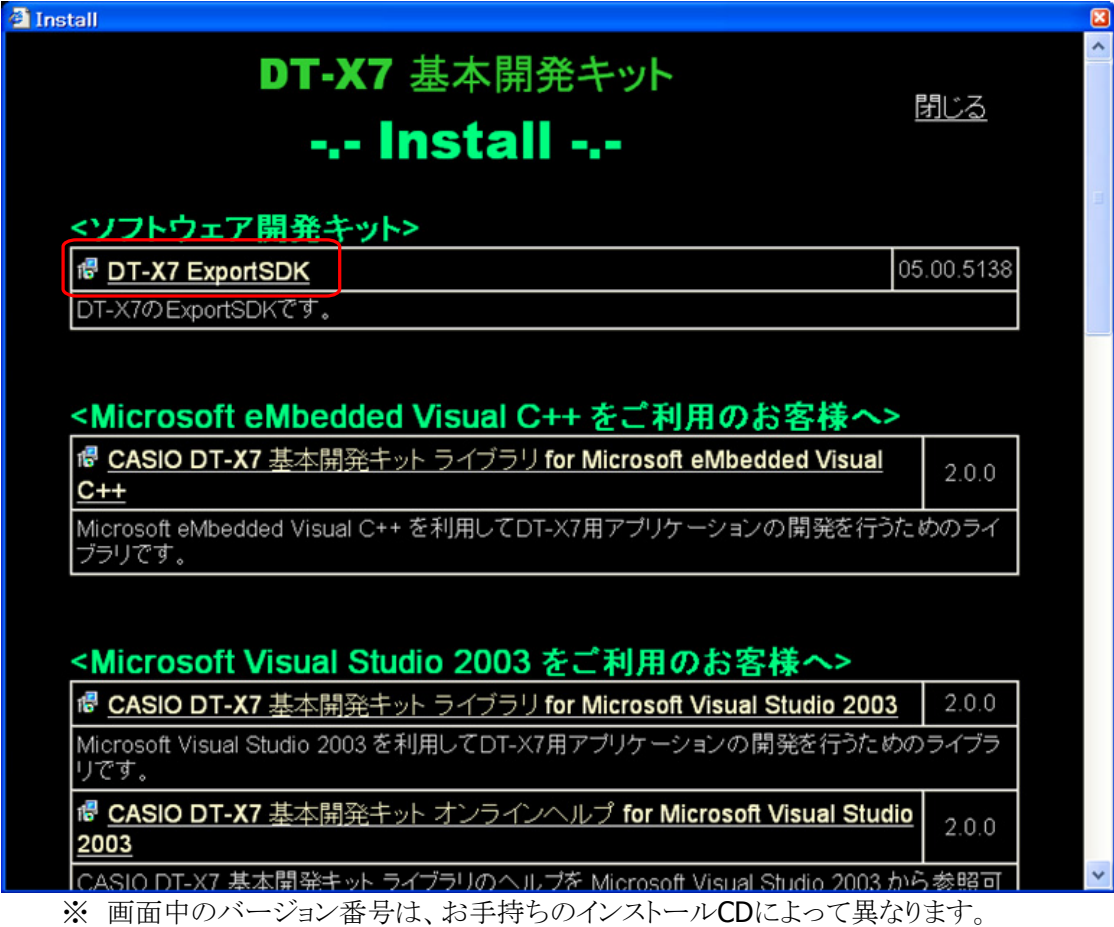

「DT-X7 ExportSDK」をクリックしてください。 セットアップウィザードが起動します。

# インストール手順

### **(1)** セットアップウィザードの開始

セットアップウィザードの開始画面を表示します。

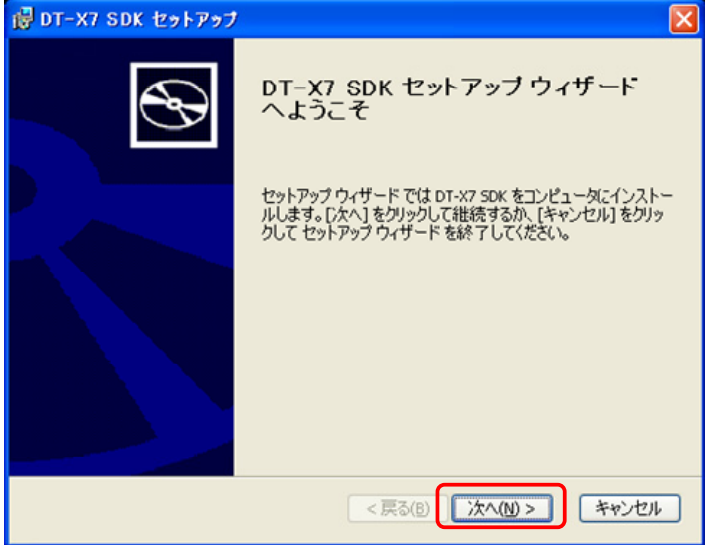

「次へ(N) >」をクリックしてください。

### **(2)** 使用許諾契約書の確認

使用許諾契約書に記載されている使用許諾契約内容を確認してください。

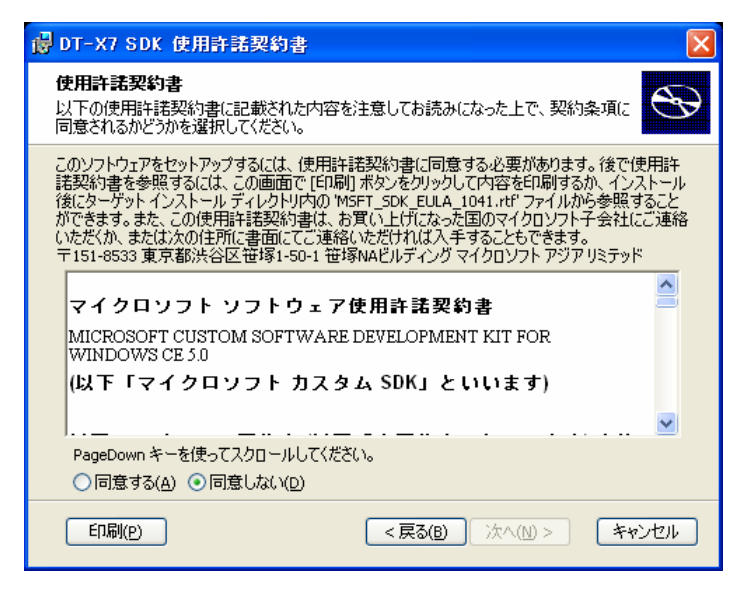

### **(3)** 使用許諾契約内容の同意

使用許諾契約書の内容を確認し、「同意する(A)」をチェックします。

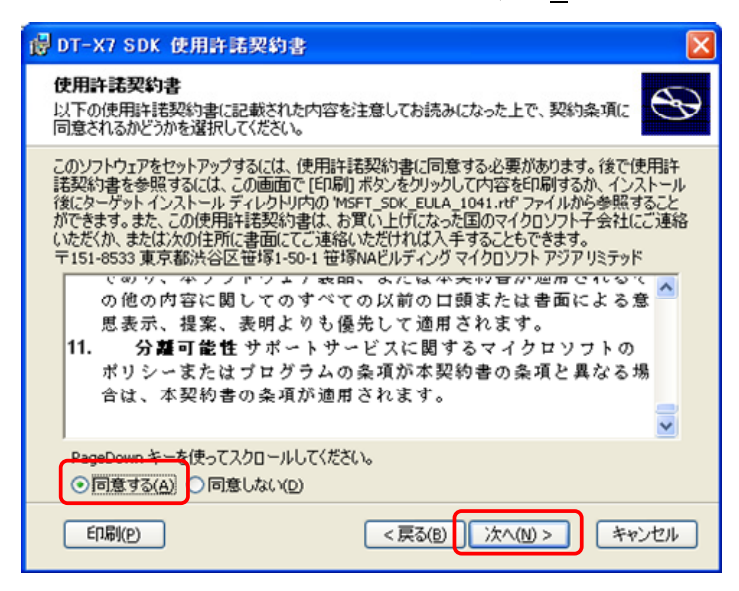

「次へ(N) >」をクリックしてください。

# **(4)** ユーザ情報入力

ユーザ名と所属を入力します。

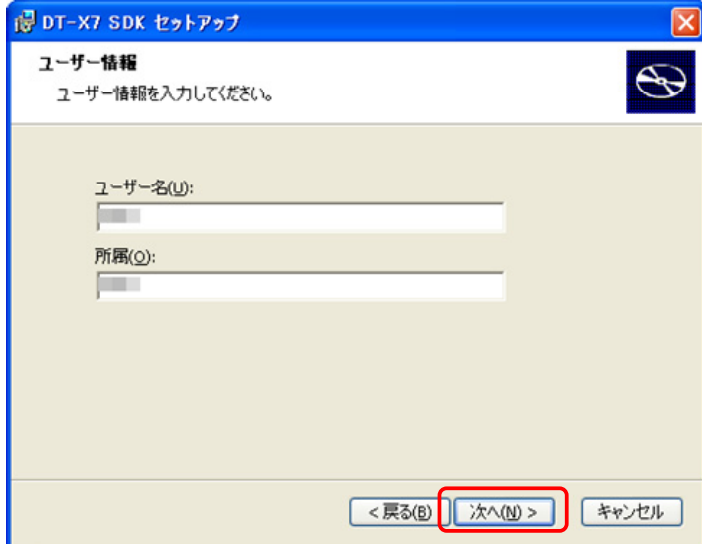

「次へ(N) >」をクリックしてください。

### **(5)** セットアップの種類の選択

セットアップの種類として「カスタム(U)」または「完全(O)」のどちらかを選択してください。

「カスタム(U)」を選択すると、セットアップするコンポーネントを自由に選択し、必要なもののみをPC にセッ トアップすることができます。

特に選択する必要のない場合は、「完全(0)」を選択して、すべてのコンポーネントをセットアップしてくだ さい。

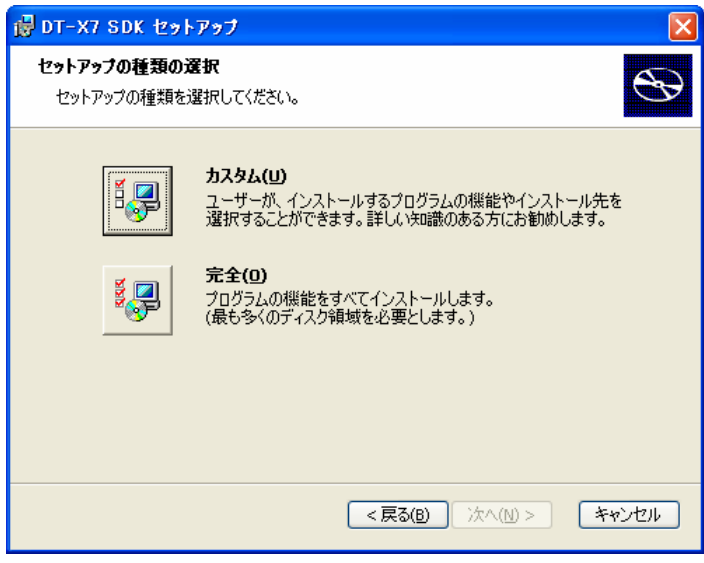

「カスタム(U)」または「完全(O)」を選択してください。

# **(6)** インストール先フォルダ

インストール先のフォルダを確認します。

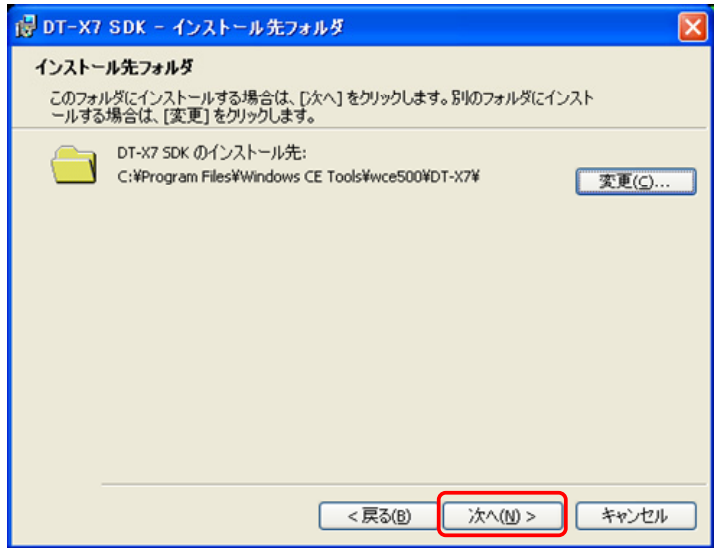

インストール先を変更する場合は「**変更(C)...**」をクリックしてフォルダを指定します。 「次へ(N)>」をクリックしてください。

# **(7)** インストール準備完了

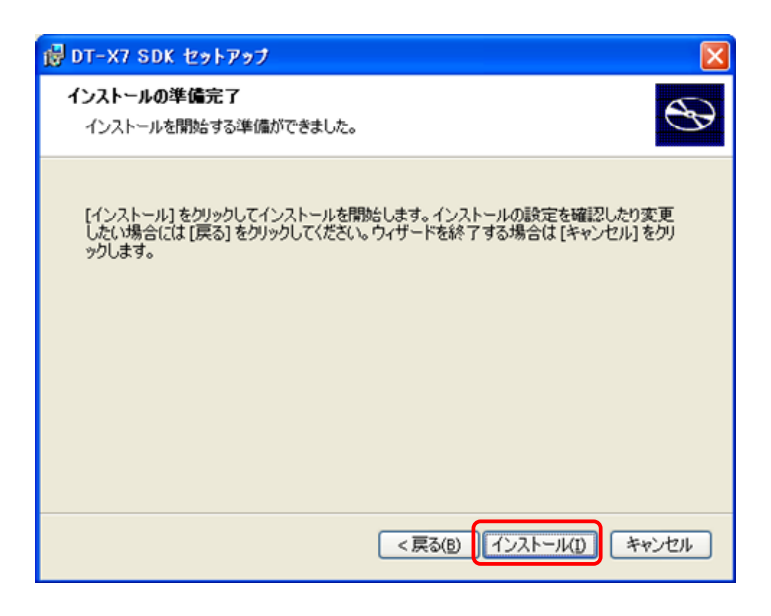

「インストール(I)」をクリックしてください。 インストールを開始します。

# **(8)** インストール中

インストールが始まると、進行状況を表示します。

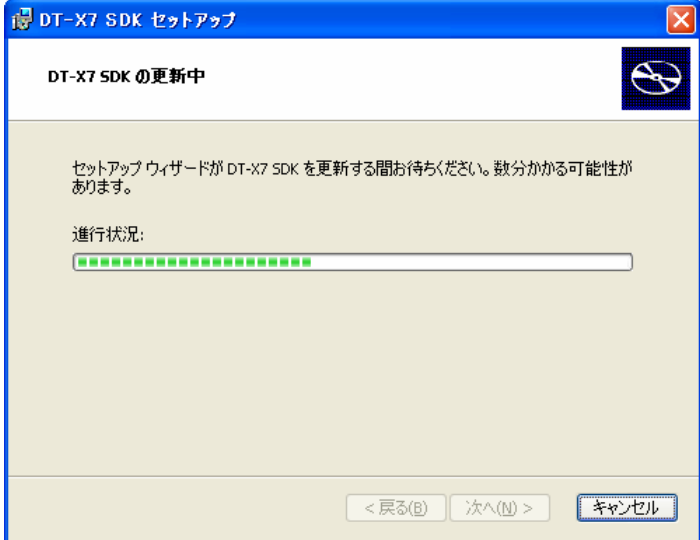

# **(9)** セットアップ終了

セットアップが終了すると、セットアップ完了画面を表示します。

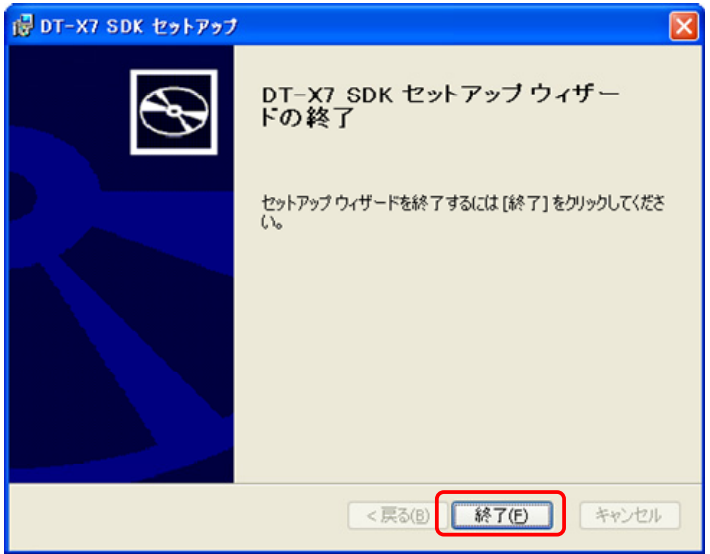

「終了(F)」をクリックしてください。

これで、DT-X7 ExportSDKをご使用になるための準備が整いました。

# <span id="page-28-1"></span><span id="page-28-0"></span>3.3 ライブラリのインストール

DT-X7 で動作する各種のライブラリは、下記の開発プラットフォーム別に用意されています。

- Microsoft eMbedded Visual C++ 4.0
- Microsoft Visual Studio .NET 2003
- Microsoft Visual Studio 2005
- Microsoft Visual Studio 2008

「インストールー覧」の画面から、お使いの開発プラットフォームに合わせてインストールしてください。

- ※ ライブラリをDT-X7 にインストールする手順については、「[6.1 CABファイルのインストール](#page-60-1)」を参照して ください。
- ※ Visual C++用のヘッダーファイル(\*.h)とインポートライブラリファイル(\*.lib)は、下記のフォルダにイ ンストールされます。

ヘッダーファイル C:¥Program Files¥CASIO¥MBSYS¥include インポートライブラリファイル C:¥Program Files¥CASIO¥MBSYS¥lib¥ARMV4I

VisualStudio2005 を使用してWin32 アプリケーションの開発を行う場合には、「ツール(T)」>「オプ ション(O)**…**」メニューの「プロジェクトおよびソリューション」>「VC++ディレクトリ」で、プラットフォーム 「DT-X7(ARMV4I)」に、上記フォルダを登録してください。

※ Visual Basic.NET、Visual C#用のクラスライブラリDLLファイル(\*.dll)は、下記のフォルダにインストー ルされます。

C:¥Program Files¥CASIO¥MBSYS¥WindowsCE

※ ライブラリをPCにインストールすると、ヘルプファイル(コンパイル済みHTMLヘルプ)も同時に、下記の フォルダにインストールされます。

C:¥Program Files¥CASIO¥MBSYS¥HELP

ヘルプファイルは、[スタートメニュー]→[すべてのプログラム]→[カシオ 基本開発キット]→[ヘル プ]から参照できます。

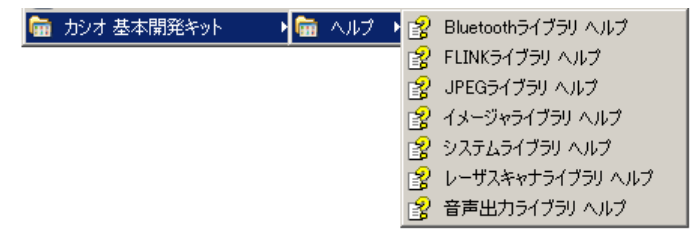

DT-X7 基本開発キットで提供される、ライブラリの一覧については、「[1.2](#page-10-0) [ライブラリの構成](#page-10-0)」を参照してく ださい。

# <span id="page-29-1"></span><span id="page-29-0"></span>3.4 オンラインヘルプのインストール

ライブラリと同時にインストールされるヘルプファイルとは別に、下記の開発プラットフォーム別のオンライ ンヘルプも用意されています。

- Microsoft Visual Studio .NET 2003
- Microsoft Visual Studio 2005
- Microsoft Visual Studio 2008

「インストール一覧」の画面から、お使いの開発プラットフォームに合わせてインストールしてください。

インストール完了後にMicrosoft Visual Studioを起動し、[ヘルプ]→[目次] を選択すると、追加された ヘルプファイルが確認できます。

# <span id="page-30-1"></span><span id="page-30-0"></span>3.5 サンプルプログラムのインストール

「インストール一覧」の画面から、「参考サンプルソース」の項目を選択すると、CD-ROM内のサンプルプロ グラムフォルダが表示されます。

サンプルプログラムは、開発プラットフォーム別にフォルダが分かれています。

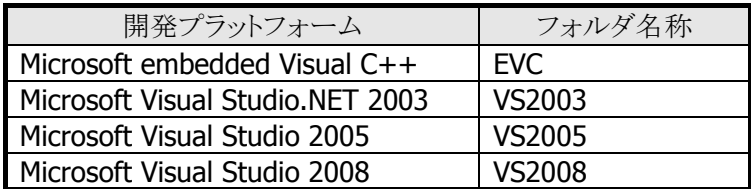

お使いの開発プラットフォームに対応したフォルダを、PCにコピーしてご利用ください。

※ サンプルプログラムのファイルには、「読み取り専用」属性が設定されています。ご利用の前に、必要 に応じて、「読み取り専用」属性を解除してください。

サンプルプログラムの内容については、「[1.4](#page-12-0) [サンプルプログラム](#page-12-0)」を参照してください。

# <span id="page-31-1"></span><span id="page-31-0"></span>4. I/Oボックスの接続

この章では、I/Oボックスを使用して、DT-X7 とパソコンを、USBで接続する方法を説明します。

I/Oボックスの電源は、別売のACアダプタ(AD-S42120A)を使用してください。 DT-X7 への電源はI/Oボックスから供給します。

# <span id="page-31-2"></span>4.1 HA-F60IO

1. I/Oボックス背面のACアダプタジャックへ、ACアダプタを差し込みます。

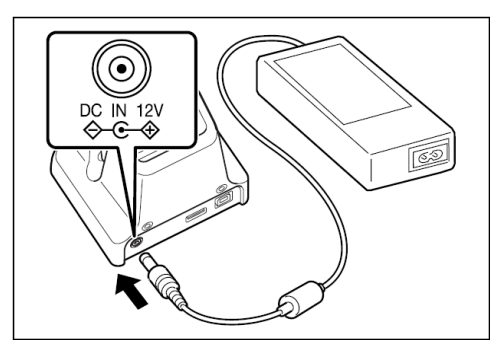

2. 電源コードをACアダプタに接続し、電源コードのプラグをコンセントに接続します。

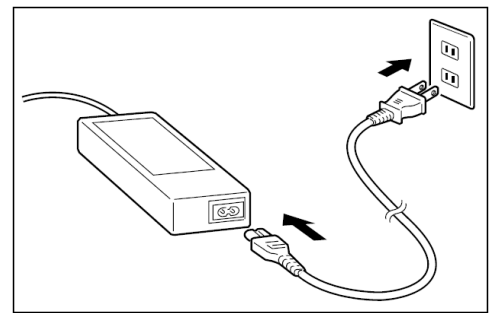

3. I/Oボックス左側面の切り替えスイッチを、使用するポートに合わせてセットします。 ここでは、USBクライアントとして接続しますので、スイッチをBにセットします。

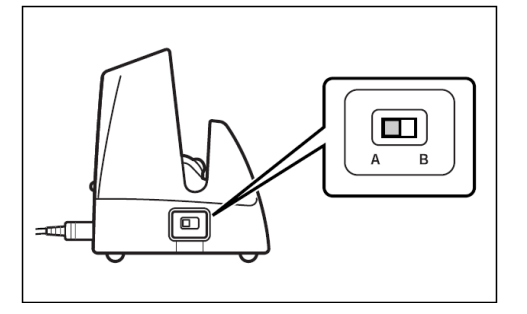

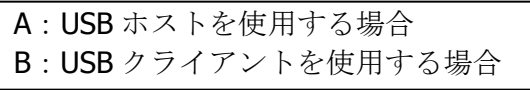

※カシオ検証の USB 機器のみサポート

4. USBケーブルをI/Oボックス背面にあるUSBクライアントへ接続し、パソコンへ接続します。

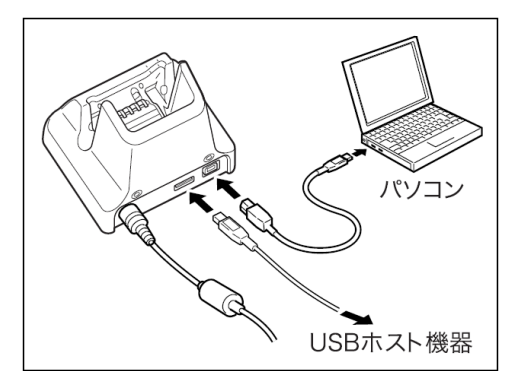

5. DT-X7 底面の端子とI/Oボックスの給電端子を合わせるように装着します。DT-X7 を正しく装着すると I/Oボックス前面の電源表示用LEDが緑色に点灯します。

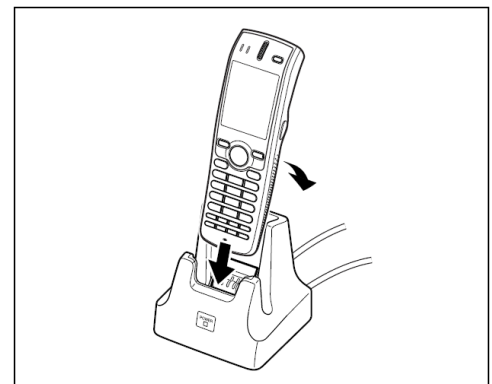

# <span id="page-33-1"></span><span id="page-33-0"></span>4.2 HA-F62IO

1. I/Oボックス背面のACアダプタジャックへ、ACアダプタを差し込みます。

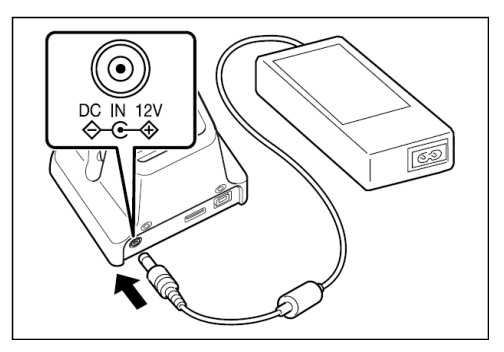

2. 電源コードをACアダプタに接続し、電源コードのプラグをコンセントに接続します。

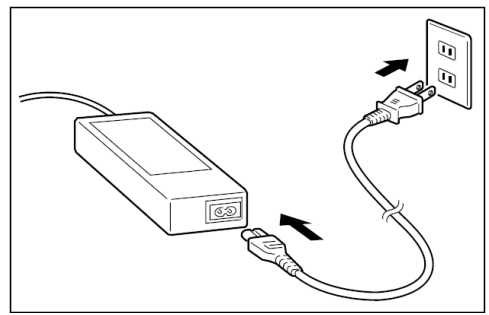

3. I/Oボックス左側面の切り替えスイッチを、使用するポートに合わせてセットします。 ここでは、USBクライアントとして接続しますので、スイッチをBにセットします。

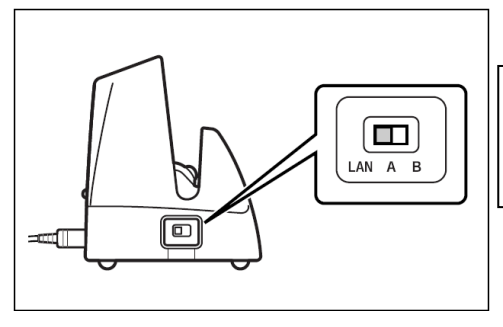

A:USB ホストを使用する場合 B:USB クライアントを使用する場合 LAN:LAN 上に配置する場合

※カシオ検証の USB 機器のみサポート

4. USBケーブルをI/Oボックス背面にあるUSBクライアントへ接続し、パソコンへ接続します。USBホストは 他のUSB周辺機器との接続に使用します。

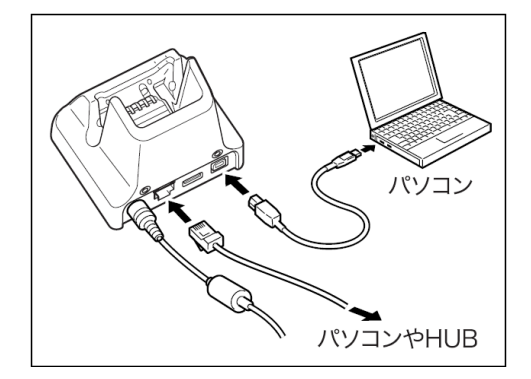

5. DT-X7 底面の端子とI/Oボックスの給電端子を合わせるように装着します。DT-X7 を正しく装着すると I/Oボックス前面の電源表示用LEDが緑色に点灯します。

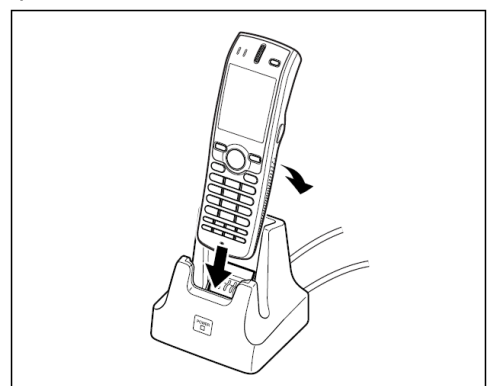

# <span id="page-35-1"></span><span id="page-35-0"></span>5. PCとの接続

アプリケーションの開発を行うにあたり、DT-X7 とPCを接続するために、Microsoft社の通信ツールを使用 します。

USBを使用する通信ツールは使用するOSによりツールが異なります。 お手持ちのPCにあわせて、下記のツールをご使用ください。

• ActiveSync (Windows XPおよび、それ以前のOS) Wndows XPおよび、それ以前のOSをご使用の場合は、DT-X7 とPCを接続するために、ActiveSync を使用します。詳細については、「[5.1 ActiveSyncの接続\(USB\)](#page-36-1)」を参照してください。 ActiveSyncは下記URLよりダウンロードできます。

[http://www.microsoft.com/downloads/details.aspx?FamilyID=6b6ae681-5bf9-48af-b6f9](http://www.microsoft.com/downloads/details.aspx?FamilyID=6b6ae681-5bf9-48af-b6f9-f38270741f6a&displaylang=ja) [f38270741f6a&displaylang=ja](http://www.microsoft.com/downloads/details.aspx?FamilyID=6b6ae681-5bf9-48af-b6f9-f38270741f6a&displaylang=ja)

• Windows Mobile Device Center (Windows Vista以降のOS)

Windows Vista以降のOSをご使用の場合は、DT-X7 とPCを接続するために、Windows Mobile Device Centerを使用します。詳細については、「[5.2 Windows Mobile Device Centerの接続](#page-45-0)」を参照 してください。

Windows Mobile Device Centerは下記URLよりダウンロードできます。 <http://www.microsoft.com/japan/windowsmobile/prodinfo/mobility.mspx>
# <span id="page-36-0"></span>5.1 ActiveSyncの接続(USB)

Windows XPおよび、それ以前のOSをご使用の場合は、ActiveSyncを使用して、DT-X7 とPCを接続しま す(Windows Vista以降のOSをご使用の場合は、「[5.2 Windows Mobile Device Centerの接続](#page-45-0)」を参照し てください)。

## 5.1.1 初めてActiveSyncをインストールする場合

#### [ActiveSync のインストール]

コピーライト等の質問に答えると右 の画面が出ますので、「インストー

ル(I)」を押します。

はじめにPCにActiveSyncをインストールします。 Microsoft社よりダウンロードしたMSIファイルを起動します。

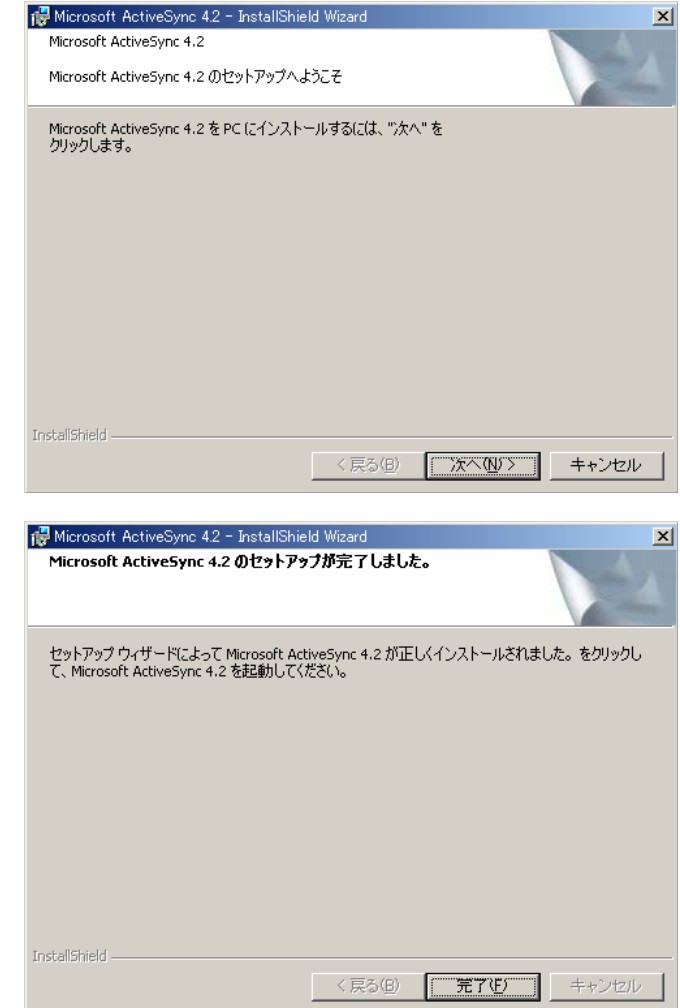

「完了(F)」を押します。

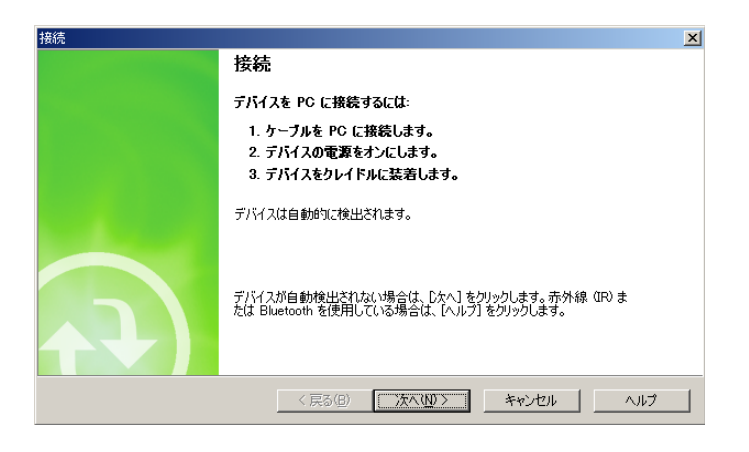

DT-X7 底面の端子とI/Oボックスの 給電端子を合わせるようにしてから I/Oボックスの固定用フックにDT-X7 の固定部を合わせて装着します。 DT-X7 を正しく装着するとI/Oボック ス前面の電源表示用LEDが緑色に 点灯します。

右図の状態で待機します。

DT-X7 をI/Oボックスに乗せると Plug&Playでドライバを要求されま す。本開発キットのI/Oボックスドライ バ「wceusbsh.inf」を指定します。 「一覧から選択する」を選び「次へ (N) >」を押します。

"wceusbsh.inf"は、「DT-X7 基本 開発キット」のインストールCD (¥Setup¥ActiveSync)にあります。

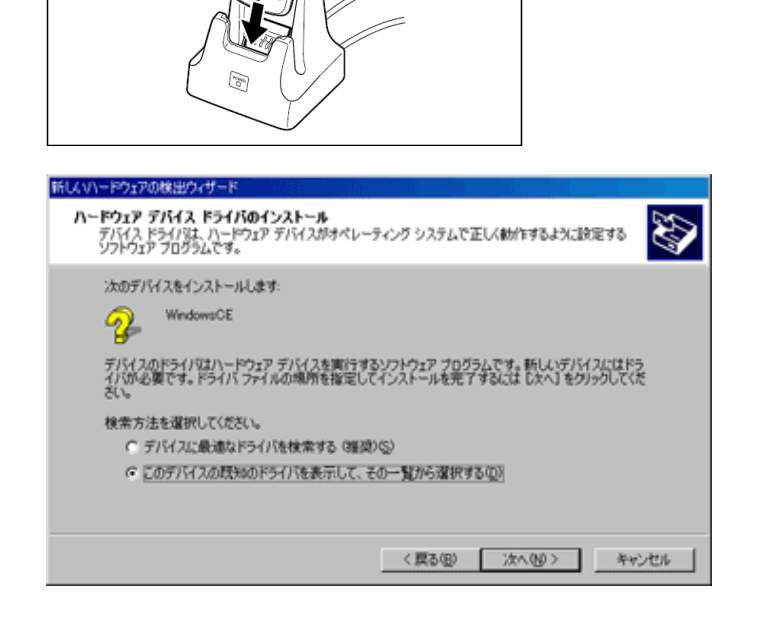

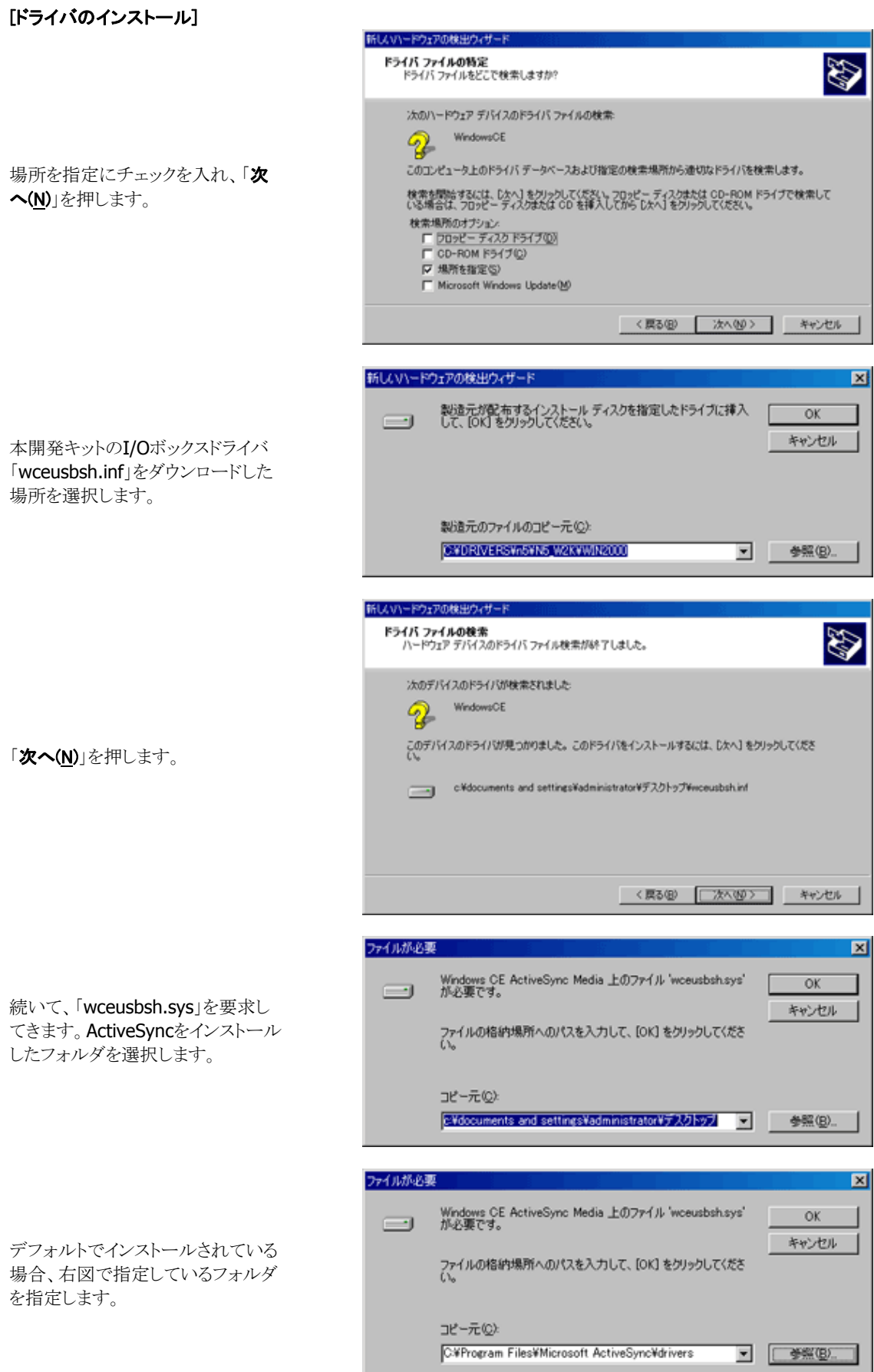

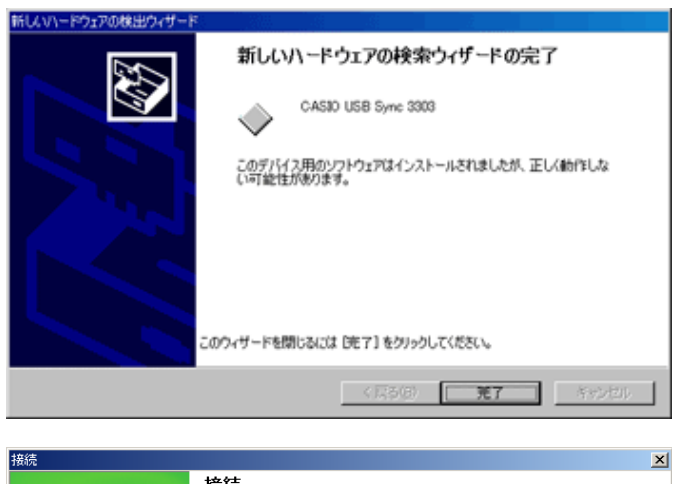

完了を押します。以上でドライバの インストールは完了です。

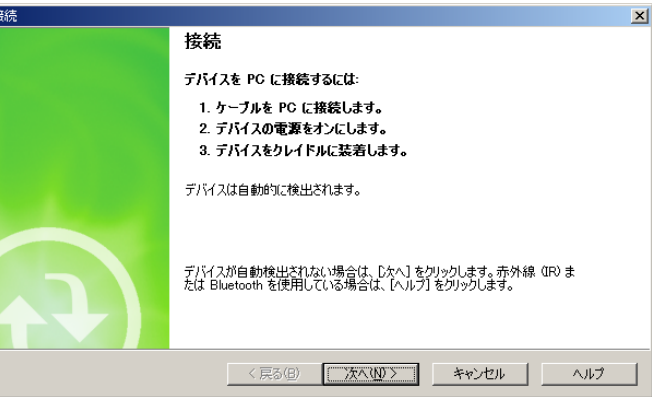

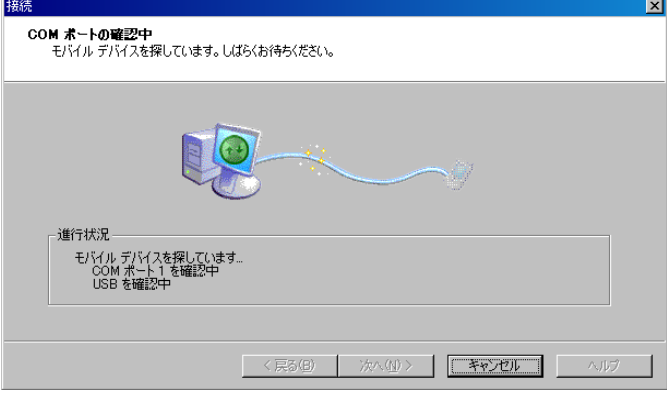

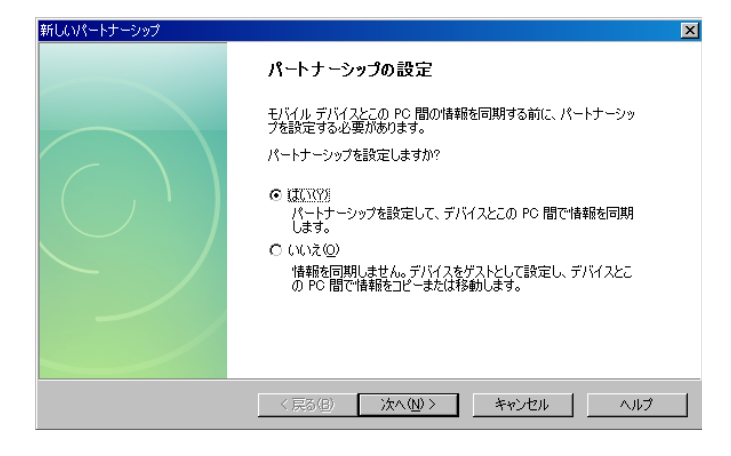

先ほど待機させたActiveSync画面 より「次へ(N)」を押します。

接続が開始され、パートナーシップ の設定画面が起動します。 用途に応じて「はい」、「いいえ」を 選択してください。

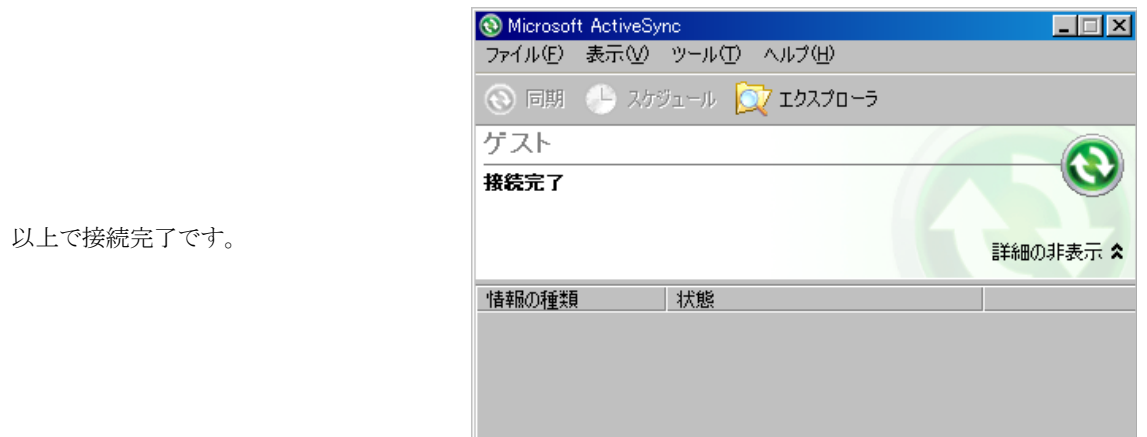

### [使用上のご注意]

- USB インターフェースのスイッチを切り替えるときは、必ずDT-X7 をI/Oボックスから外してください。
- I/Oボックスの給電端子は絶対にショートさせないでください。ショートさせると故障の原因となります。
- USB インターフェースでの通信中に振動や衝撃を与えないでください。通信が切れる原因となりま す。
- DT-X7 を装着する際は、I/Oボックスの固定用フックにしっかりと装着し、I/Oボックス前面の電源表示 用LED が緑色に点灯していることを確認してください。正しく装着されないと、充電や通信が行えませ  $\lambda$

## 5.1.2 すでにActiveSyncがインストールされている場合

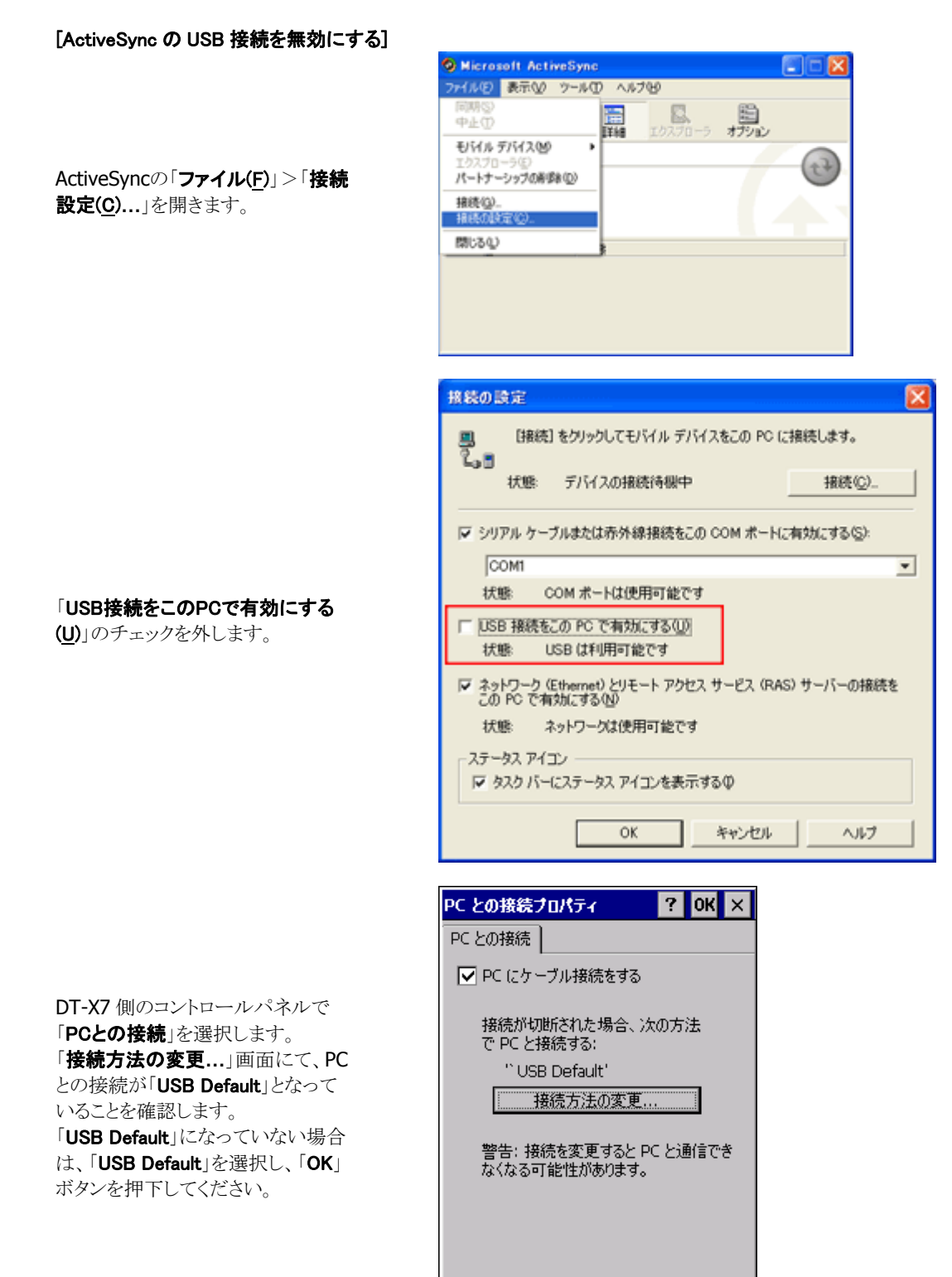

e de la partie

z I

 $\mathbb{Z}$ 

∸

 $\mathbb{R}$ 

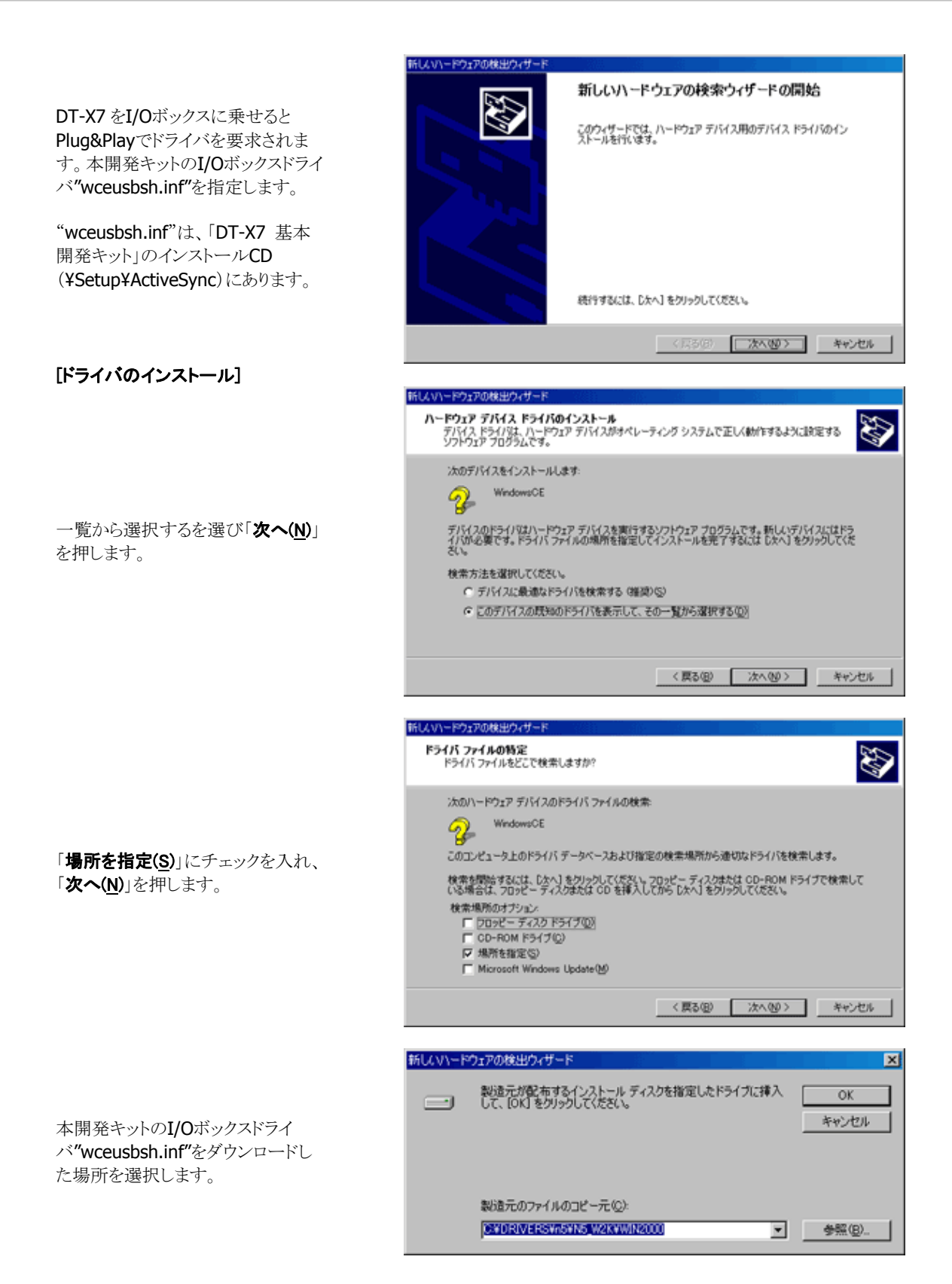

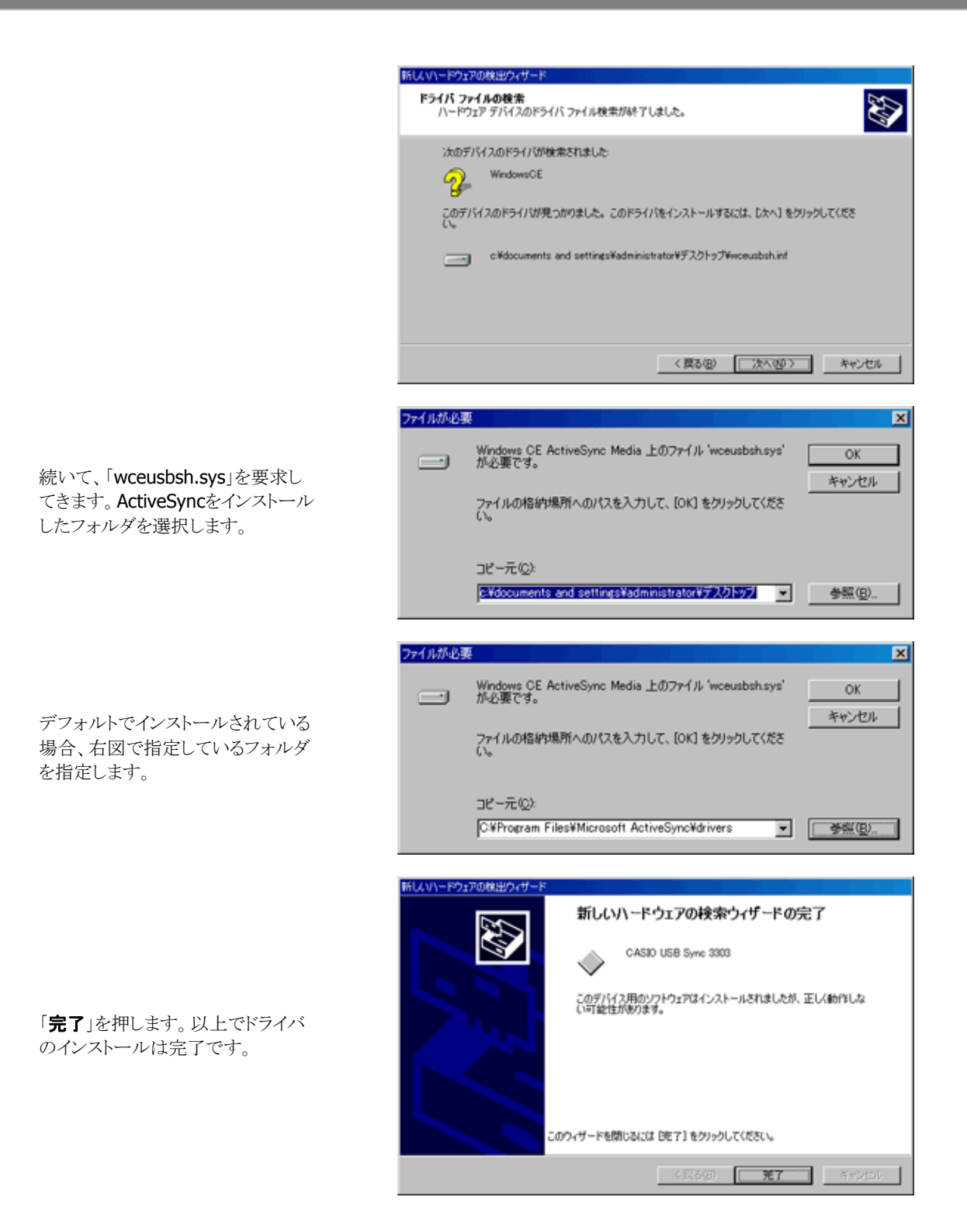

ドライバのインストールが完了したら、先程行った、ActiveSyncのUSB接続無効の設定を有効に直します。 再度設定したあと、DT-X7 を一旦I/Oボックスから外し、再度I/Oボックスに置き直してください。

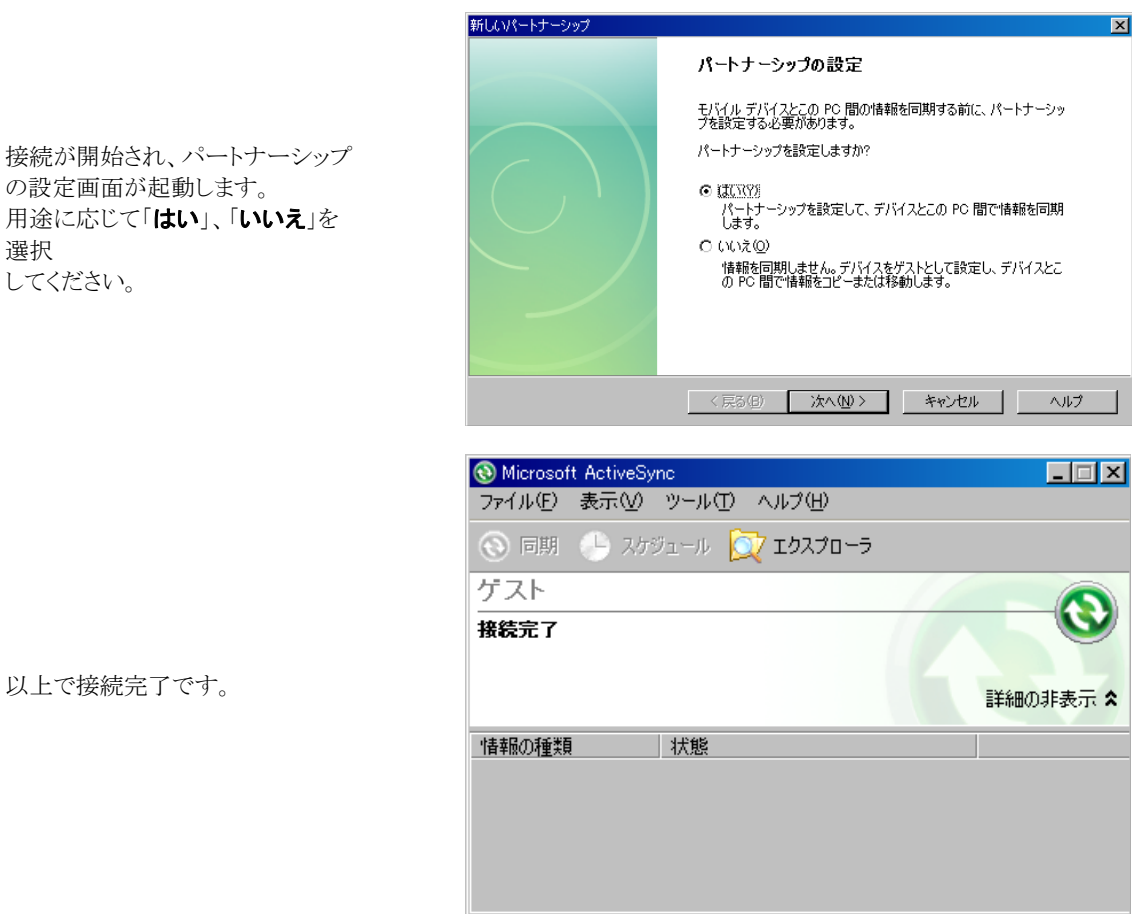

[使用上のご注意]

- USB インターフェースのスイッチを切り替えるときは、必ずDT-X7 をI/Oボックスから外してください。
- I/Oボックスの給電端子は絶対にショートさせないでください。ショートさせると故障の原因となります。
- USB インターフェースでの通信中に振動や衝撃を与えないでください。通信が切れる原因となりま す。
- DT-X7 を装着する際は、I/Oボックスの固定用フックにしっかりと装着し、I/Oボックス前面の電源表示 用LED が緑色に点灯していることを確認してください。正しく装着されないと、充電や通信が行えませ  $h_{\circ}$

## <span id="page-45-0"></span>5.2 Windows Mobile Device Centerの接続

Windows Vista以降のOSをご使用の場合は、Windows Mobile Device Centerを使用して、DT-X7 とPC を接続します(Windows XPおよび、それ以前のOSの場合は、「[5.1 ActiveSyncの接続\(USB\)](#page-36-0)」を参照して ください)。

デフォルト状態のDT-X7 では、Windows Mobile Device Centerと接続することができません。 Windows Mobile Device Centerと接続するためには、USB接続設定ツールを使用して、PCと接続する場 合の設定を変更する必要があります。

### 5.2.1 操作方法

- 1. 使用中のアプリケーションをすべて終了します。
- 2. スタートメニューから「設定(S)」>「コントロールパネル(C)」>「USB接続」を選択します。

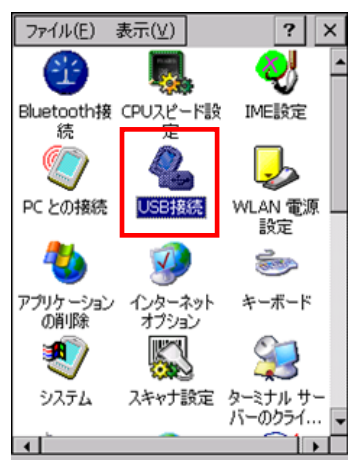

3. 「ユーティリティ設定」タブをクリックします。

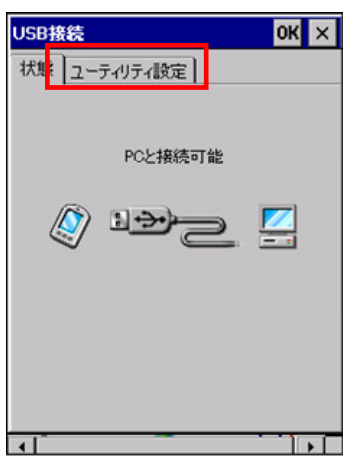

4. 「Windows Mobile Device Center」にチェックを入れ、「OK」をクリックします。

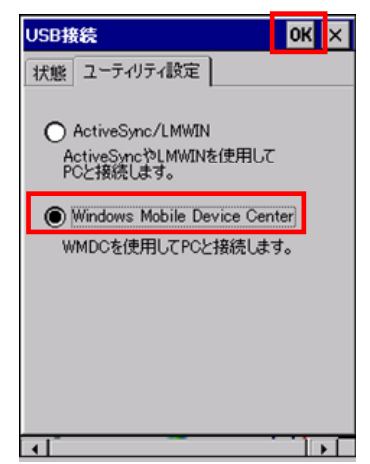

5. リセット確認ダイアログが表示されるので、「はい(Y)」をクリックしてください。

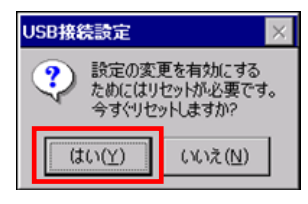

- 6. DT-X7 が再起動します。
- 7. DT-X7 をI/Oボックスに装着し、PC上のWindows Mobileデバイスセンター画面の指示に従ってくださ い。
- ※デフォルト状態に戻すためには、上記の手順 3.で「ActiveSync/LMWIN」を選択し、DT-X7を再起動し てください。

### 5.2.2 Windows Mobile Device Centerのバージョン

Windows Mobile Device Center 6.1 以降を使用してください。 それ以前のWindows Mobile Device CenterではWindows CEに対応していないため、接続することがで きません。

## 5.3 IrDAによる接続

接続するPCがIrDAをサポートしている場合、IrDAを使用してDT-X7 との接続が可能になります。 IrDAで接続を行うためには、以下の手順に従い操作を行ってください。

- 1. DT-X7 側のコントロールパネルで「PCとの接続」を選択します。
- 2. 「接続方法の変更...」で接続方法が「IrDA」に選択されていることを確認します。
- 3. 「IrDA」が選択されていない場合、「接続方法の変更**…**」にて接続方法を「IrDA」に選択し、「OK」ボタ ンを 2 回押下します。

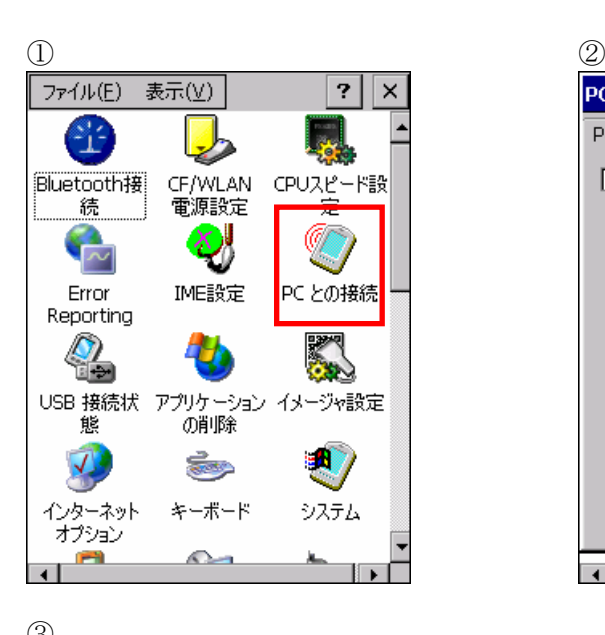

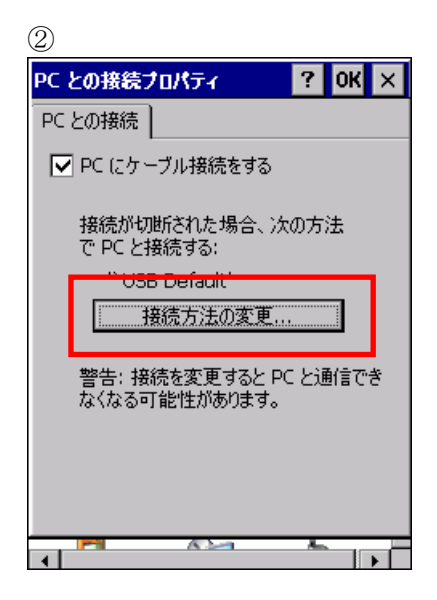

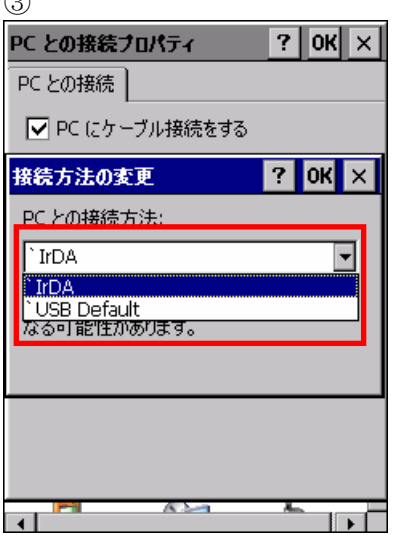

4. PC側のActiveSyncの設定のCOMポートが「赤外線ポート(IR)」に選択されていることを確認してくださ い。

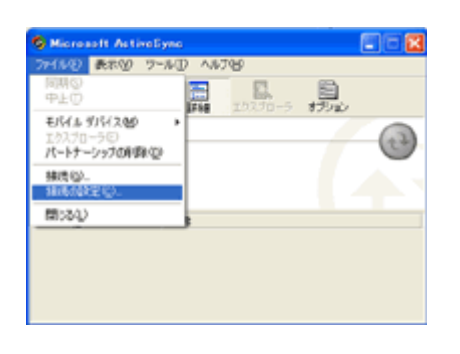

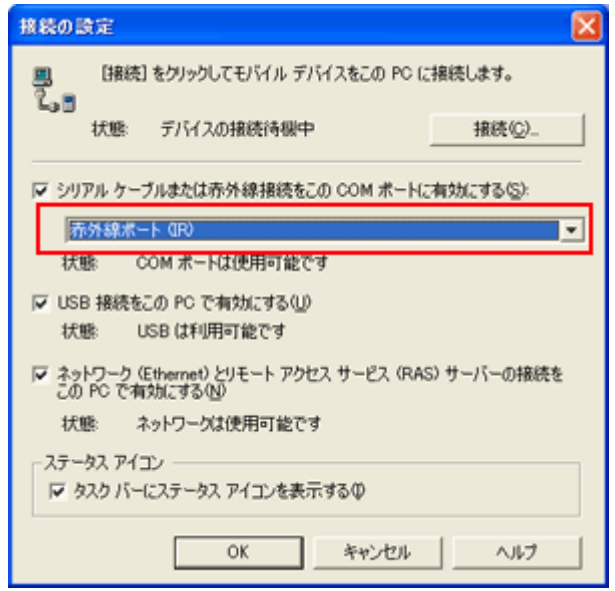

- 5. 赤外線ポートを真直ぐ向き合わせてください。
- 6. DT-X7 側で「スタートメニュー」>「通信」>「ActiveSync」を起動し接続を行います。

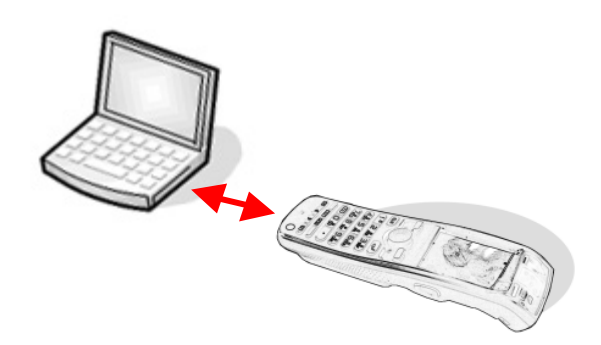

※ 0(接触)~1m(4Mbpsは最大 30cm)以内で通信可能

## 5.4 Bluetoothによる接続

DT-X7 とPCをBluetoothで接続する場合には、以下の手順に従って操作を行ってください。

- 1. PCにBluetoothデバイスをインストールしていない場合には、Bluetoothをインストールします。
- 2. DT-X7 のコントロールパネルから「Bluetooth接続」を選択します。
- 3. 「MWN-デバイス」画面のBluetoothデバイス一覧から、接続するBluetoothデバイスをダブルクリックし ます。
- 4. 「MWN く接続するBluetoothデバイス名> -サービス」画面から、「Bluetoothシリアルポート」を3秒ほ ど押すとメニューが表示され、「ActiveSvnc接続に使用する」を選択します。

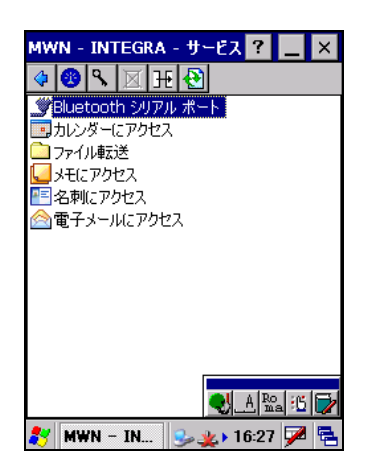

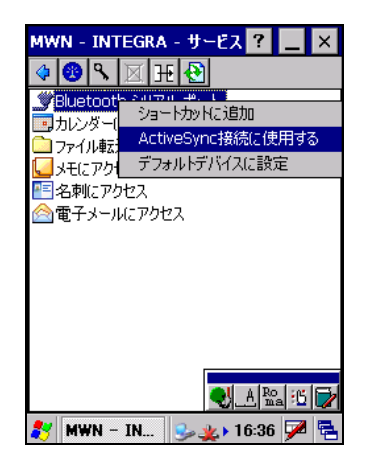

# 5.5 無線LANによる接続

DT-X7 を無線LAN接続するには、以下の手順に従って、操作を行ってください。

- ※ 無線LAN搭載モデルでのみ使用可能です。
- ※ 無線LANを利用する前に、サイトサーベイを行ってから環境を構築してください。

### [無線 LAN 接続設定方法]

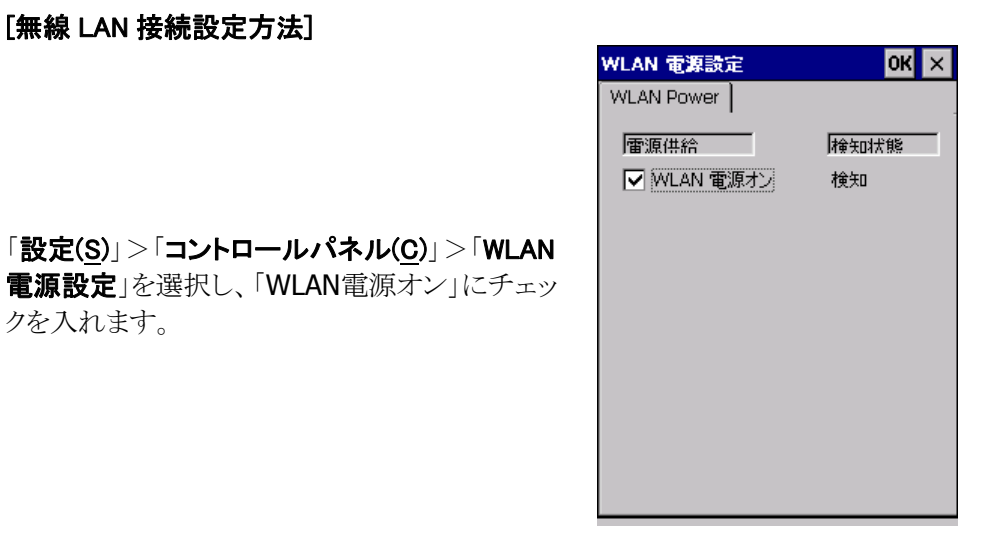

[IP 設定]

クを入れます。

「設定(S)」>「コントロールパネル(C)」>「無線 LAN設定」を選択します。

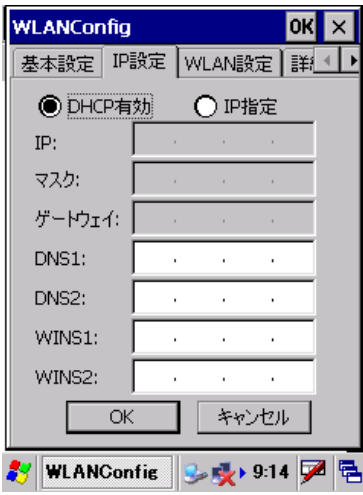

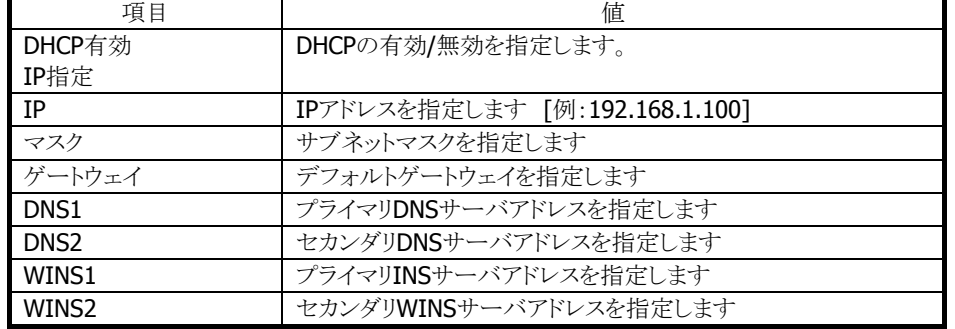

#### 省略時の動作は以下のように処理します

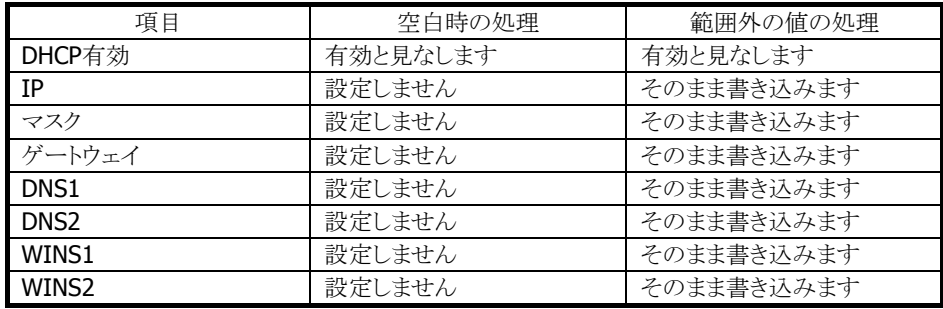

### [基本設定]

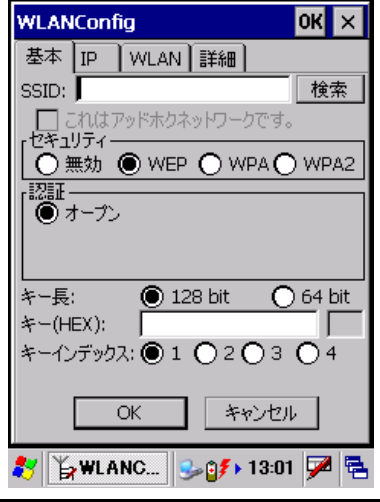

「基本設定」に移動します。

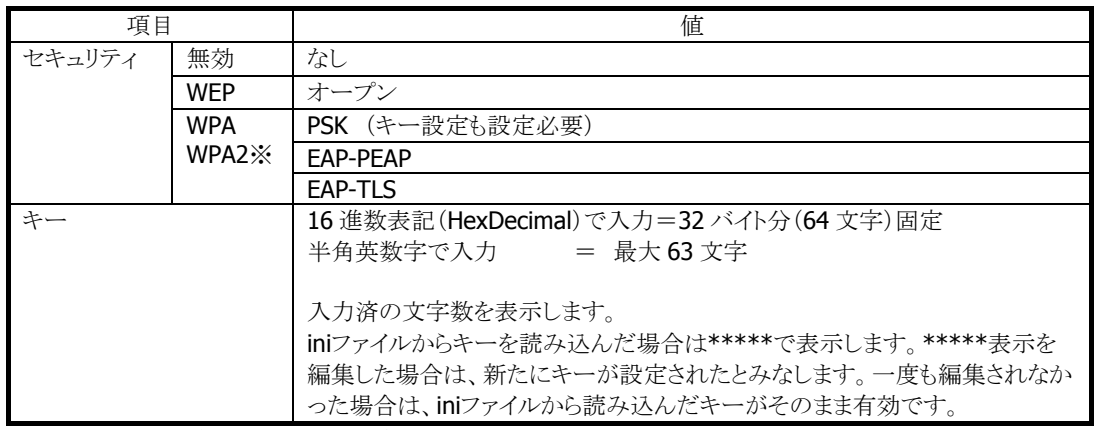

※ セキュリティの項目で、WPA2 が選択できるのは、DT-X7M50SBおよびDT-X7M52SBだけです。

#### EAP-PEAP設定時は以下の入力も必要です。

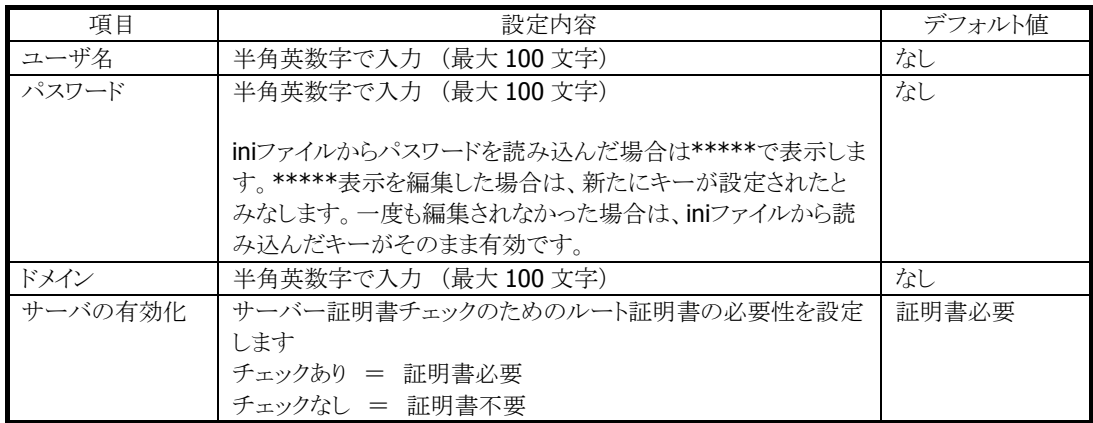

EAP-TLS設定時は以下の入力も必要です。

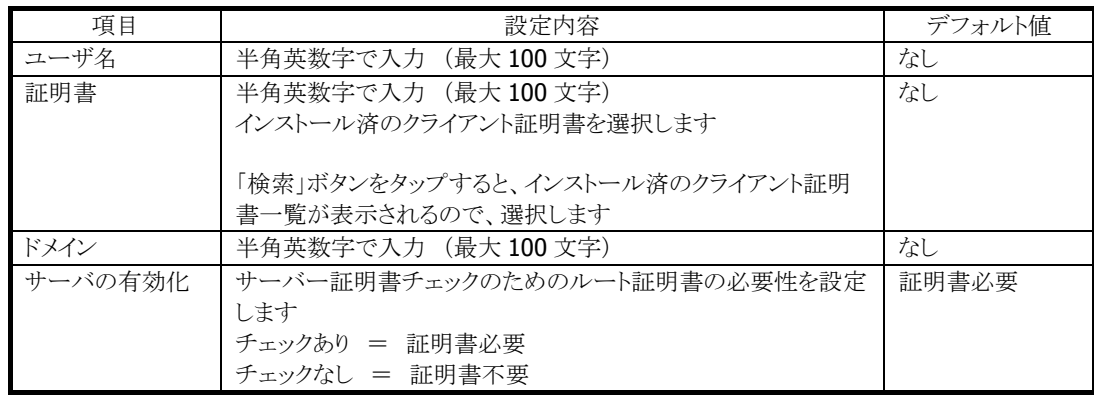

### [WLAN 設定]

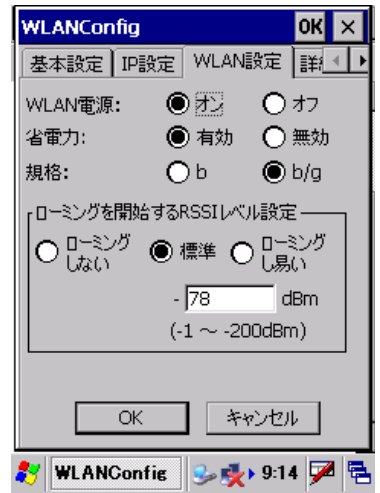

「WLAN設定」に移動します。

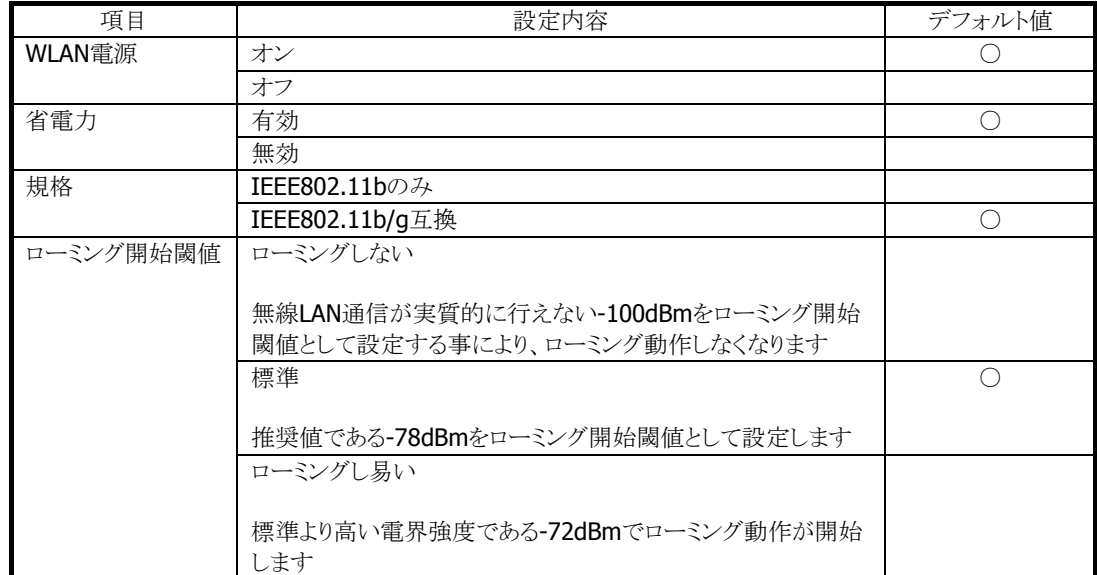

### [詳細設定]

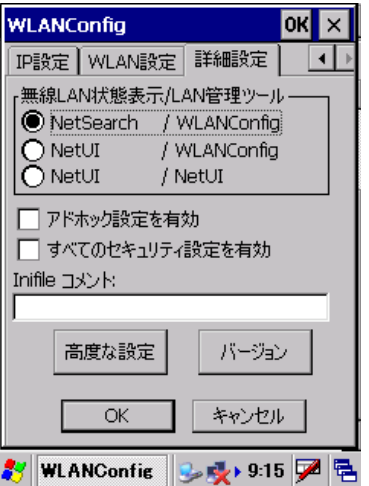

「詳細設定」に移動します。

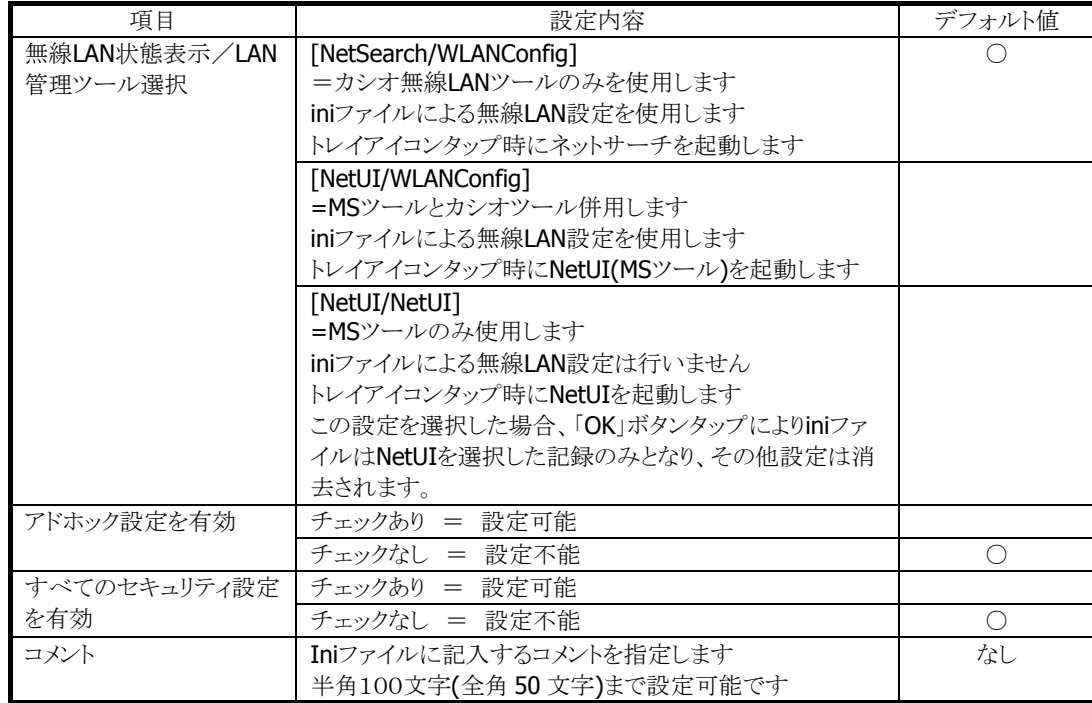

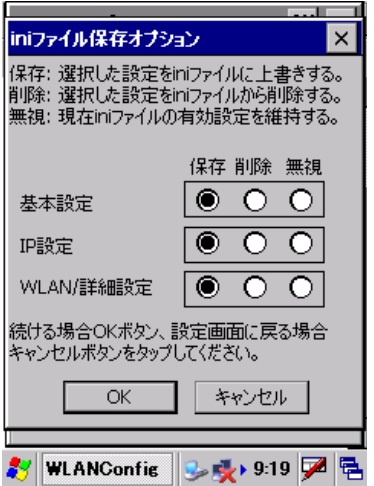

「OK」ボタンを押すと右図のメッセージが表示 されるので、「OK」を押してください。 リセット後、設定が反映されます。

### [接続の確認]

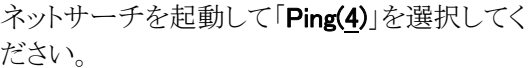

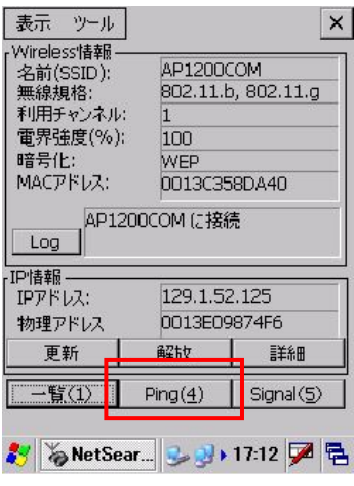

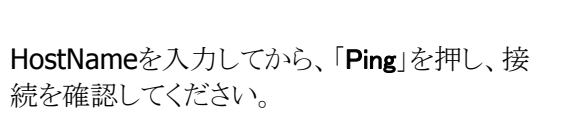

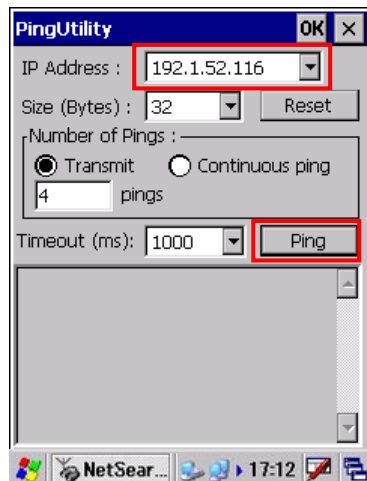

# 5.6 イーサネットによる接続

DT-X7 の無線LAN非搭載モデルについても、LAN I/Oボックス(HA-F62IO)を利用することにより、高速な LAN接続が使用可能です。

以下の手順に従って、操作を行ってください。

- 1. 「[4.2](#page-33-0) [HA-F62IO](#page-33-0)」の手順で、LAN I/OボックスにACアダプタを接続します。
- 2. ネットワークケーブルをLAN I/Oボックスに接続し、反対側をネットワークハブに接続します。
- 3. LAN I/Oボックス側面のスイッチを、「LAN」側に設定します。

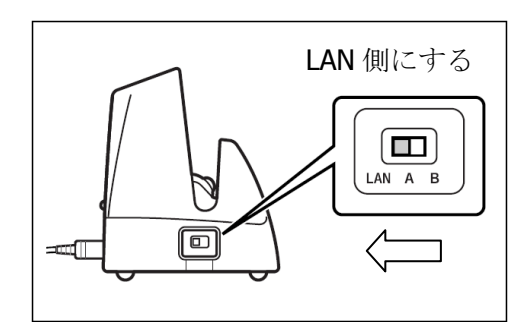

- 4. DT-X7 を、LAN I/Oボックスに装着します。
- 5. DT-X7 で、[スタート]→[設定]→[コントロールパネル]→[ネットワークとダイアルアップ接続] を選択し ます。
- 6. 下記画面が表示されるので、AX887721 をダブルクリックします。

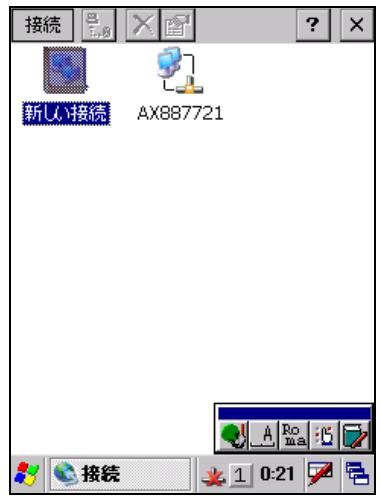

7. 下記TCP/IP設定画面が表示されるので、必要な項目の設定を行い[OK]をクリックします。

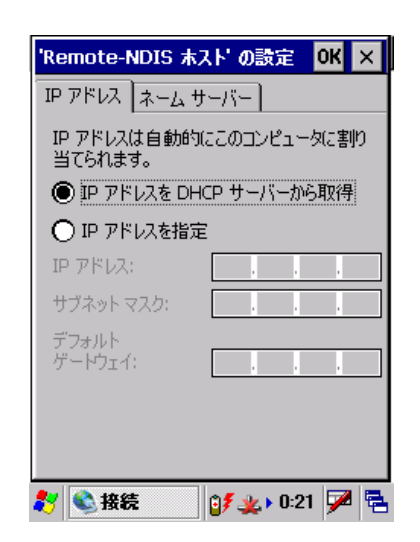

正常に接続が成功すると、タスクトレイ上のネットワークアイコンから、"×"が消えます。

# 5.7 PCの共有ドライブへのアクセス方法

DT-X7 がネットワークで接続されている場合、DT-X7 のエクスプローラからPCで共有されているドライブへ のアクセスが可能になります。

以下の手順に従って、操作を行ってください。

- 1. DT-X7 でネットワークへ接続するための設定を行います。
- 2. マイデバイスを起動します。
- 3. アドレスバーを表示。
- 4. ネットワーク上でのPC名を入力(例: ¥¥<hostname> IPアドレスでの指定はできません)します。
- 5. ネットワークのログオンダイアログボックスが表示されたら、ユーザID、パスワード、およびネットワークド メインを入力します。
- 6. PCで共有されているドライブが表示されるので、PCとDT-X7 間でファイルのコピーが可能となります。

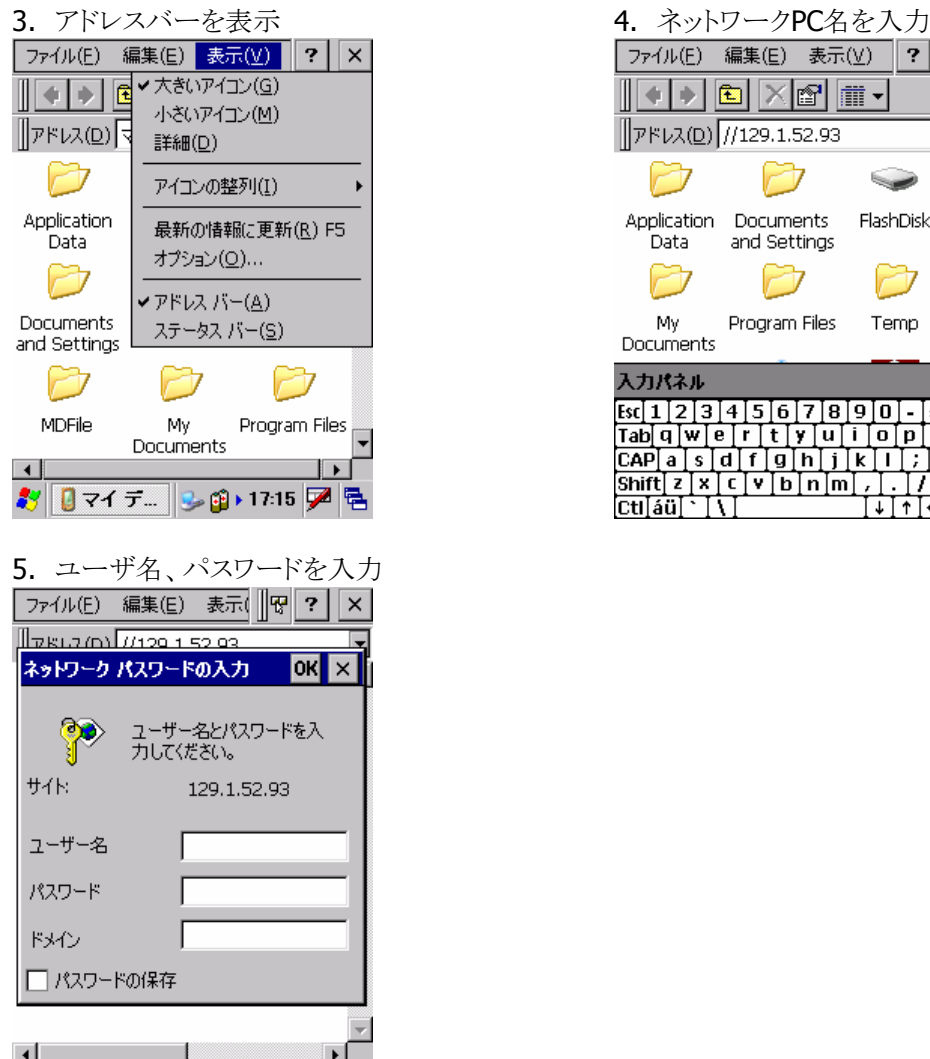

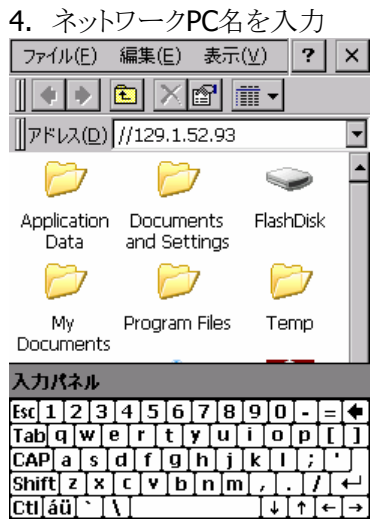

## 5.8 Visual Studio 2005 からのTCP/IP接続方法

- 1. Visual Studio 2005 がインストールされているPCから、ActiveSync等を用いて、下記のファイルを DT-X7 へ転送します。
	- Clientshutdown.exe
	- ConmanClient2.exe
	- CMaccept.exe
	- DeviceDMA.dll
	- eDbgTL.dll
	- TcpConnectionA.dll

<コピー元(PC)>

¥Program Files¥Common Files¥Microsoft Shared¥CoreCon¥1.0¥Target¥wce400¥arm4i

<コピー先(DT-X7)> ¥Windows

- 2. DT-X7 側でConmanClient2.exeを実行します。
- 3. Visual Studio 2005 上でデバイスのIPをセットします。
	- 1. "ツール"→"オプション"→"デバイスツール"→"デバイス"
	- 2. "Window CE 5.0 デバイス"を選択し、"プロパティ"をクリックします。
	- 3. トランスポーレートの"構成"を押します。
	- 4. 特定のIPアドレスを使用でDT-X7 に割り振ったIPアドレスを記述しOKを押します。
- 4. DT-X7 側でCMaccept.exeを実行します。
- 5. Visual Studio 2005 上で"ツール"→"デバイスの接続"を行います。
- 6. "Windows CE 5.0 デバイス"を選択し接続を行います。

# 5.9 Visual Studio.NET2003 からのTCP/IP接続方法

アプリケーション開発環境のあるPCとDT-X7がネットワークで接続されている場合、PCと直接リンクできるよ うにするために、Windows CE Utilities(「[2.4. 必要なソフトウェア](#page-18-0)」参照)のaddonパックが使用できます。 接続方法に関しては、addonパックの詳細が記載してあるReadMe.txtをお読みください。

## 6. 開発環境の準備

## 6.1 CABファイルのインストール

「[3.2](#page-20-0) [DT-X7 ExportSDKのインストール](#page-20-0)」で各種ライブラリをインストールすると、PCの下記フォルダに、 DT-X7 用のCABファイルがインストールされます。

C:¥Program Files¥CASIO¥MBSYS¥CAB

この節では、CABファイルをDT-X7 にインストールする手順を説明します。

#### **CAB**ファイルの内容

CABファイルには、下の表に示すDT-X7 用ランタイムライブラリが格納されています。

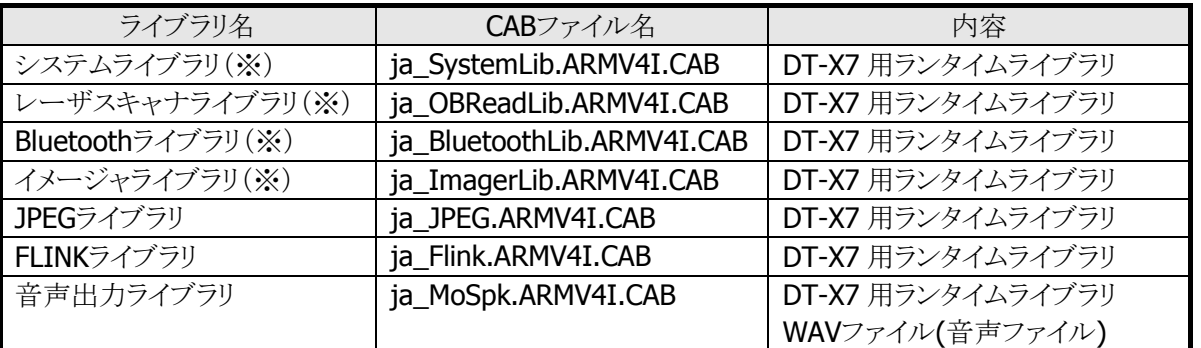

※ エミュレータをご使用になる場合、※印のライブラリは、すでにインストールされているので、CABファイ ルを転送する必要はありません。

### インストール手順

### **(1) CAB**ファイルの転送

ActiveSyncを利用して、DT-X7 上の任意の場所に各CABファイルを転送します。

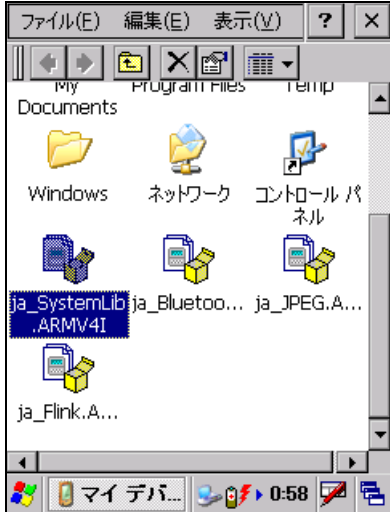

※ 本ガイドでは、CABファイルをDT-X7 のルートフォルダに配置しています。 ※ ActiveSyncの利用方法は「[5](#page-35-0) [PCとの接続](#page-35-0)」を参照してください。

#### **(2) CAB**ファイルのインストール

転送したCABファイルを実行します。

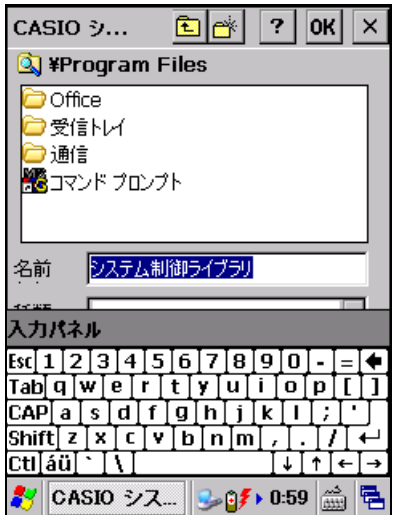

DT-X7 のENTキーあるいはソフトキーボード上のENTキーを押下します。

### **(3)** インストール完了

セットアップが終了すると、自動的にCABファイルが削除されます。

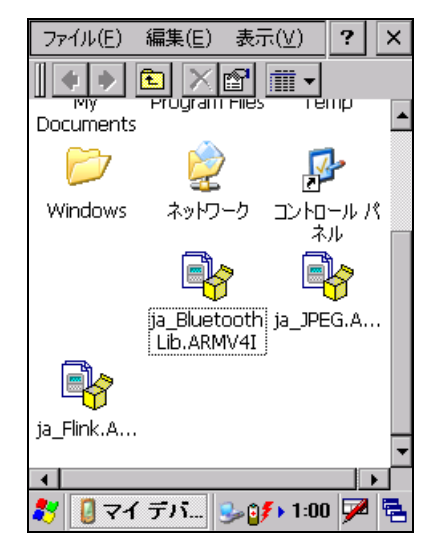

- ※ 本ガイドでは、システムライブラリのインストール手順を示しています。他のライブラリについても同様の 手順でインストールしてください。
- ※ DT-X7 のフルリセットを実行した場合は、再度インストールを行ってください。

これで、システムライブラリをご使用になるための準備が整いました。

## 6.2 eMbedded Visual C++4.0

eMbeded Visual C++ 4.0 を使用してアプリケーションを開発するためには、DT-X7 ExportSDKが必要で す。

eMbeded Visual C++がインストールされている場合、WCE構成のプラットフォームを選択するコンボボッ クス(eMbeded Visual C++のツールバー内)でDT-X7 を選択してください。リモートレジストリエディタ等の リモートツールのプラットフォームでもDT-X7 を選択してください。

詳しくは「[8](#page-85-0). [eMbedded Visual C++ による開発](#page-85-0)」を参照してください。

#### 注意

- ※ eMbeded Visual C++ 4.0 でDT-X7 のアプリケーション開発を行う場合、eMbedded Visual C++ 4.0 ServicePack4 を事前にインストールしておく必要があります。
- ※ ServicePack4 を事前にインストールせずにExportSDKをインストールした場合、警告メッセージを表示 します。

## 6.3 Visual Studio 2005

VB,C#アプリケーション開発にて、DT-X7 を利用したリモートデバッグを行う手順を示します。

- 1. ActiveSyncを利用してDT-X7 と接続を行います。
- 2. Visual Studio 2005 でVBまたは、C#アプリケーションプロジェクトを開きます。
- 3. 下図の赤枠のボタンを押してVisual Studio 2005 がDT-X7 との接続を認識している事を確認します。 認識していない場合は、再度ActiveSyncでの接続を行ってください。

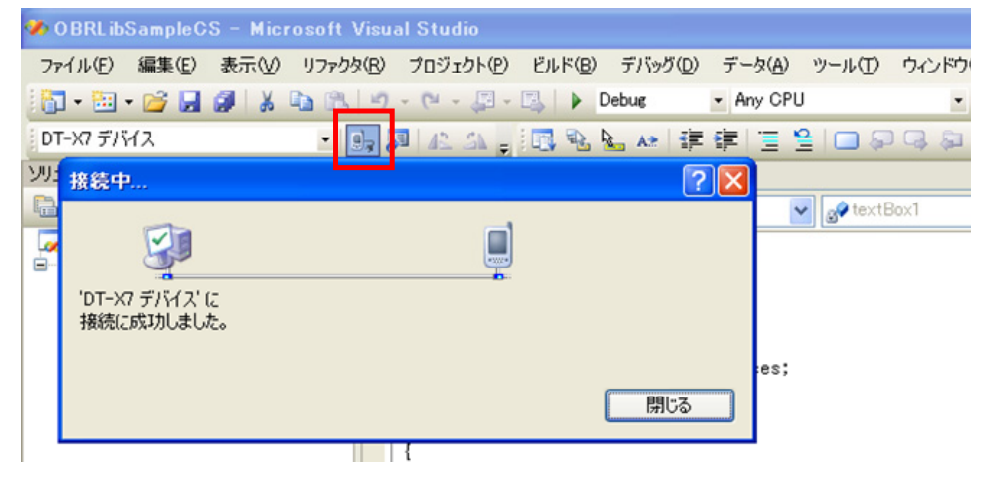

4. ターゲットデバイスから接続デバイスを「DT-X7 デバイス」を選択します。

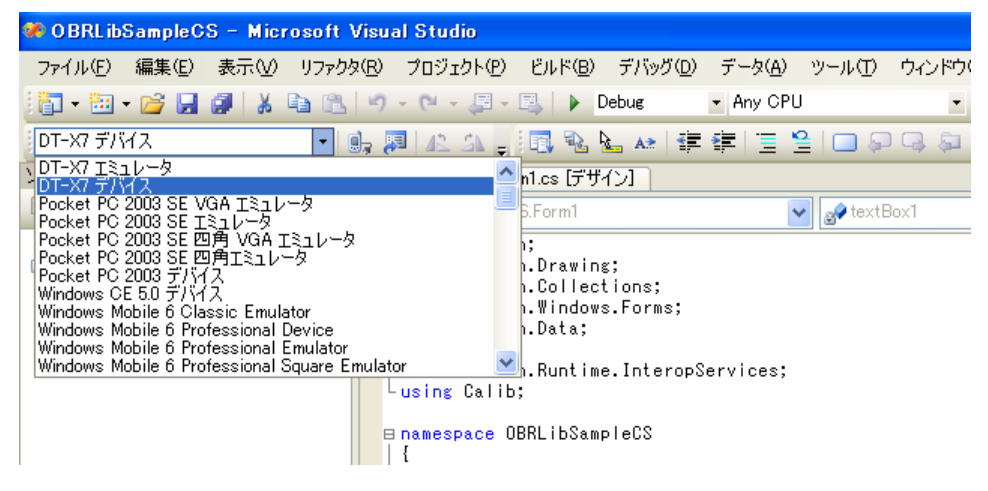

5. デバッグを開始すると、DT-X7 上でアプリケーション動作を確認しながらデバッグを行なうことができま す。

## 6.4 Visual Studio.NET 2003

Microsoftでは、Visual Studio .NET 2003 のターゲットデバイスの設定を可能にするaddonを提供してい ます。

addonは、以下の手順に従って設定してください。

- 1. WindowsCE Utilities for VisualStudio.NET 2003 をPCにインストールします。
- 2. DT-X7 とPC間にてActiveSyncの接続を確立します。
- 3. Visual Studio.NET2003 を起動し、「ツール(T)」>「Select Windows CE Device CPU」を実行します。 (ActiveSync接続を確立していない場合、エラーメッセージを表示します。)

ドロップダウンから「ARMV4I」を選択し、「Configure」ボタンをクリックしてから「Close」ボタンをクリックし ます。

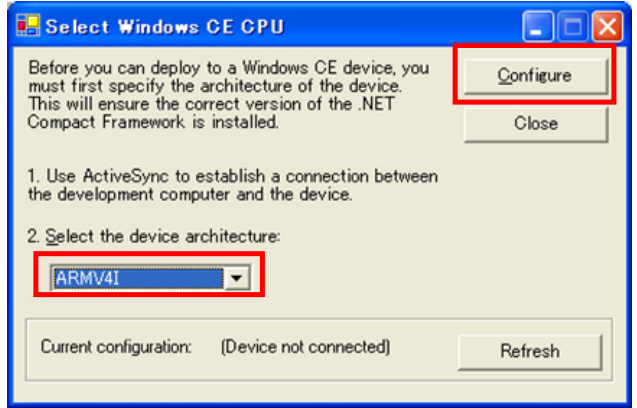

4. Visual Studio.NET2003 を再起動します。

これでVisual Studio.NET 2003 を使用して作成したWindowsCE.NETプラットフォーム用のマネージコー ドアプリケーションのデバッグ、および生成<sup>※</sup>を行うことが可能になります。

※ デバッグ、生成を行う場合には、ターゲットデバイスに[WindowsCE. .NET デバイス]を選択してくださ  $V_{\circ}$ 

7. デバイスエミュレータ

デバイスエミュレータは、「DT-X7 実機がなくても、アプリケーションの基本動作確認やソースレベルデバッ グができる環境」を、アプリケーション開発者に提供します。

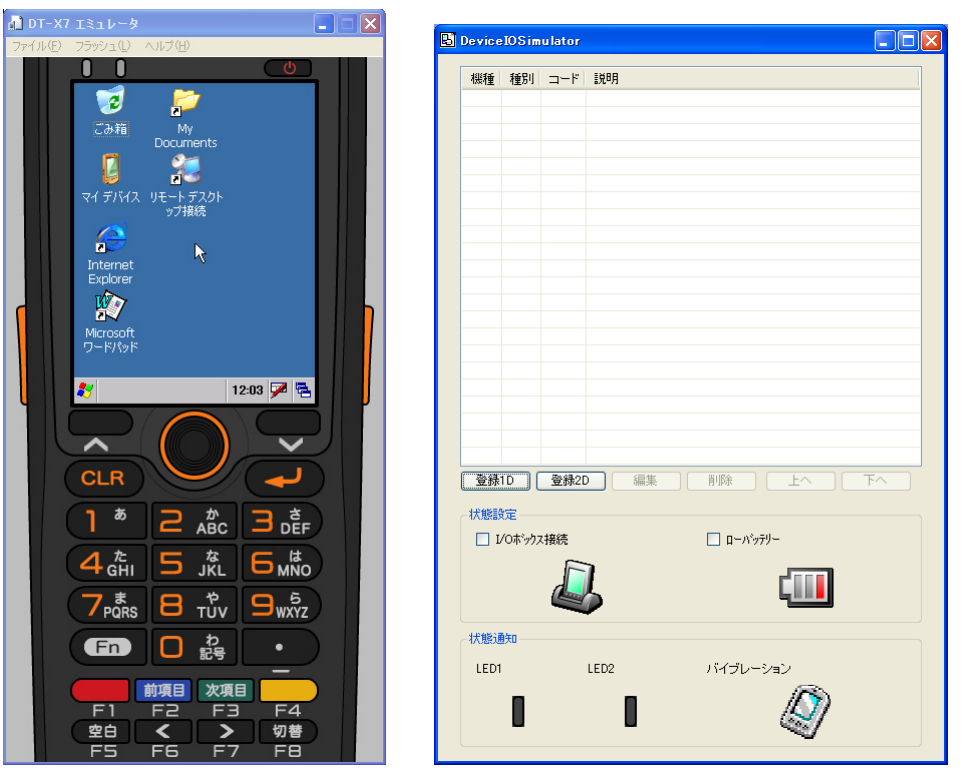

 $DT-X7$  エミュレータ  $I/O$  シミュレータ

#### **Windows Vista**以降の**OS**を使用する場合

Windows Vista以降のOS(Windows 7、Windows Server 2008)を使用する場合は、デバイスエミュレー タおよびI/O シミュレータを管理者として実行してください。

Explorerからプロパティを開いて管理者としてこのプラグラムを実行するにチェックを入れてください。 (例:Windows VistaでI/O シミュレータを管理者として実行)

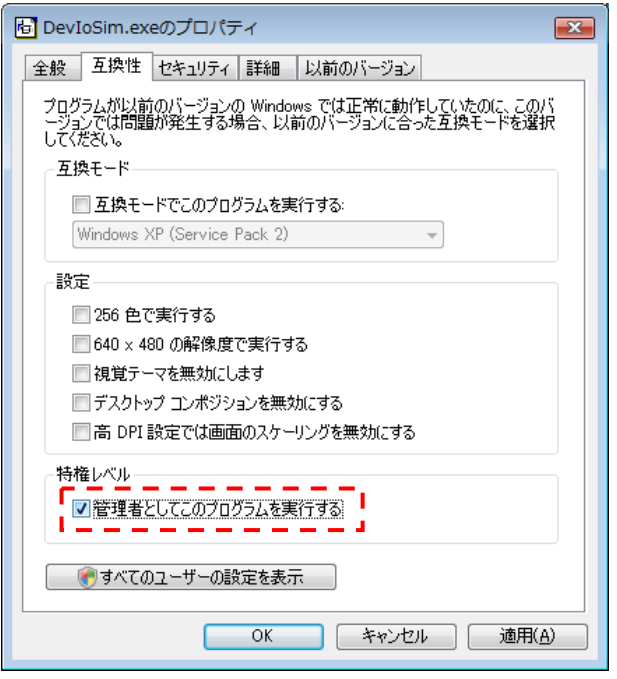

デフォルトでは以下の場所にインストールされています。

• デバイスエミュレータ

C:¥Program Files¥Microsoft Device Emulator¥1.0¥DeviceEmulator.exe

• I/O シミュレータ C:¥Program Files¥Common Files¥CASIO¥Emulator¥DevIoSim.exe

# 7.1 必要なソフトウェア

デバイスエミュレータをご使用になるためには、下記のソフトウェアが必要です。

### **Visual Studio 2008** または**Visual Studio 2005** を使用する場合

- ActiveSync 4.2 以降 (必要な場合のみ) [http://www.microsoft.com/downloads/details.aspx?FamilyID=6b6ae681-5bf9-48af-b6f9-f382](http://www.microsoft.com/downloads/details.aspx?FamilyID=6b6ae681-5bf9-48af-b6f9-f38270741f6a&DisplayLang=ja) [70741f6a&DisplayLang=ja](http://www.microsoft.com/downloads/details.aspx?FamilyID=6b6ae681-5bf9-48af-b6f9-f38270741f6a&DisplayLang=ja)
- Visual Studio 2008 またはVisual Studio 2005(必須)
- CASIO DT-X7 SDK (必須)
- Microsoft Device Emulator 3.0 (任意※) [http://www.microsoft.com/downloads/details.aspx?displaylang=ja&FamilyID=a6f6adaf-12e3](http://www.microsoft.com/downloads/details.aspx?displaylang=ja&FamilyID=a6f6adaf-12e3-4b2f-a394-356e2c2fb114) [-4b2f-a394-356e2c2fb114](http://www.microsoft.com/downloads/details.aspx?displaylang=ja&FamilyID=a6f6adaf-12e3-4b2f-a394-356e2c2fb114) ※ 次ページの「[Microsoft Device Emulator 3.0](#page-69-0) の利用方法」を参照してください。

### **eMbedded Visual C++ 4.0** を使用する場合

- ActiveSync 4.2 以降 (必須) [http://www.microsoft.com/downloads/details.aspx?FamilyID=6b6ae681-5bf9-48af-b6f9-f382](http://www.microsoft.com/downloads/details.aspx?FamilyID=6b6ae681-5bf9-48af-b6f9-f38270741f6a&DisplayLang=ja) [70741f6a&DisplayLang=ja](http://www.microsoft.com/downloads/details.aspx?FamilyID=6b6ae681-5bf9-48af-b6f9-f38270741f6a&DisplayLang=ja)
- Microsoft Device Emulator 3.0 (必要な場合のみ※) [http://www.microsoft.com/downloads/details.aspx?displaylang=ja&FamilyID=a6f6adaf-12e3](http://www.microsoft.com/downloads/details.aspx?displaylang=ja&FamilyID=a6f6adaf-12e3-4b2f-a394-356e2c2fb114) [-4b2f-a394-356e2c2fb114](http://www.microsoft.com/downloads/details.aspx?displaylang=ja&FamilyID=a6f6adaf-12e3-4b2f-a394-356e2c2fb114)
	- ※ お手持ちのPCにVisual Studio 2005 がインストール済みの場合は、必須ではありません。 次ページの「[Microsoft Device Emulator 3.0](#page-69-0) の利用方法は参照してください。
- Microsoft eMbedded Visual C++ 4.0 (必須) [http://www.microsoft.com/japan/msdn/vstudio/device/evc\\_download.aspx](http://www.microsoft.com/japan/msdn/vstudio/device/evc_download.aspx)
- Microsoft eMbedded Visual C++ 4.0 ServicePack4 (必須) <http://www.microsoft.com/japan/msdn/vstudio/device/evc4SP4.aspx>
- CASIO DT-X7 SDK(必須)

#### <span id="page-69-0"></span>**Microsoft Device Emulator 3.0** の利用方法

DT-X7 基本開発キットでインストールされるデバイスエミュレータは、Microsoft Device Emulator Version 1.0 がベースになっています。

Microsoft Device Emulator Version 3.0 をご利用になるには、以下の手順に従って、設定ファイルを変 更してください。

- 1. DT-X7 基本開発キットCD-ROMから、DT-X7 ExportSDK と「デバイスエミュレータ」をインストールしま す。
- 2. Microsoft社のサイトから、Microsoft Device Emulator 3.0 をダウンロードして、インストールします。
- 3. 下記のDT-X7 エミュレータの設定ファイルをテキストエディタで開き、編集して、保存します。 C:¥Program Files¥Windows CE Tools¥wce500¥DT-X7¥Emulation¥DT-X7.cdes

### 変更前

[Emulator] module=DevEmu500.exe

### 変更後

[Emulator] module=C:\Program Files\Microsoft Device Emulator\1.0\DeviceEmulator.exe

以上の作業により、DT-X7 基本開発キットに含まれているデバイスエミュレータのエンジンを、Visual Studio 2008 でリリースされた Device Emulator Version 3.0 に差し替えることができます。

# 7.2 デバイスエミュレータの起動

### 7.2.1 デバイスエミュレータの起動方法

1. スタートメニューの「すべてのプログラム(P)」>「CASIO Device Emulator」>「DT-X7」を実行します。

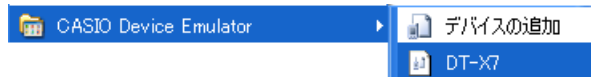

2. 初回起動時は、下記ダイアログが表示されるので、「OK」を押下します。

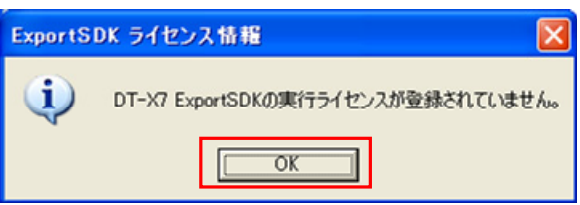

3. 「登録(R)**…**」を押下し、ライセンス登録を行います。

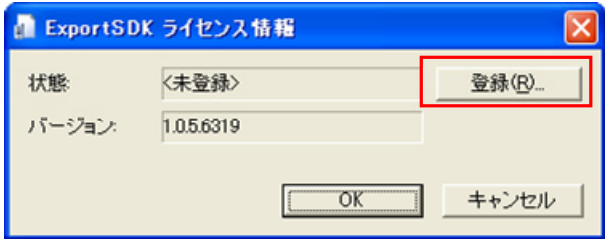

4. 同梱のライセンスシートにある登録キーを入力し、「OK」を押下します。

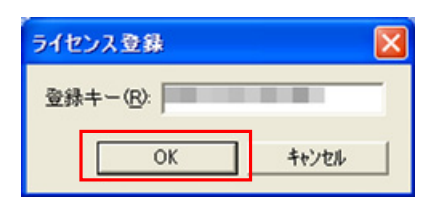

5. 「状態:」が「く登録済み>」になったことを確認し、「OK」を押下します。

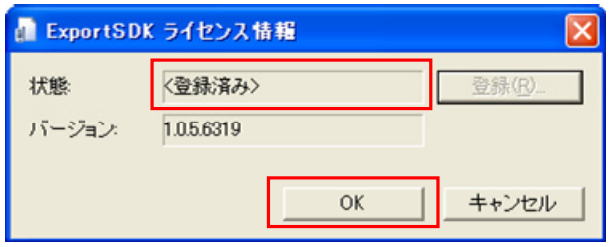

6. DT-X7 エミュレータが起動したことを確認してください。

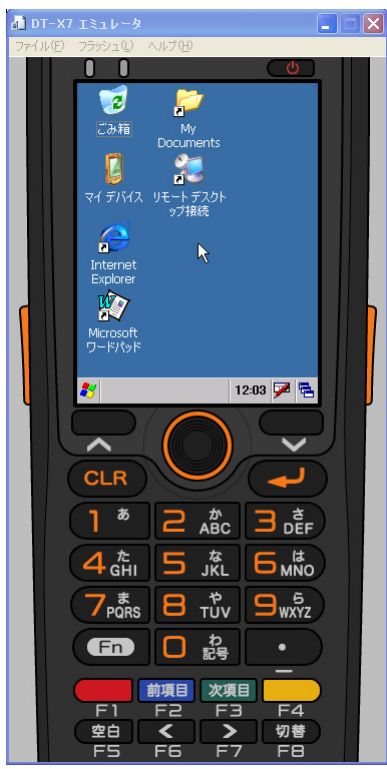
- 7.2.2 I/Oシミュレータの起動方法
	- 1. スタートメニューの「すべてのプログラム(P)」>「CASIO Device IO Simulator」>「IO Simulator」を実 行します。

Gill CASIO Device IO Simulator (Casimulator)

2. I/Oシミュレータが起動したことを確認してください。

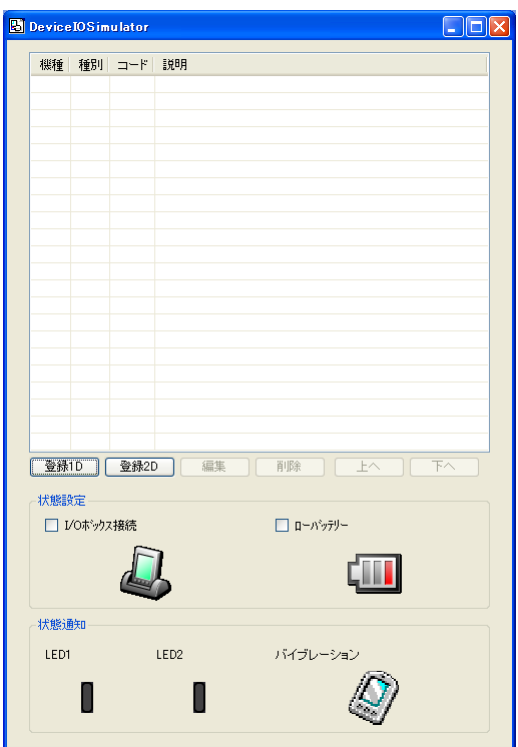

## <span id="page-73-0"></span>7.2.3 ActiveSyncとの接続

DT-X7 実機と同様に、DT-X7 エミュレータをActiveSyncと接続することにより、ファイルの送受信が可能に なります。

## **ActiveSync**の設定

1. ActiveSyncを起動し、「ファイル(F)」>「接続の設定(C)**…**」をクリックします。

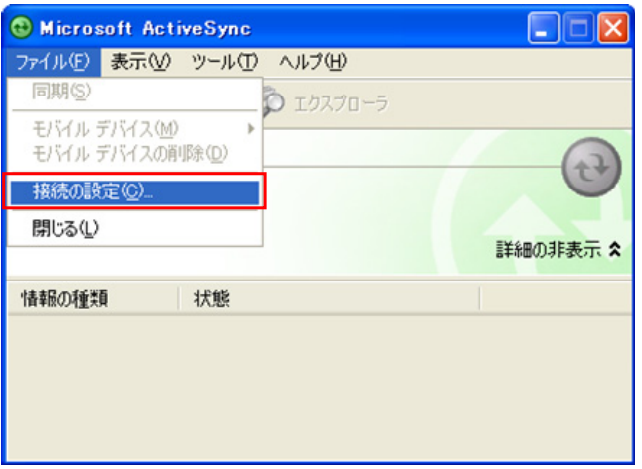

2. 「以下のいずれかの接続を有効にする(N):」にチェックを入れ、「DMA」を選択します。

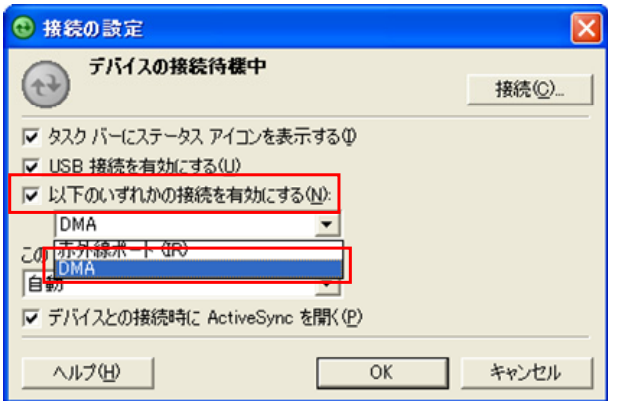

## **ActiveSync**との接続

**Visual Studio 2008** または**Visual Studio 2005** を使用する場合

- 1. 「[7.2](#page-70-0) [デバイスエミュレータの起動](#page-70-0)」と同様の手順でDT-X7 エミュレータを起動します。
- 2. Visual Studio 2008 またはVisual Studio 2005 を起動し、「ツール(T)」>「デバイス エミュレータ マネ ージャ(L)**…**」を選択します。

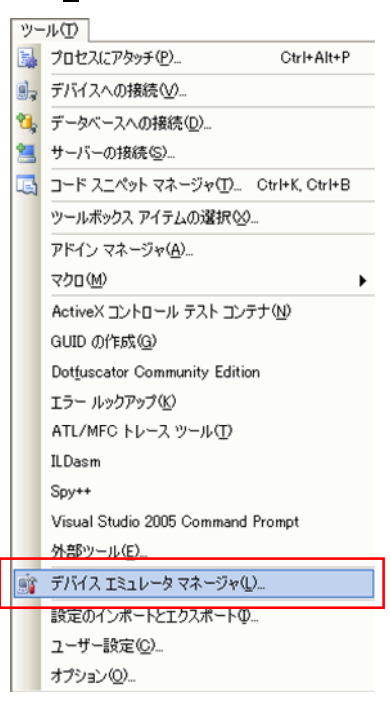

3. 「利用可能なエミュレータ:」内にある「DT-X7 エミュレータ」上で右クリックし、「クレードルに接続(D)」を 選択します。

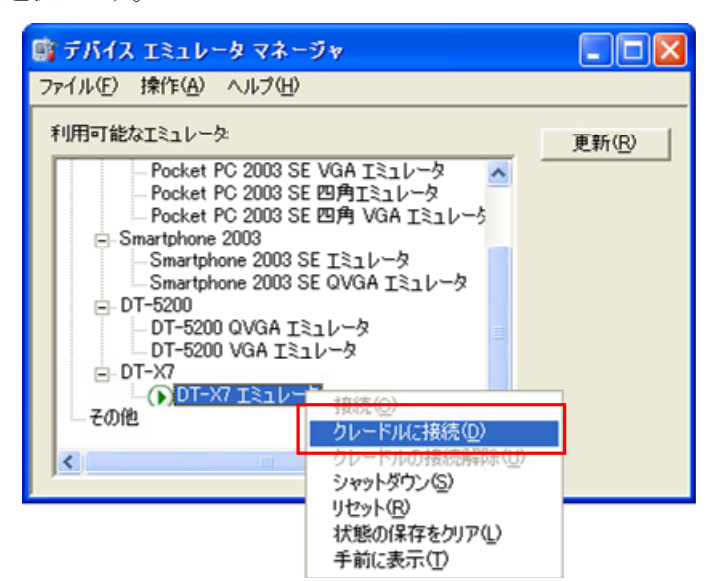

4. ActiveSyncが起動し、DT-X7 エミュレータのステータスバー上にシのアイコンが表示されていることを 確認してください。

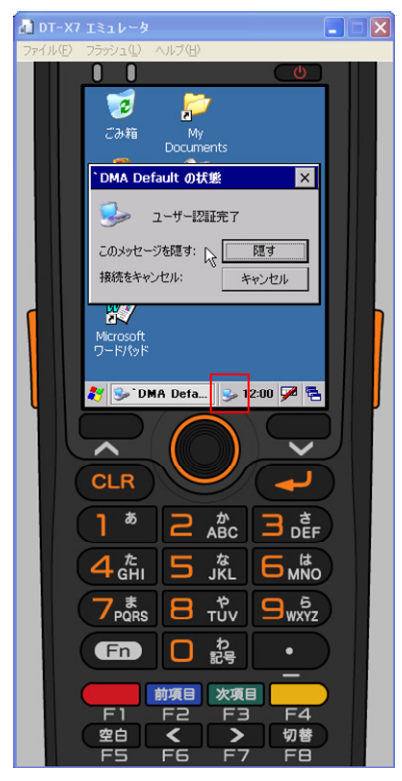

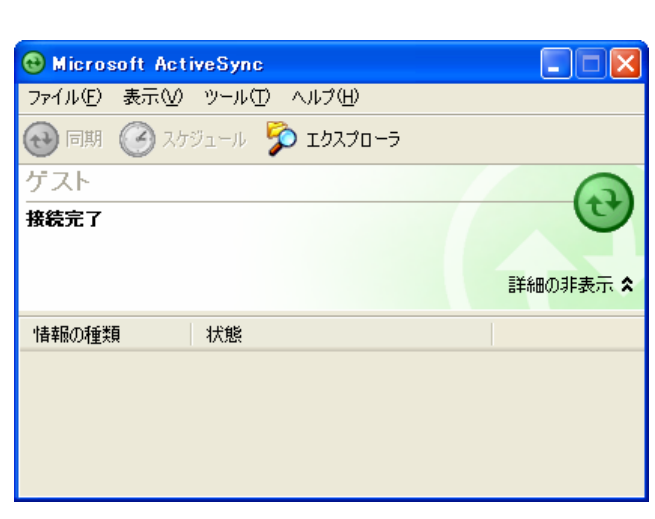

#### **Standalone Device Emulator**を使用する場合

- 1. 「[7.2](#page-70-0) [デバイスエミュレータの起動](#page-70-0)」と同様の手順でDT-X7 エミュレータを起動します。
- 2. Standalone Device Emulatorを起動します。Standalone Device Emulatorは以下のフォルダにイン ストールされています。

C:¥Program Files¥Microsoft Device Emulator¥1.0¥dvcemumanager.exe

3. 「利用可能なエミュレータ:」内にある「DT-X7 エミュレータ」上で右クリックし、「クレードルに接続(D)」を 選択します。

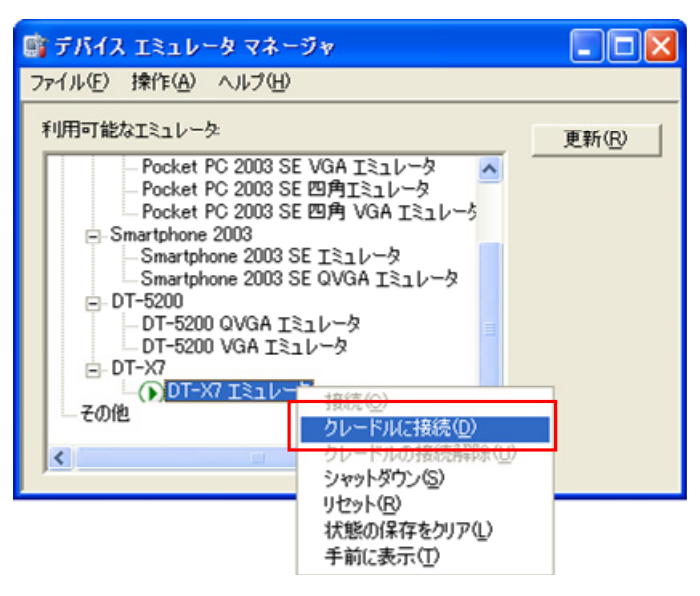

4. ActiveSyncが起動し、DT-X7 エミュレータのステータスバー上にシのアイコンが表示されていることを 確認してください。

# 7.3 デバイスエミュレータの使用方法

## 7.3.1 DT-X7 エミュレータ

マウスやPCのキーボードによるキー入力や、実行 画面の表示等、DT-X7 実機上の動作を再現しま す。

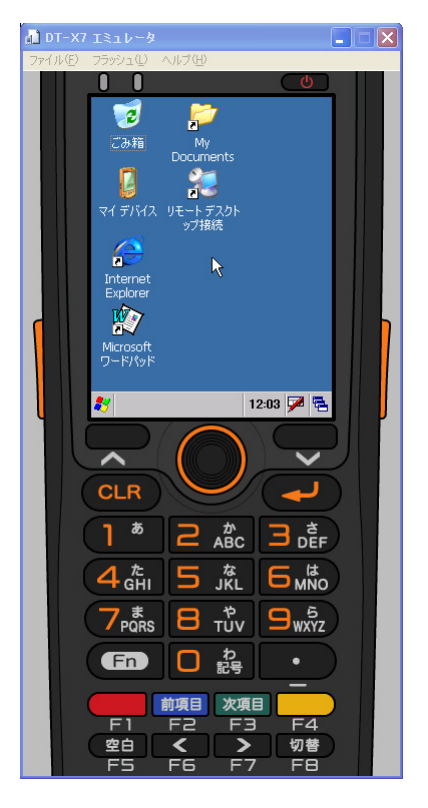

#### キー入力機能

DT-X7 実機と同等のキー入力機能を搭載しています。 画面上のキーをマウスでクリックすることにより、キー入力が可能です。 ※ PCのキーボードからの入力も可能です。

## バーコード入力機能

I/Oシミュレータに登録したバーコードを、トリガキーの押下等の操作を行うことにより、入力することが可能 です。

※ DT-X7エミュレータのトリガキーを押下(マウスクリック)する場合は、必ず1秒以上押し続けてください。 押下(マウスクリック)する時間が短いと、正しく入力ができない場合があります。

## サウンド機能

DT-X7 実機と同等のBEEP/SOUND機能を搭載しています。

### 状態の保存機能

DT-X7 エミュレータでは、終了時に状態を保存する機能はありません。 エミュレータの時計やファイルシステムは、起動時に毎回初期化されます。

## 7.3.2 I/Oシミュレータ

入力バーコードの登録、状態設定、状態通知を擬似的に行うものです。

## 入力バーコードの登録

#### **(1)** 登録選択

I/Oシミュレータの[登録 1D]ボタンまたは[登 **録 2D**]ボタンをクリックすると、バーコード登録 画面に移ります。

1Dコードの登録には[登録 1D]ボタン、 2Dコードの登録には[登録 2D]ボタンを 使用します。

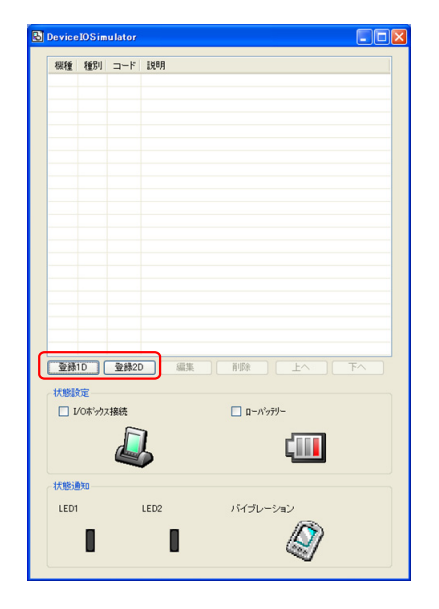

### **(2)** バーコード登録

「コード種別」を選択し、任意のバーコード種別を選択します。

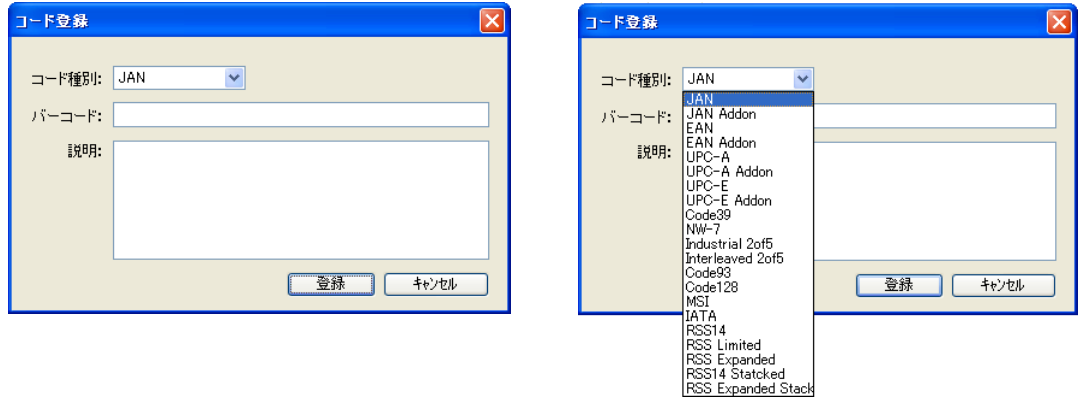

## **(3)** バーコードのデータと説明を登録

任意のバーコードを入力し、「登録」を押下します(必要に応じて「説明」も入力してください)。

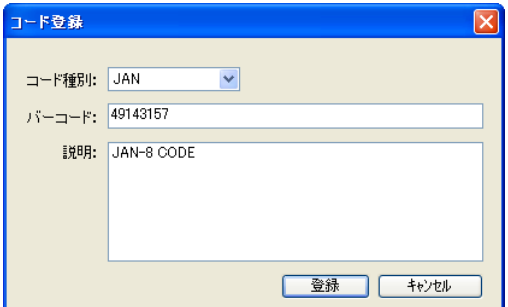

#### **(4)** 登録完了

登録が完了すると、登録したバーコードを一覧 表に表示します。この登録操作を繰り返して、 デバッグに必要なバーコードをあらかじめ登録 しておいてください。

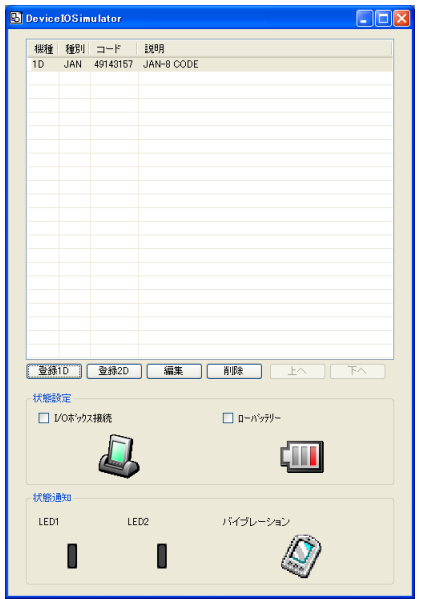

※ バーコード登録時の注意事項

登録可能なバーコードは、DT-X7 エミュレータ上で読取可能となっているコードに限ります。エミュレ ータ起動直後はすべてのコードが読取可能となっていますが、アプリケーションを起動した場合は、 そのアプリケーションで設定した読取可能コードのみが、登録可能となります。

#### **(5)** 登録内容の編集

編集したいバーコードを一覧表から選択し、 「編集」ボタンをクリックすると、右記の画面を表 示しますので、編集してください。

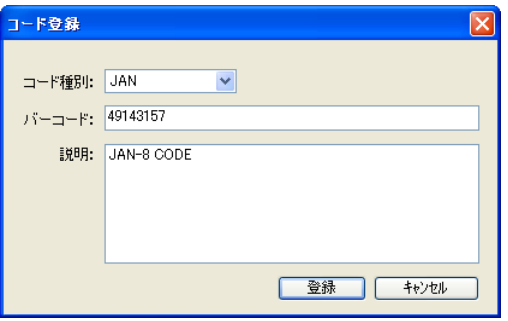

#### **(6)** 登録内容の削除

削除したいバーコードを一覧表から選択し、 「削除」ボタンをクリックすると、右記の画面を表 示しますので、確認後、削除してください。

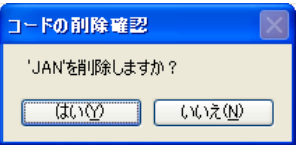

#### **(7)** バーコードの読み込み

登録したバーコードを選択状態にすると、エミ ュレータに読み込ませることができます。

任意のバーコードを選択してから、エミュレータ のトリガーキーを押してください。

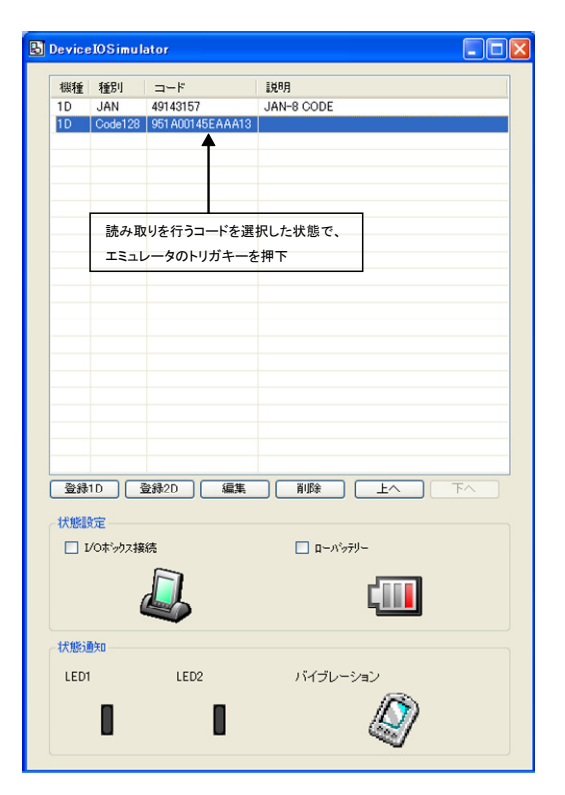

## 状態設定機能

I/Oシミュレータの状態設定にある「ロI/Oボックス接続」/「ロローバッテリー」にチェックを入れると、それ ぞれの動きを擬似的に再現します。

• I/Oボックス接続

DT-X7 エミュレータがI/Oボックスに接続した ことを通知します。 アプリケーション側でI/Oボックス接続のイベ ントを確認することができます。

• ローバッテリー DT-X7 エミュレータに対して、ローバッテリー が発生したことを通知します。 アプリケーション側で、ローバッテリー発生の イベントを確認することができます。

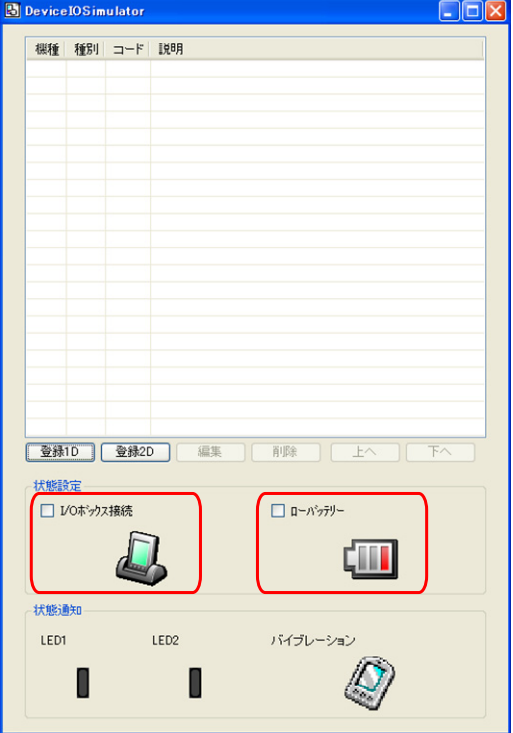

## 状態通知機能

DT-X7 エミュレータで発生した状態の変化を、擬似的に表現します。

- LED表示 DT-X7 エミュレータがLEDを点灯すると、I/O シミュレータのLEDアイコンが変化します。
- バイブレーション DT-X7 エミュレータがバイブレーション動作を 行うと、I/Oシミュレータのバイブレーションア イコンが変化します。

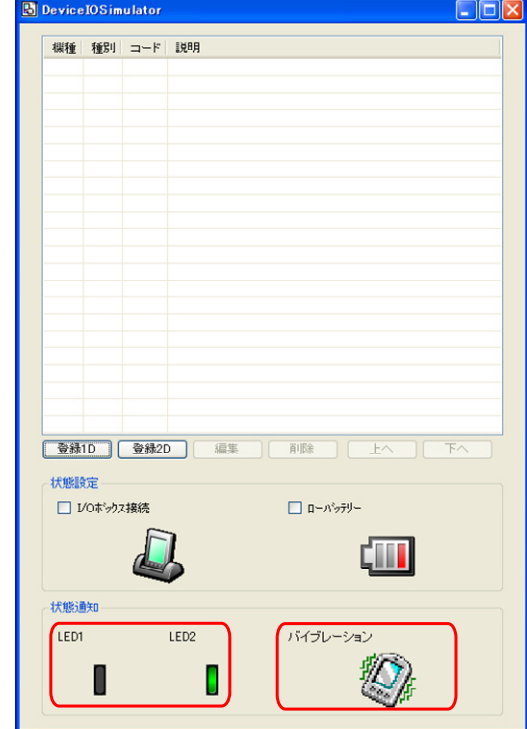

# 7.4 アプリケーションのデバッグ

デバイスエミュレータを使用したアプリケーションのデバッグ方法について説明します。 ※ アプリケーションの作成手順については、実機と同様ですので、「[8.](#page-85-0) [eMbedded Visual C++ による開](#page-85-0) [発](#page-85-0)」および「[9. Visual Studioによる開発](#page-90-0)」を参照してください。

## 7.4.1 ビルド構成の設定

#### **Visual Studio 2008** または**Visual Studio 2005** の場合

Visual Studio 2008 またはVisual Studio 2005 のソリューション構成を「Debug」に、ターゲット デバイスを 「DT-X7 エミュレータ」に設定します。

- Any CPU Debug DT-X7 エミュレータ

### **eMbedded Visual C++ 4.0** の場合

eMbedded Visual C++ 4.0 のアクティブなWCE構成を「DT-X7」に、アクティブな構成を「Win32 (WCE ARMV4I) Debug」に、規定のデバイスの選択を「DT-X7 Device」に設定します。

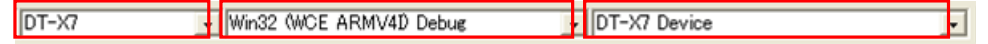

## 7.4.2 アプリケーションのデバッグ

## デバッグ基本操作

デバッグ方法は、Visual Studio 2008、Visual Studio 2005 およびeMbedded Visual C++ 4.0 ともに、通 常のデバッグ操作と同様です。

## エミュレータデバッグ

Debugを実行した場合は、ソースコードに対して、ブレークポイントを設定し、ステップ実行等によるデバッ グがDT-X7 エミュレータで可能になります。

#### **Visual Studio 2008** または**Visual Studio 2005**

Visual Studio 2008 またはVisual Studio 2005 のメニューバーの「デバッグ(D)」>「デバッグ開始(S)」を選 択することにより、デバッグを開始します。

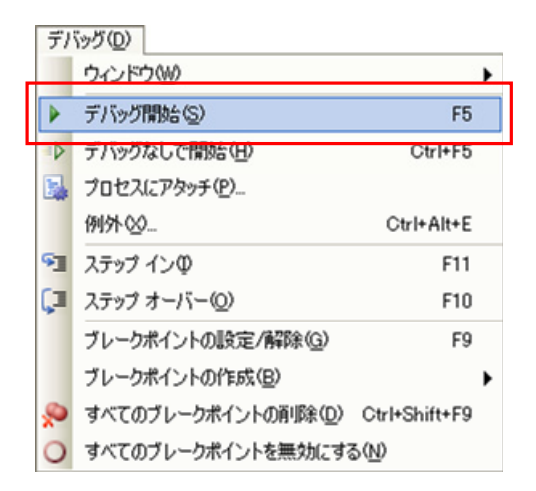

通常のDT-X7 実機を用いたデバッグと同様に、ソースコードにブレークポイントを挿入した場合は、そこで アプリケーションが停止します。

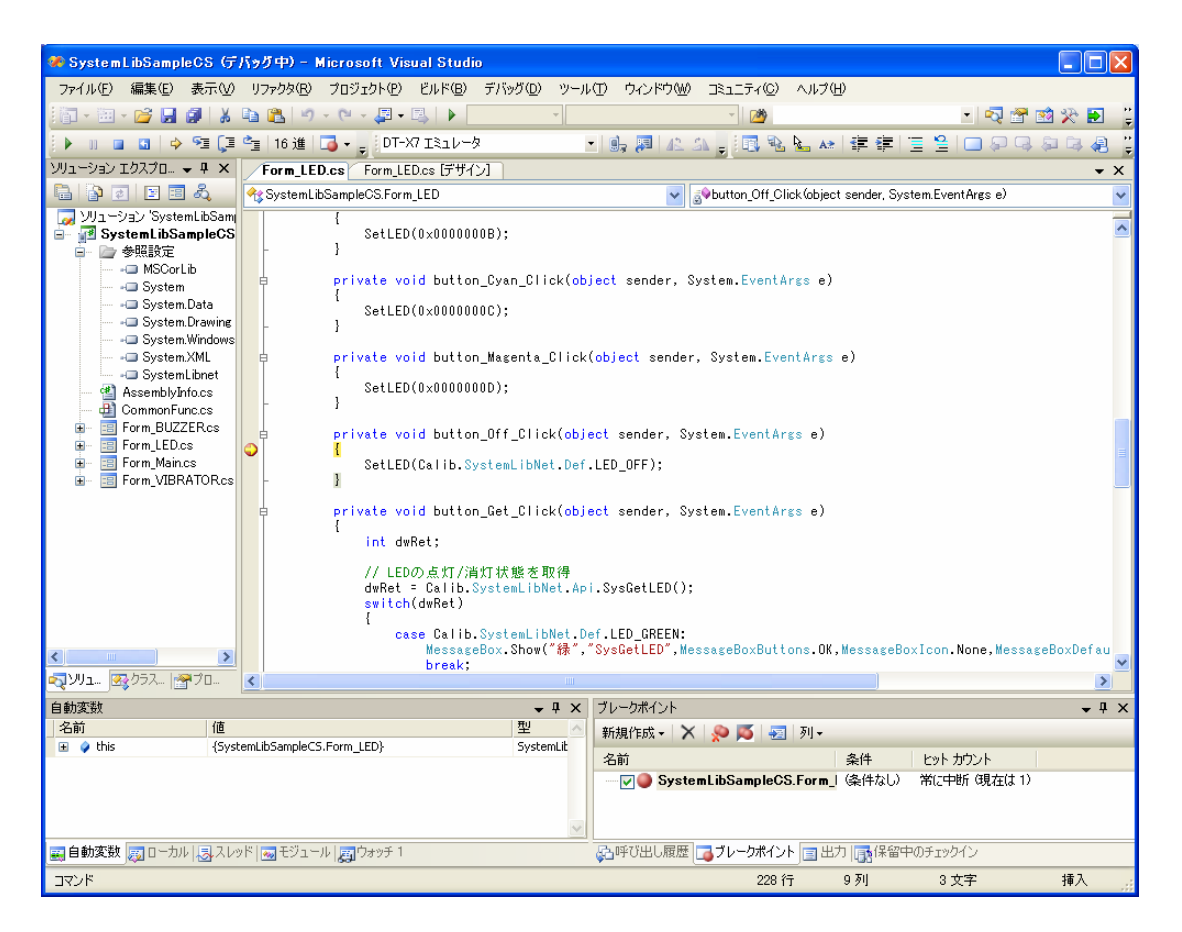

※ ブレークポイントで停止しない場合は、Microsoft .NET Compact Framework 2.0 SP2 をPCにインスト ールしてください。

#### **eMbedded Visual C++ 4.0**

eMbedded Visual C++ 4.0 のメニューバーの「ビルド(B)」>「デバッグの開始(D)」>「実行(G)」を選択す ることにより、デバッグを開始します。

※ eMbedded Visual C++ 4.0 を使用する場合は、デバッグ以前にDT-X7 エミュレータをActiveSyncに 接続する必要があります。ActiveSyncとの接続方法は、「[7.2.3 ActiveSyncとの接続](#page-73-0)」を参照してくだ さい。

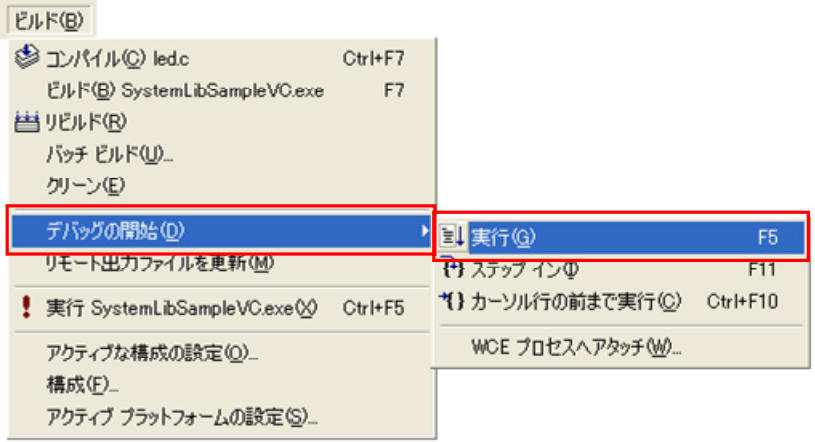

通常のDT-X7 実機を用いたデバッグと同様に、ソースコードにブレークポイントを挿入した場合は、そこで アプリケーションが停止します。

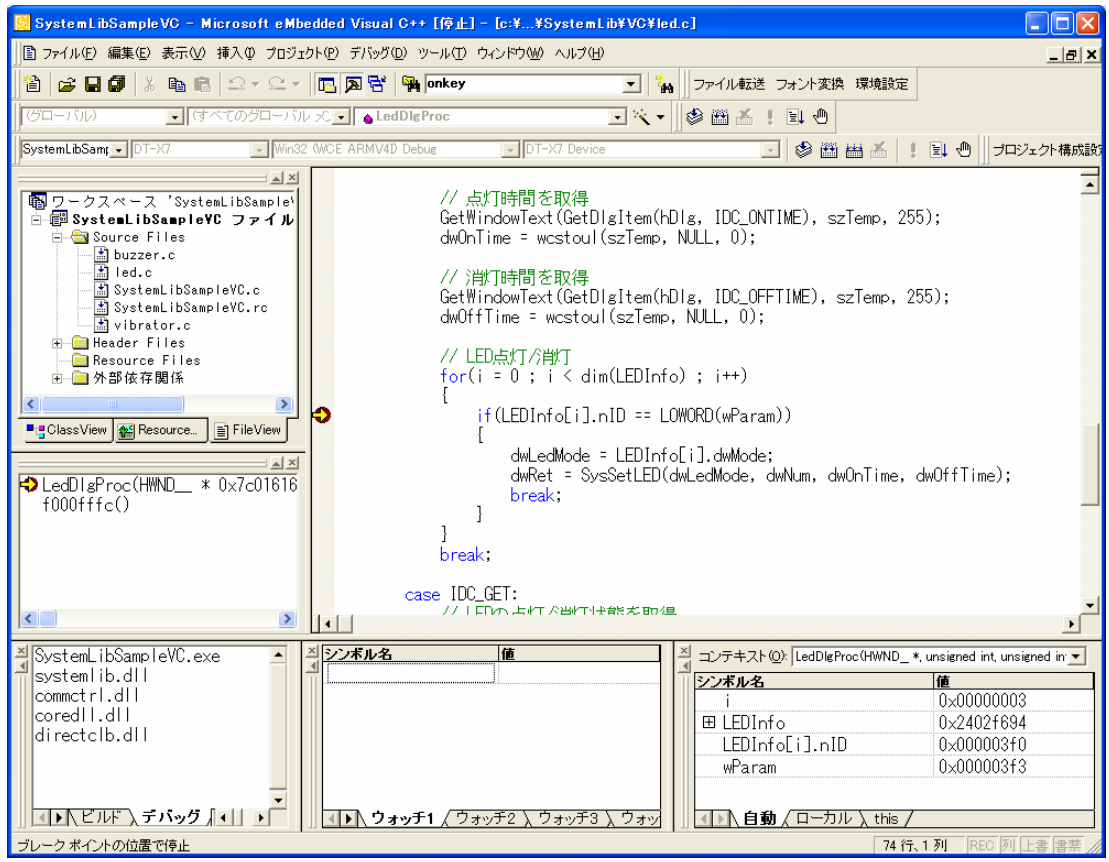

## <span id="page-85-0"></span>8. eMbedded Visual C++ による開発

# <span id="page-85-1"></span>8.1 テストプログラミング

- 1. eMbedded Visual C++ 4.0 を起動します。
- 2. 「ファイル(F)」>「新規作成(N)**…**」を実行します。
- 3. 新規作成画面の「プロジェクト」タブで「WCE Application」を選択します。
- 4. 新規作成画面の「プロジェクト」タブで「位置(C)」に新しいプロジェクトを保存するフォルダを選択しま す。
- 5. 新規作成画面の「プロジェクト」タブで「プロジェクト名(N)」にプロジェクトの名称を入力します。
- 6. 新規作成画面の「プロジェクト」タブで「CPU(P)」の「Win32 (WCE ARMV4I)」を選択し、「OK」ボタンを押 下します。

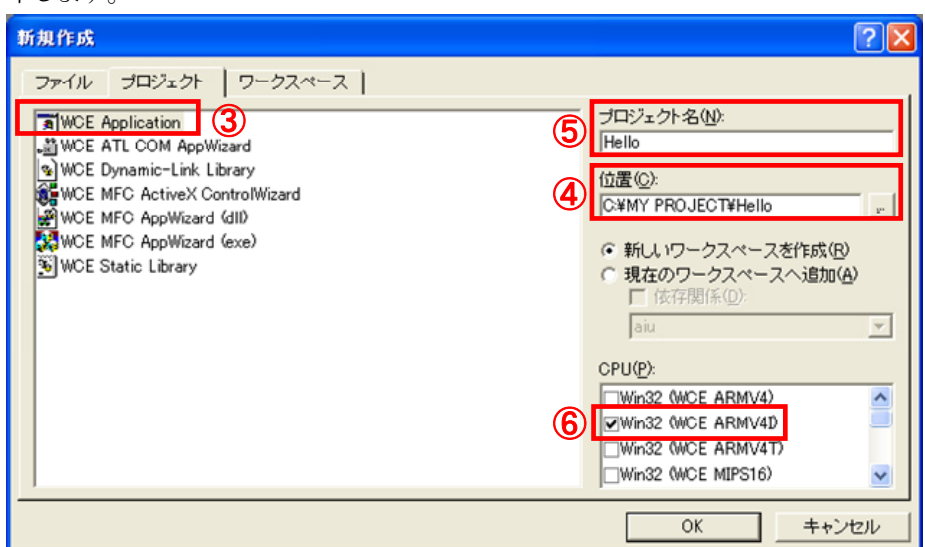

7. 「WCE Application - ステップ 1/1」画面で「標準的な**"**Hello World!**"**アプリケーション(W)」を選択し、 「終了(F)」ボタンをクリックします。

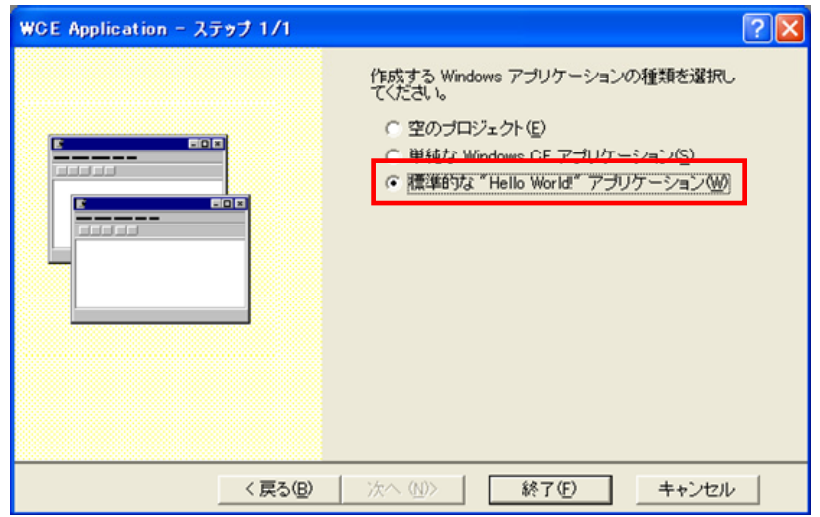

8. ツールバーの「アクティブなWCE構成」で「DT-X7」を選択します。

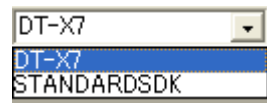

 $\frac{1}{\sqrt{2}}$  Hello

- 9. DT-X7 とPC間にてActiveSync接続を確立します。
- 10. ツールバーの「ツール(T)」>「リモートツールの選択(E)」>「WCE500 ツールを使用する(5)」を選択し ます。
- 11. ツールバーの「ビルド(B)」>「ビルド(B)」を選択します。
- 12. プログラムをビルドし、DT-X7 のルートフォルダに配置します。 プログラムを起動し、正しく動作することを確認してください。

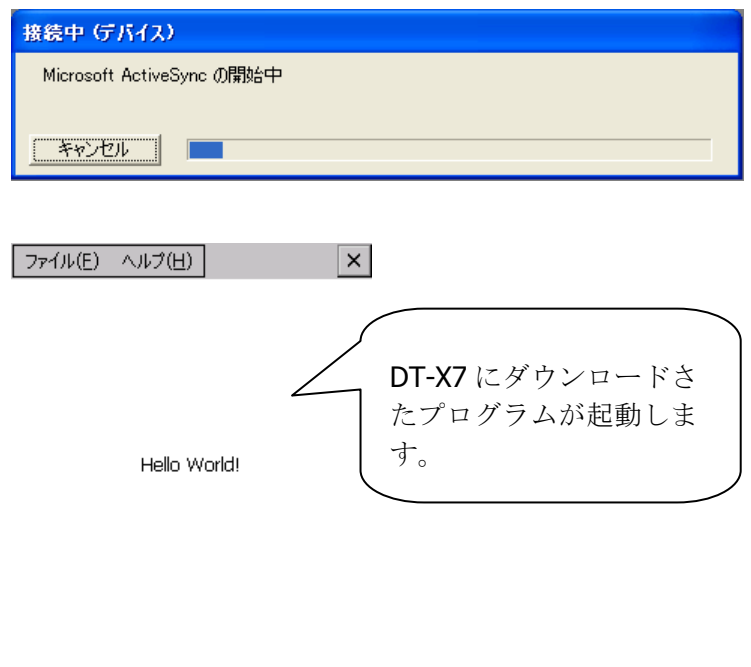

▌ॶ@≸▶16:26 | ऴ▌ 팀..

これでDT-X7 の開発環境が準備できました。eMbedded Visual C++ 4.0 のリモートデバッグ等の機能の 使用方法は、本書には記載しておりません。「[12](#page-110-0). [参考](#page-110-0)」を参照してください。

# 8.2 システムライブラリを使用したプログラミング

カシオでは、C++によるアプリケーション開発を行うための、各種のライブラリを提供しています。

DT-X7 基本開発キットで提供される、ライブラリの一覧については、「[1.2](#page-10-0) [ライブラリの構成](#page-10-0)」を参照してく ださい。

システムライブラリを使用した、WindowsCEプログラムで最もシンプルなサンプルを以下に示します。 起動するたびに、画面表示が 180 度回転するプログラムです。

1. 「[8.1 テストプログラミング](#page-85-1)」に示した手順 1.~6.と同様に、プロジェクトを新規作成します。

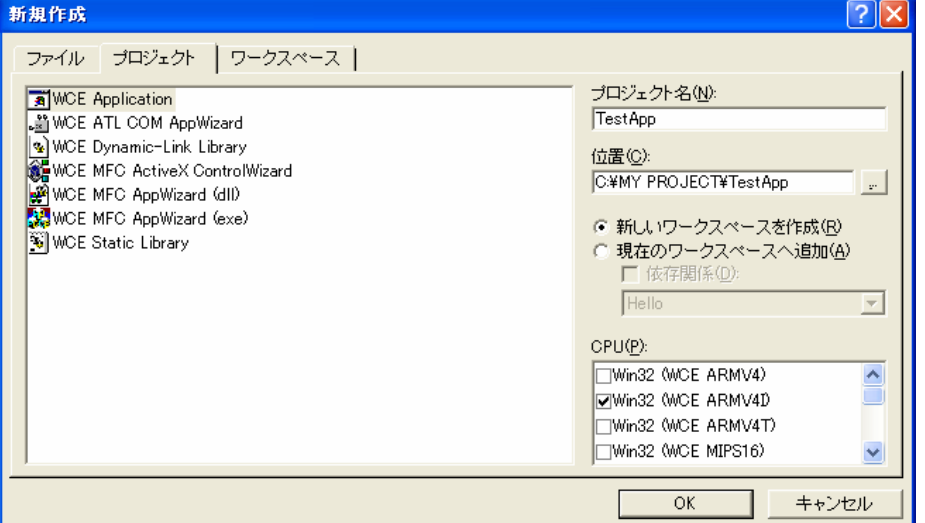

2. 「WCE Application - ステップ 1/1」画面で「単純なWindowsCEアプリケーション(S)」を選択し、「終了 (F)」ボタンをクリックします。

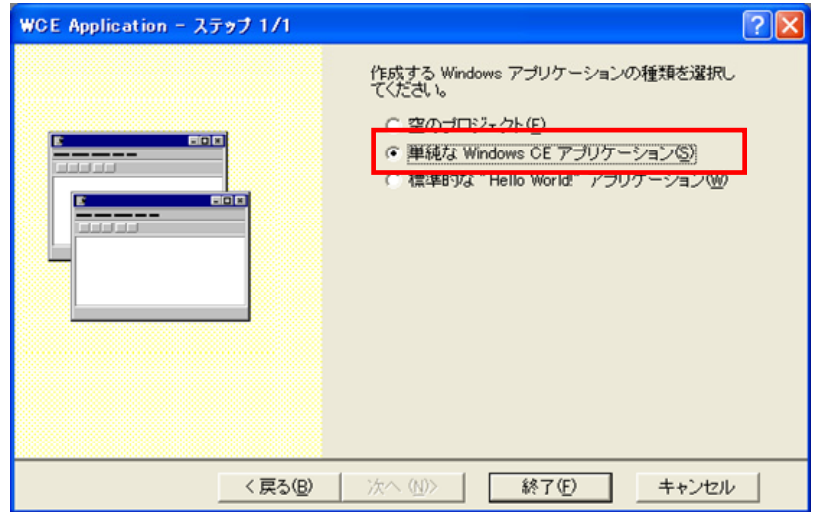

3. ツールバーの「アクティブなWCE構成」で「DT-X7」を選択します。

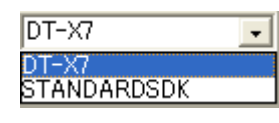

- 4. TestApp.cppを開き、「#include "stdafx.h"」の次に以下のソースコードを追加します。 #include <SystemLib.h> // カシオシステムライブラリを使用
- 5. TestApp.cpp内にあるWinMain関数の「// TODO: この位置にコードを記述してください。」の次に以 下のソースコードを追加します。

```
int result; 
result = SysGet180Rotate(); 
if('result == FALSE )result = SysSet180Rotate( TRUE ); 
} 
else{ 
  result = SysSet180Rotate( FALSE ); 
}
```
6. ツールバーの「プロジェクト(P)」>「設定(S)**…**」を選択し、「リンク」タブ内の「オブジェクト/ライブラリモ ジュール(L)」に「SystemLib.lib」を追加します。

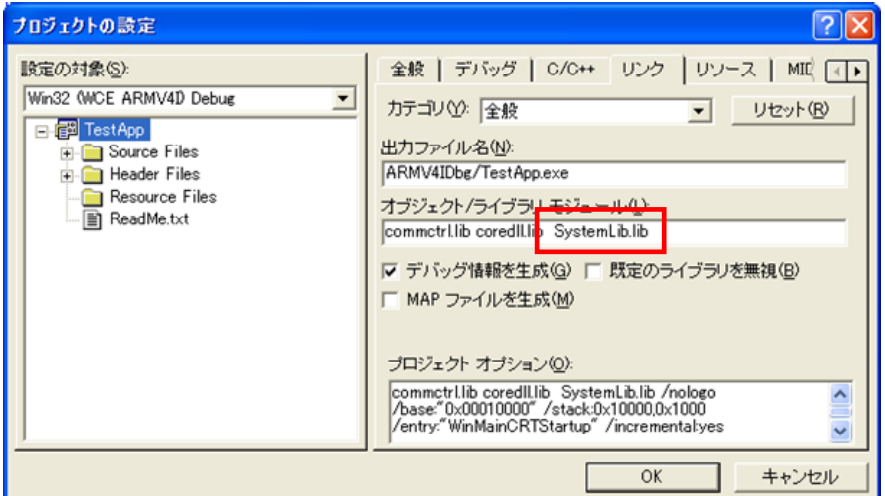

- 7. DT-X7 とPC間にてActiveSync接続を確立します。
- 8. ツールバーの「ツール(T)」>「リモートツールの選択(E)」>「WCE500 ツールを使用する(5)」を選択し ます。
- 9. ツールバーの「ビルド(B)」>「ビルド(B)」を選択します。
- 10. プログラムをビルドし、DT-X7 のルートフォルダに配置します。 プログラムを起動し、正しく動作することを確認してください。

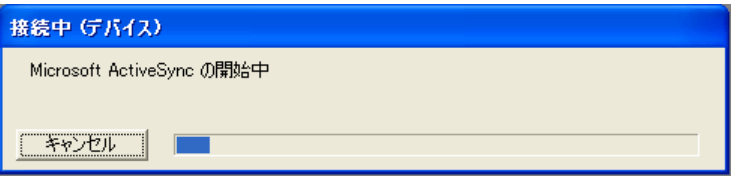

これでeMbedded Visual C++ 4.0 によるシステムライブラリを使用した開発を行えます。「システムライブ ラリマニュアル」ですべての関数に関する詳細を参照してください。

## <span id="page-90-0"></span>9. Visual Studioによる開発

この章では、開発環境にVisual Studio 2008、Visual Studio 2005 またはVisual Studio .Net 2003 を使 用した、アプリケーションの開発手順を説明します。

例題は、システムライブラリを利用した、LEDを 5 秒間だけ赤く点滅させるアプリケーションです。 このアプリケーションを、3 つのプログラミング言語(Visual Basic / C# / C++)で作成します。

DT-X7 基本開発キットで提供される、ライブラリの一覧については、「[1.2](#page-10-0) [ライブラリの構成](#page-10-0)」を参照してく ださい。

システムライブラリの詳細については、「システムライブラリマニュアル」を参照してください。

この章の例題プログラムは、デバイスエミュレータでも動作します。 デバイスエミュレータを利用する場合は、「DT-X7 デバイス」を「DT-X7 エミュレータ」に読み替えてくださ い。

# 9.1 システムライブラリを使用したプログラミング(VB.NET)

ここでは、LEDを 5 秒間だけ赤く点滅させるGUIアプリケーションを、VB.NET言語で作成します。

1. Visual Studio2008、Visual Studio2005 またはVisual Studio.NET2003 で、新しいVB.NETの「デバイ スアプリケーション」を作成します。

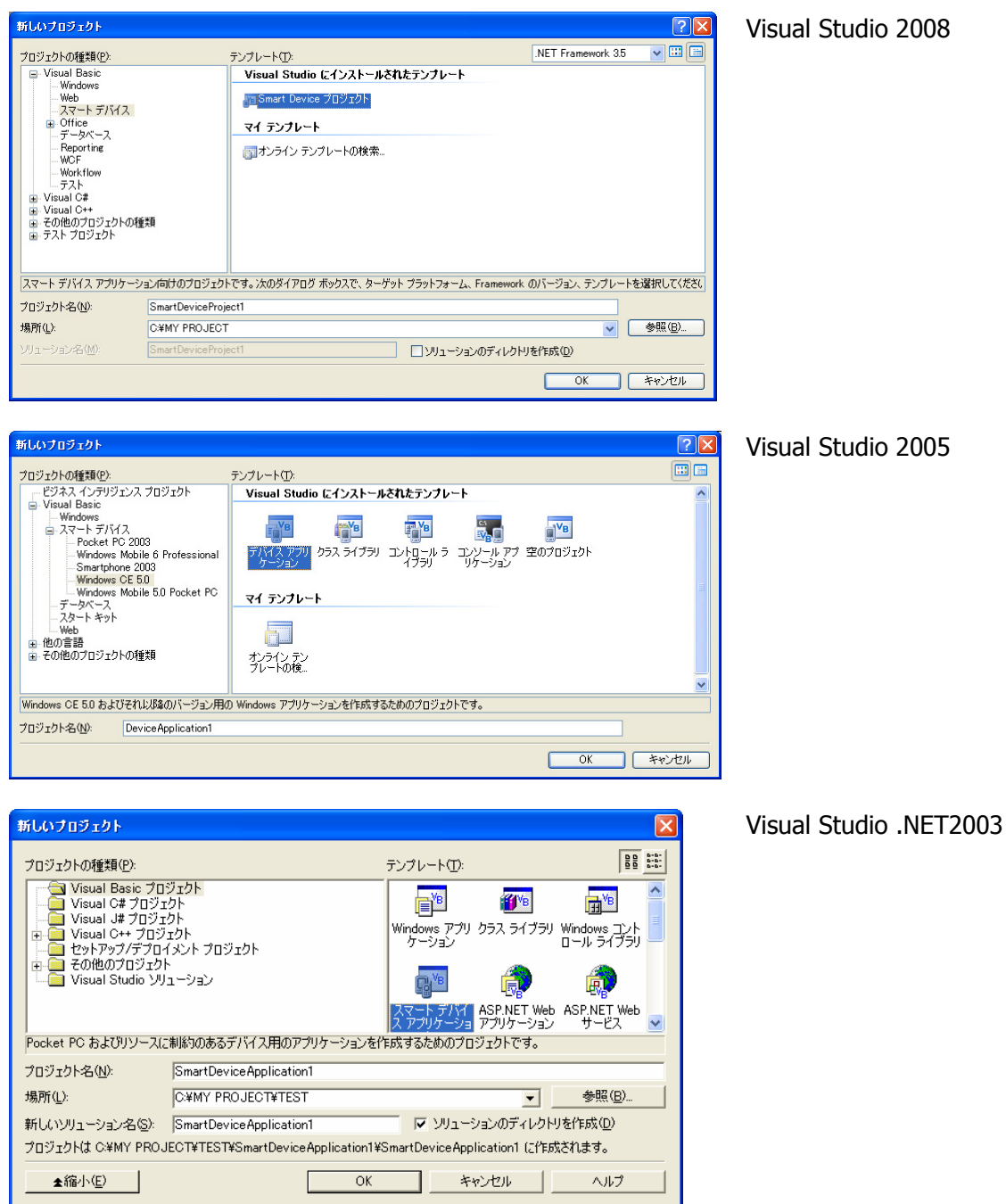

- $2x$ Visual Studio 2008 新規スマート デバイス プロジェクトの追加 - SmartDeviceProject1 ターゲット プラットフォーム(P): Windows CE  $\ddotmark$ NET Compact Framework パージョン(C): NET Compact Framework Version 3.5  $\ddot{\phantom{1}}$ テンプレート(I):  $\blacksquare$ テンプレートには、 **THE REAL PROPERTY TO YB** E<sup>N</sup>P VB ■说明: 「デバイスアプリケーション」を選択し デバイス アプリ クラス ライブラリ コンソール アプ コントロール ラ 空のプロジェクト<br>- ケーション su-*n*<br>Windows CE プラットフォ<br>- ム用の .NET Compact<br>Framework 3.5 フォーム<br>アプリケーションを作成する<br>ためのプロジェクトです。 ます。 他のエミュレータ イメージおよびスマート デバイス SDK のダウンロード...  $\begin{array}{|c|c|c|c|c|}\hline & & & & \hline & & & \hline & &$ スマート デバイス アプリケーション ウィザード - SmartDevice Application1  $\overline{\mathbf{x}}$ Visual Studio .NET2003 スマート デバイス アブリケーション ウィザードへようこそ 刷 ヽヽーー・ファハイス アンファー ション・フィッ ーーへようと と<br>このウィザードは、 スマート デバイスで実行するアプリケーションを開発するプロジェクトを作成しま<br>す。 ターゲットにするブラットフォームを選択してください (W) 現在このブラットフォームをターゲットにするアプリケ<br>ーションを実行する 以下のデバイスが、インストー<br>ルされています。 /FCTANDARDSDK 500 - SDK Emulator<br>Windows CE.NET デバイス<br>Windows CE.NET エミュレータ 仮定値)<br>JPN PPC 2003 SE VGA Square (Virtual<br>Appl PPC 2003 SE VGA Square - SDK<br>Emulator<br>Emulator Pocket PC Wind ows CE JPN PPC 2003 SE VGA Square - SDK<br>Emulator<br>JPN PPC 2003 SE Square (Virtual Radio) -<br>SDK Emulator<br>JPN PPC 2003 SE Square - SDK Emulator<br>JPN PPC 2003 SE VGA Landscape (Virtual<br>Radio) - SDK Emulator<br>Emulator<br>SDK PPC 2003 SE VG 作成するブロジェクトの種類を選択してください (R)
- 2. ターゲットに「WindowsCE」を指定します。(Visual Studio 2005 を除く)

3. [プロジェクト]メニューから、[参照の追加(R)**…**]をクリックします。

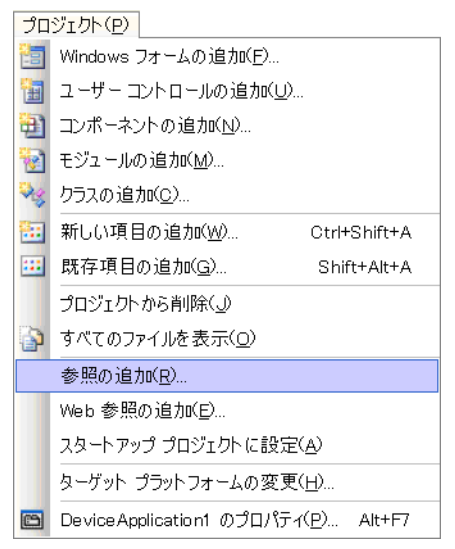

4. 「参照」タブまたは、[参照(B)]ボタンをクリックします。

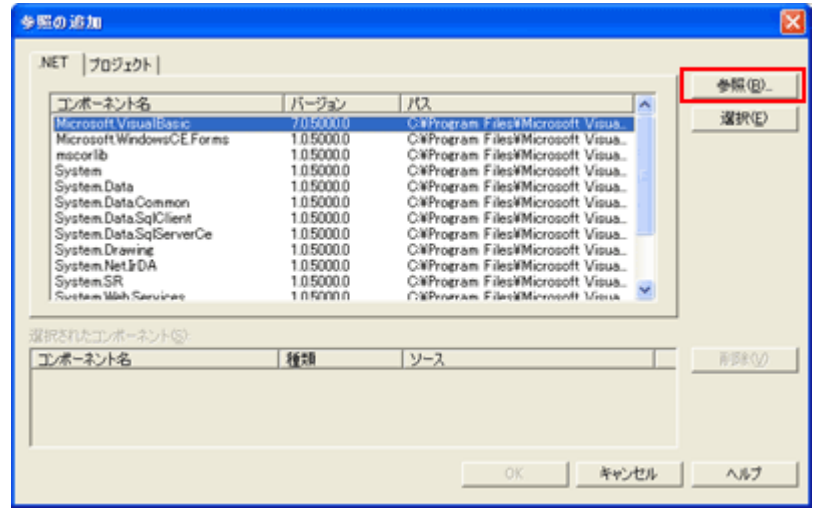

5. クラスライブラリのインストール先フォルダ(C:¥Program Files¥CASIO¥MBSYS¥WindowsCE)を参照し、 SystemLibNet.dllを選択します。

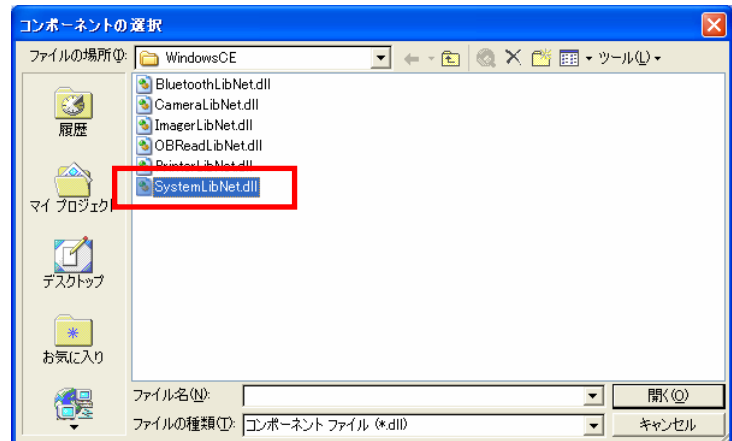

- 6. [OK]ボタンをクリックして、「参照の追加」ダイアログを閉じます。
- 7. フォームのプロパティで、「Size」を「240,320」に変更します。
- 8. フォームにボタンを追加し、ボタンの表示文字列を「SetLED」に変更します。

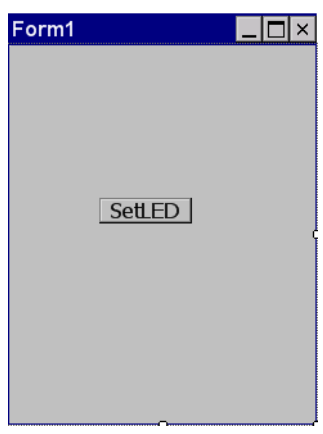

9. 「SetLED」ボタンをダブルクリックします。すると、フォームのコード画面が表示されます。

10. ボタン押下時のイベント関数に、以下のコードを追加してください。

```
Dim result As Int32 
Dim msg As String 
' 赤LEDを 0.5 秒点灯 0.5 秒消灯を 5 回繰り返す 
result = Calib.SystemLibNet.Api.SysSetLED(Calib.SystemLibNet.Def.LED_RED, 5, 8, 8) 
' .NETの「true」値は、「-1」、「false」値は、「0」 
If result = -1 Then
     ' 点灯成功 点灯色を取得 
     result = Calib.SystemLibNet.Api.SysGetLED() 
     Select Case (result And &HF) 
         Case Calib.SystemLibNet.Def.LED_OFF 
            msg = "LED_OFF" Case Calib.SystemLibNet.Def.LED_RED 
            msg = "LED RED" Case Calib.SystemLibNet.Def.LED_GREEN 
             msg = "LED_GREEN" 
         Case Calib.SystemLibNet.Def.LED_ORANGE 
             msg = "LED_ORANGE" 
         Case Else 
             msg = "LED_UNKNOWN" 
     End Select 
     MessageBox.Show(msg, "LED") 
End If
```
11. [ビルド]→[ソリューションのビルド]を選択し、正常にビルドできることを確認します。

- 12. DT-X7 とPC間にてActiveSync接続を確立します。
- 13. ターゲットに、Visual Studio 2008 またはVisual Studio 2005 の場合は「DT-X7 デバイス」を、Visual Studio .NET 2003 の場合は「Windows CE .NET デバイス」を選択します。

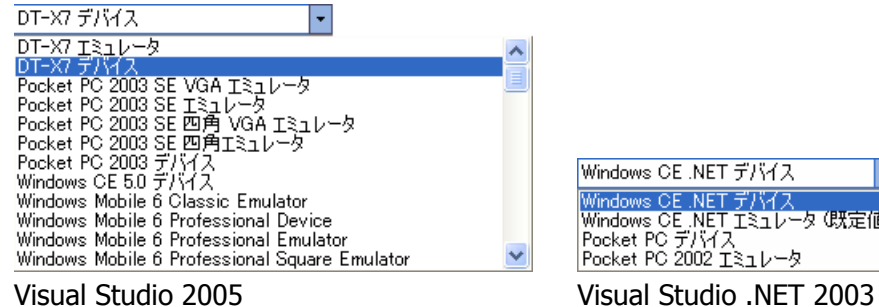

-<br>Windows CE\_NET デバイス<br>Windows CE\_NET エミュレータ (既定値)<br>Pocket PC デバイス<br>Pocket PC 2002 エミュレータ

14. DT-X7 とPC間の接続を確立し、「デバッグ(D)」>「デバッグ開始(S)」または「デバッグなしで開始(H)」 を選択します。

プロジェクトが作成され、DT-X7 の ¥Program Files¥<プロジェクト名> フォルダにコピーされます。 また、SystemLibNet.dllも同フォルダにコピーされます。

DT-X7 上で、プログラムが正常に動作することを確認してください。

# 9.2 システムライブラリを使用したプログラミング(C#)

ここでは、LEDを 5 秒間だけ赤く点滅させるGUIアプリケーションを、C#言語で作成します。

1. Visual Studio2008、Visual Studio2005 またはVisual Studio.NET2003 で、新しいC#の「デバイスア プリケーション」を作成します。

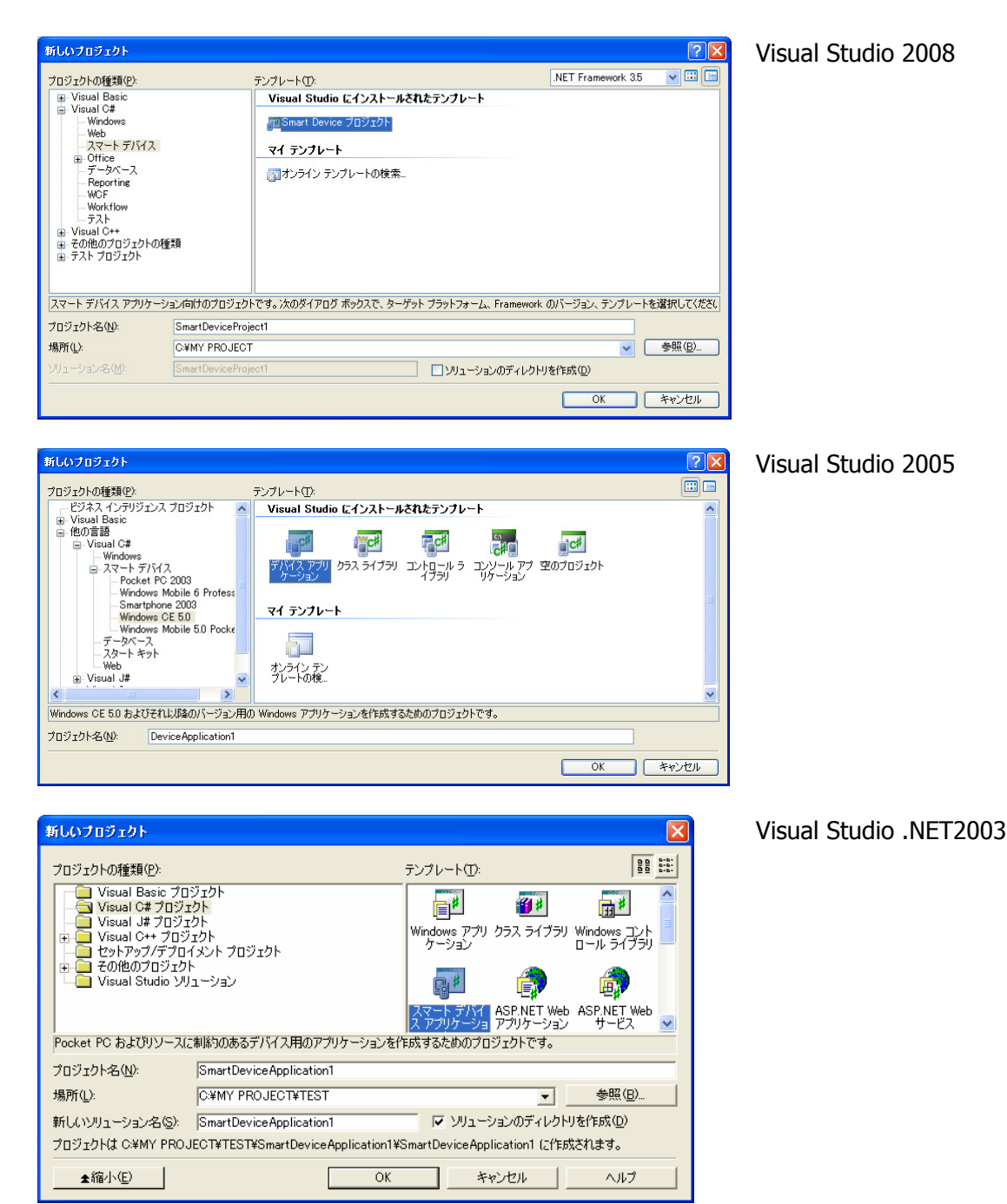

2. ターゲットに「WindowsCE」を指定します。(Visual Studio 2005 を除く)

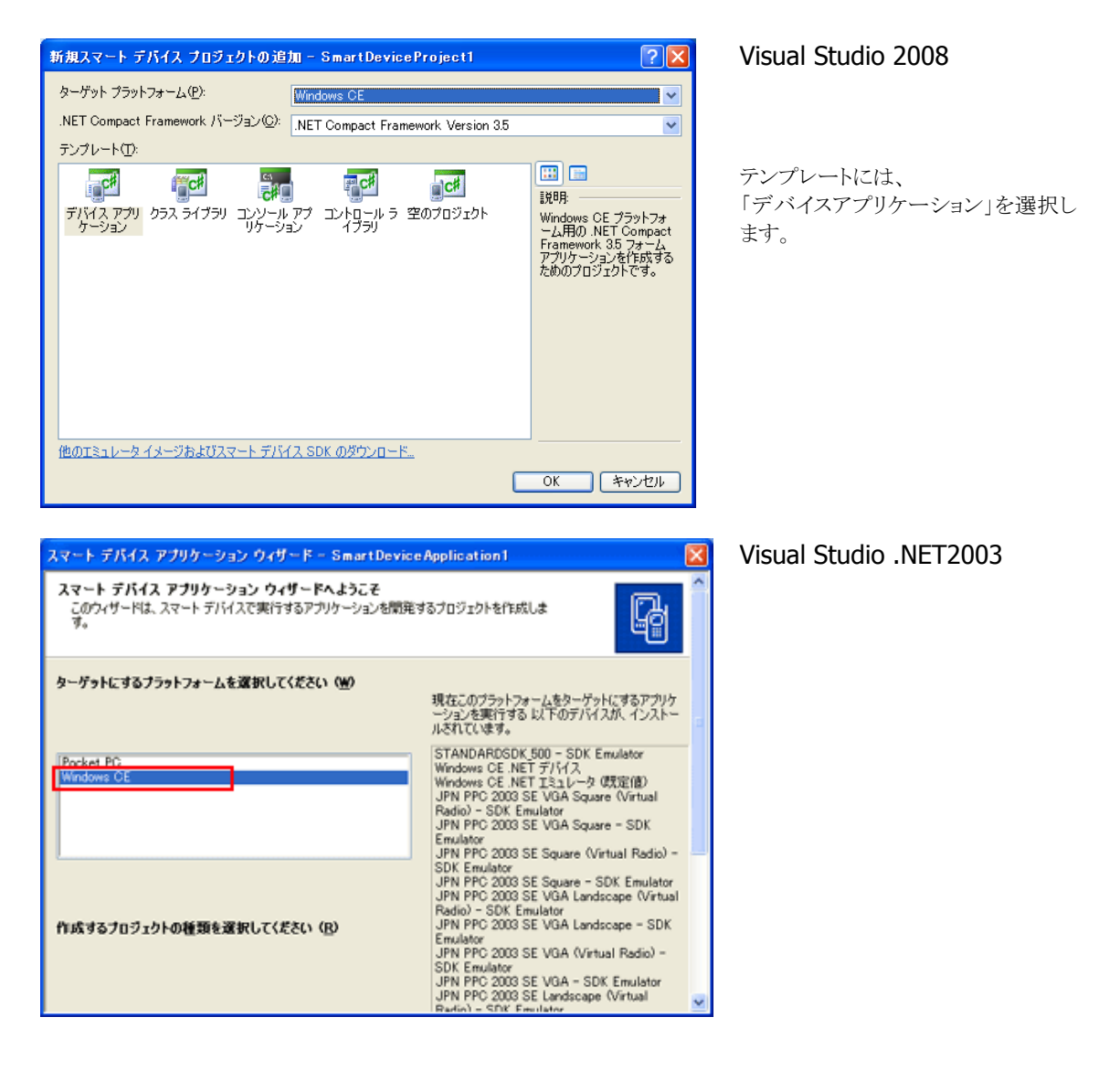

3. [プロジェクト]メニューから、[参照の追加(R)**…**]をクリックします。

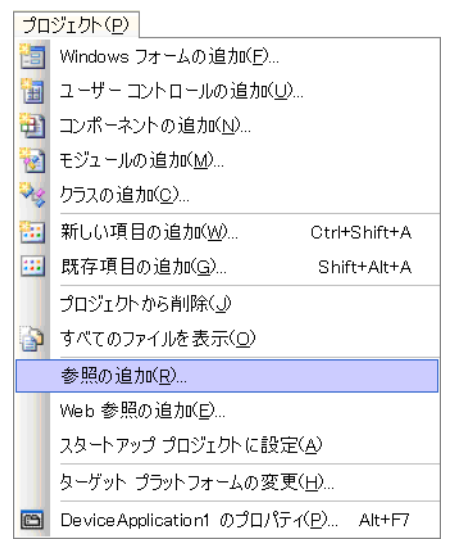

4. 「参照」タブまたは、[参照(B)]ボタンをクリックします。

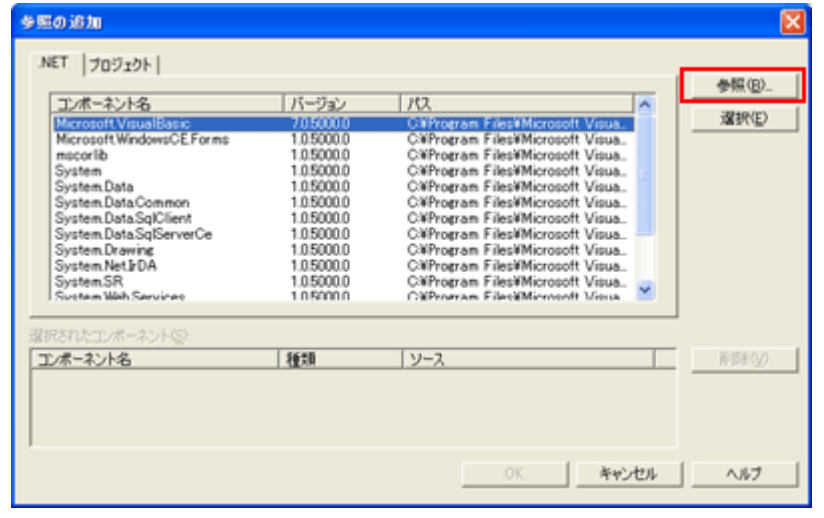

5. クラスライブラリのインストール先フォルダ(C:¥Program Files¥CASIO¥MBSYS¥WindowsCE)を参照し、 SystemLibNet.dllを選択します。

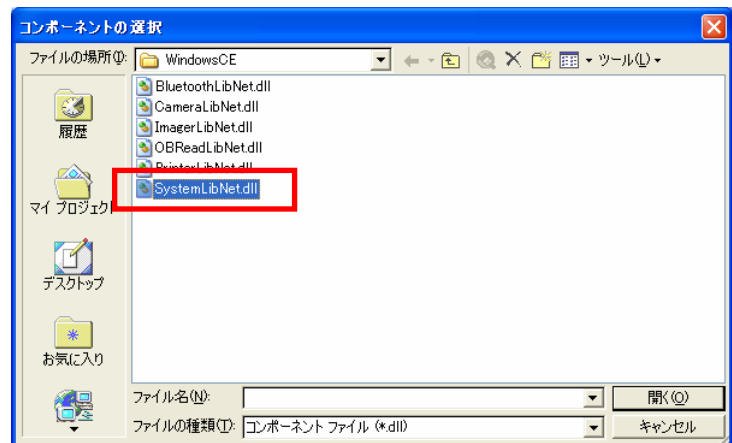

- 6. [OK]ボタンをクリックして、「参照の追加」ダイアログを閉じます。
- 7. フォームのプロパティで、「Size」を「240,320」に変更します。
- 8. フォームにボタンを追加し、ボタンの表示文字列を「SetLED」に変更します。

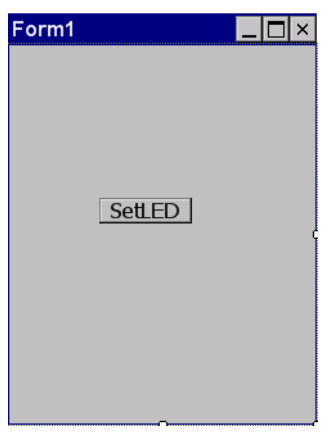

9. 「SetLED」ボタンをダブルクリックします。すると、フォームのコード画面が表示されます。

- 10. ソースファイルの先頭に、以下のコードを追加します。 using Calib;
- 11. ボタン押下時のイベント関数に、以下のコードを追加します。

```
Int32 result = new Int32();
string msg; 
// 赤LEDを 0.5 秒点灯 0.5 秒消灯を 5 回繰り返す 
result = SystemLibNet.Api.SysSetLED(SystemLibNet.Def.LED_RED, 5, 8, 8); 
// .NETの「true」値は、「-1」、「false」値は、「0」 
if(result == -1){ // 点灯成功 点灯色を取得 
     result = SystemLibNet.Api.SysGetLED(); 
     switch(result & 0x0000000F) 
     { 
        case SystemLibNet.Def.LED_OFF: 
           msg = "LED_OFF"; break; 
         case SystemLibNet.Def.LED_RED: 
           msg = "LED RED"; break; 
         case SystemLibNet.Def.LED_GREEN: 
            msg = "LED_GREEN"; 
            break; 
         case SystemLibNet.Def.LED_ORANGE: 
           msg = "LED ORANGE"; break; 
         default: 
            msg = "LED_UNKNOWN"; 
            break; 
\BoxMessageBox. Show (msg, "LED");
}
```
12. [ビルド]→[ソリューションのビルド]を選択し、正常にビルドできることを確認します。

- 13. DT-X7 とPC間にてActiveSync接続を確立します。
- 14. ターゲットに、Visual Studio 2008 またはVisual Studio 2005 の場合は「DT-X7 デバイス」を、Visual Studio .NET 2003 の場合は「Windows CE .NET デバイス」を選択します。

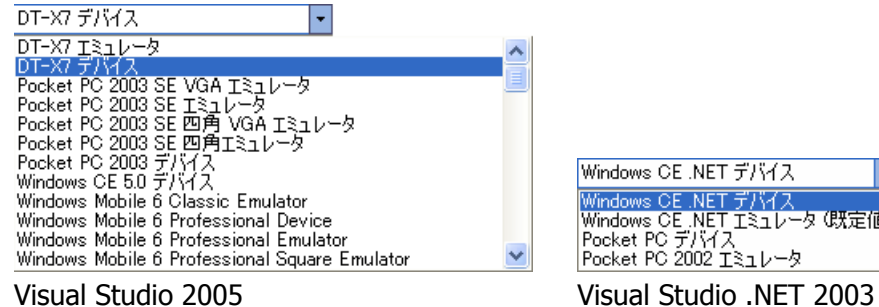

-<br>Windows CE\_NET デバイス<br>Windows CE\_NET エミュレータ (既定値)<br>Pocket PC デバイス<br>Pocket PC 2002 エミュレータ

15. DT-X7 とPC間の接続を確立し、「デバッグ(D)」>「デバッグ開始(S)」または「デバッグなしで開始(H)」 を選択します。

プロジェクトが作成され、DT-X7 の ¥Program Files¥<プロジェクト名> フォルダにコピーされます。 また、SystemLibNet.dllも同フォルダにコピーされます。

DT-X7 上で、プログラムが正常に動作することを確認してください。

# 9.3 システムライブラリを使用したプログラミング(C++)

ここでは、LEDを 5 秒間だけ赤く点滅させるコンソールアプリケーションを、C++言語で作成します。

#### **Visual Studio 2008 / Visual Studio 2005** での注意事項

プロジェクトを作成する前に、システムライブラリのインストールフォルダが、Visual Studioに登録されてい ることを確認してください。確認および追加手順は以下のとおりです。

- 1. [ツール]→[オプション…]で、「オプション」画面を開きます。
- 2. [プロジェクトおよびソリューション]→[VC++ ディレクトリ]を選択します。
- 3. 「プラットフォーム」で「DT-X7 (ARMV4I)」を選択します。
- 4. 「デレクトリを表示するプロジェクト」で、「インクルードファイル」を選択します。
- 5. 登録されていなければ、「C:¥Program Files¥CASIO¥MBSYS¥include」を追加します。
- 6. 「デレクトリを表示するプロジェクト」で、「ライブラリファイル」を選択します。
- 7. 登録されていなければ、「C:¥Program Files¥CASIO¥MBSYS¥lib¥ARMV4I」を追加します。
- 8. [OK]をクリックして、「オプション」画面を閉じます。

プロジェクトの作成手順は以下のとおりです。

1. Visual Studio2008 またはVisual Studio2005 で、Visual C++の「Win32 スマートデバイスプロジェク ト」を作成します。

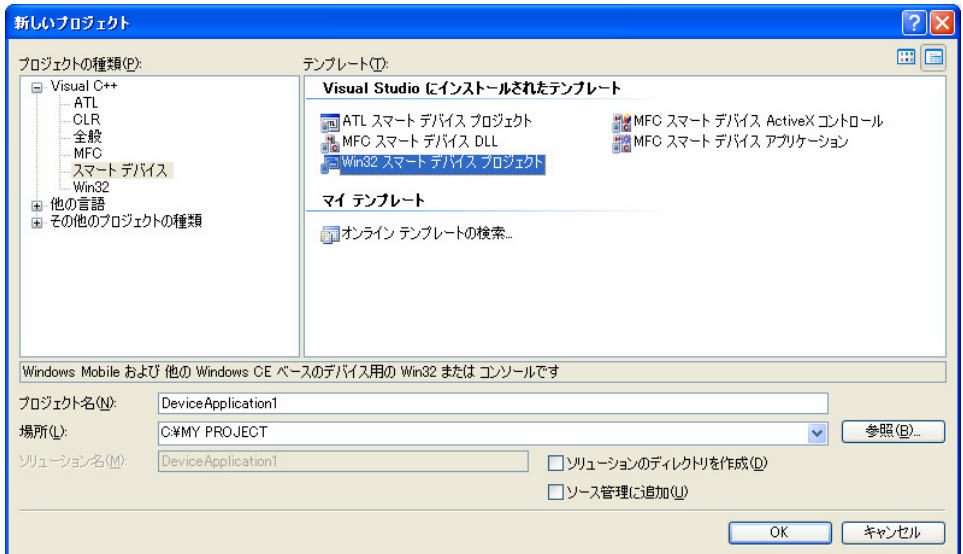

プロジェクト名は、「DeviceApplication1」としています。

2. 「次へ >」を選択します。

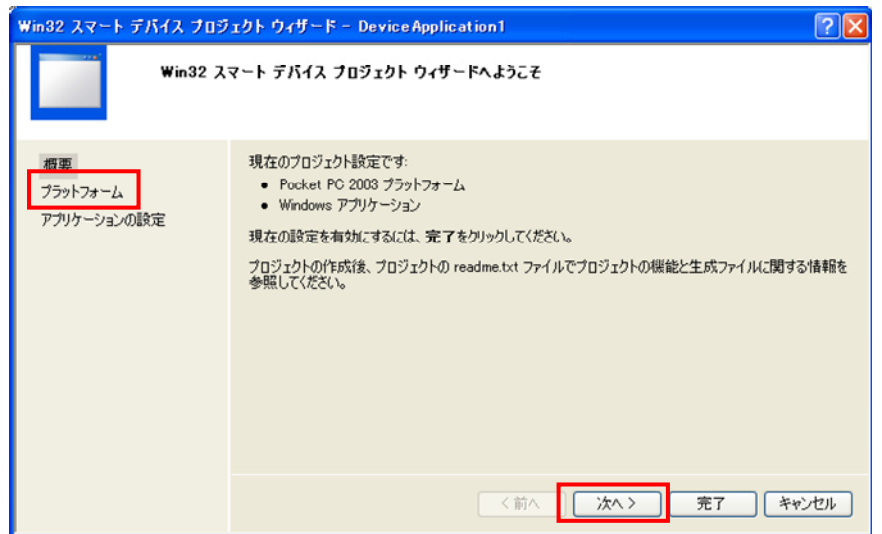

3. 「選択されたSDK(S)」内にある、デフォルトのプラットフォームを選択して、「く」をクリックします。

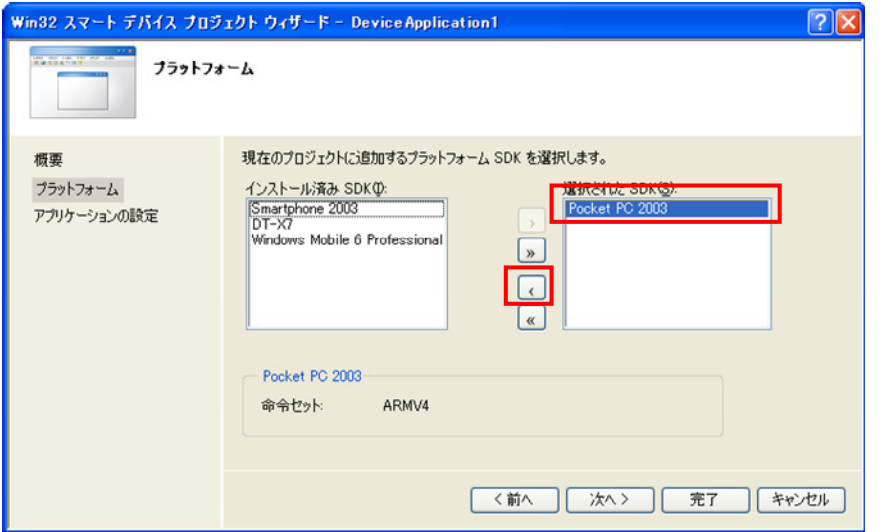

4. 「インストール済みSDK(I)」内にある「DT-X7」を選択した状態で「>」をクリックします。

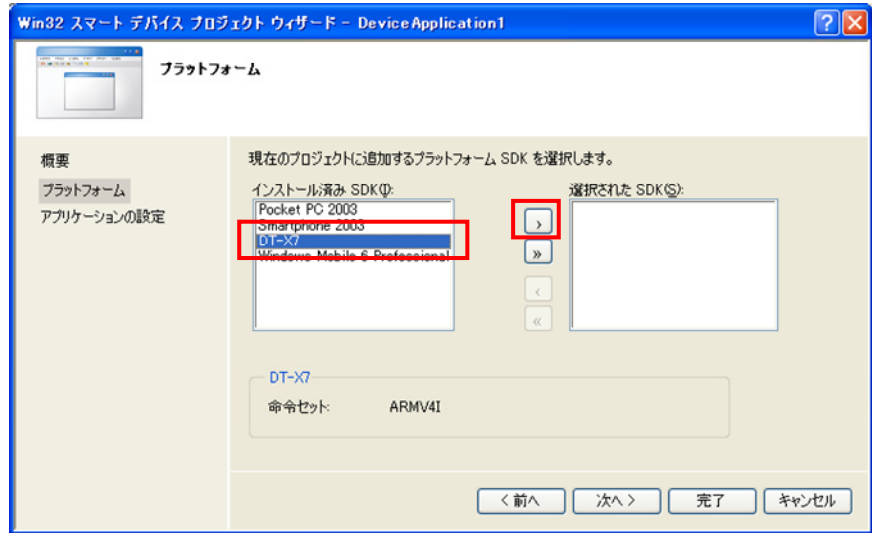

5. 「選択されたSDK(S)」に「DT-X7」があることを確認し、「次へ >」をクリックします。

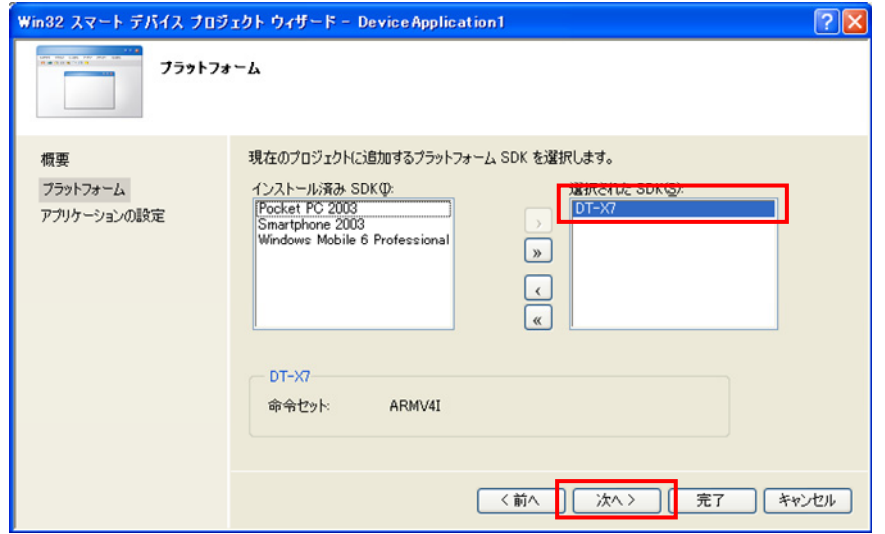

6. 「アプリケーションの種類」に「コンソールアプリケーション(O)」を選択し、「完了」をクリックします。

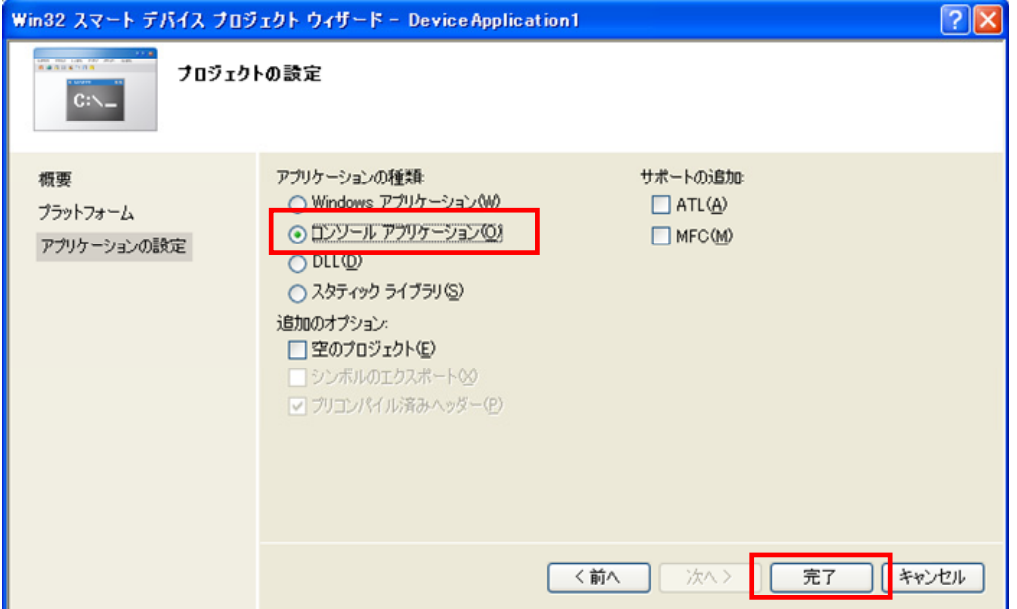

7. DeviceApplication1.cppを開き、「#include <commctrl.h>」の次に以下のソースコードを追加しま す。

```
#include <SystemLib.h> // カシオシステムライブラリを使用 
#if !defined(_countof) 
#define _countof(_Array) (sizeof(_Array) / sizeof(_Array[0])) 
#endif
```
8. DeviceApplication1.cpp内にあるMain関数に以下のソースコードを追加します。

```
 DWORD result; 
 TCHAR msg[16]; 
 // 赤LEDを 0.5 秒点灯 0.5 秒消灯を 5 回繰り返す 
 result = SysSetLED(LED_RED, 5, 8, 8); 
if(result == TRUE) { // 点灯成功 点灯色を取得 
    result = SystemGetLED();
     switch(result & 0x0000000F) { 
     case LED_OFF: 
         wcscpy_s( msg, _countof(msg), TEXT("LED_OFF") ); 
         break; 
     case LED_RED: 
         wcscpy_s( msg, _countof(msg), TEXT("LED_RED") ); 
         break; 
     case LED_GREEN: 
         wcscpy_s( msg, _countof(msg), TEXT("LED_GREEN") ); 
         break; 
     case LED_ORANGE: 
         wcscpy_s( msg, _countof(msg), TEXT("LED_ORANGE") ); 
         break; 
     default: 
        wcscpy s(msg, countof(msg), TEXT("LED UNKNOWN") );
         break; 
     } 
     MessageBox(NULL, msg, TEXT("LED"), MB_OK); 
 }
```
9. [ビルド]→[コンパイル]を選択し、正常にコンパイルできることを確認します。

- 10. [プロジェクト(P)]→[DeviceApplication1 のプロパティ(P)...]を選択します。
- 11. [構成プロパティ]→[リンカ]→[入力]を選択し、[追加の依存ファイル]に、「SystemLib.lib」と入力し て、[OK]をクリックします。

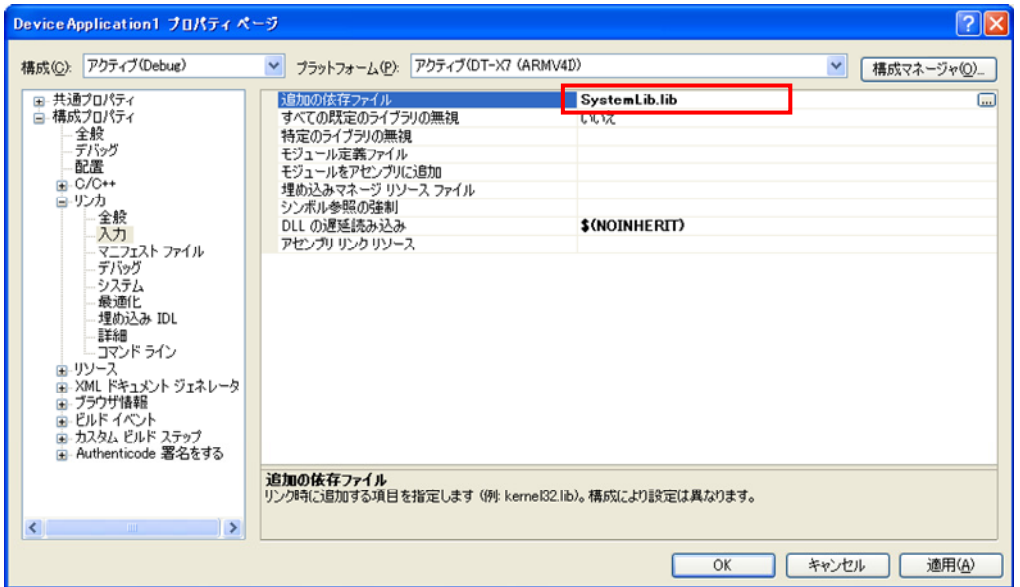

12. 「ターゲットデバイス」に「DT-X7」を選択します。

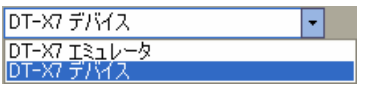

13. DT-X7 とPC間の接続を確立し、「デバッグ(D)」>「デバッグ開始(S)」または「デバッグなしで開始(H)」 を選択します。

プロジェクトが作成され、DT-X7 の ¥Program Files¥<プロジェクト名> フォルダにコピーされます。

DT-X7 上で、プログラムが正常に動作することを確認してください。
# 10. 自動復旧

自動復旧ツール(Restore.exe)は、電池消耗等によりRAM上のファイルやレジストリ等が消失してしまった 場合にリセット時に自動的に元の状態に戻すためのツールです。 作成したアプリケーションをインストールしたあとに実行することをおすすめします。

### [設定方法]

アプリケーションインストール完了後、Windowsフォルダ内にある「Restore.exe」を実行します。

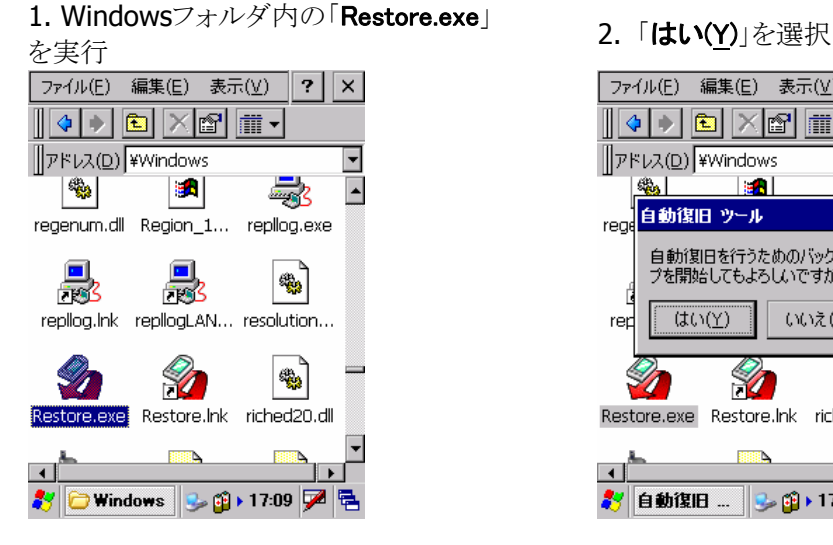

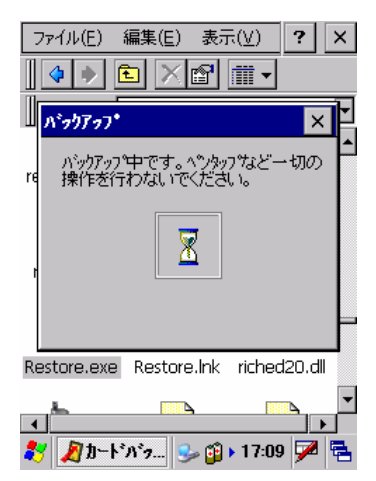

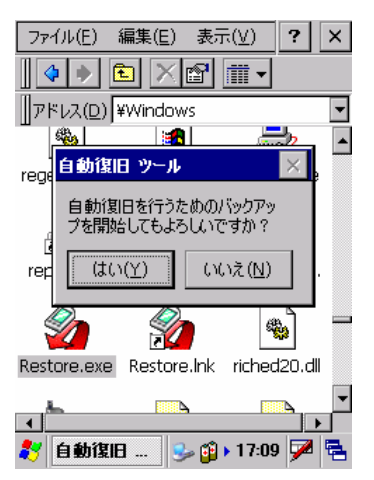

3. 自動的にバックアップを開始 インバックアップが終了すると、以下のメッセージを 表示

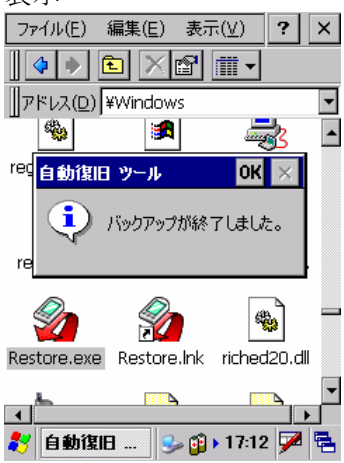

以上で自動復旧の設定が完了です。

### [設定の確認]

自動復旧設定ができているか確認する方法を記述します。 電源ボタン+CLRボタン+リセットボタンの同時押しでRAM内容がフルクリアされます。 フルクリア後、自動的にバックアップデータがリストアされれば、正常に設定ができています。

詳細は「DT-X7 ソフトウェアマニュアル」を参照してください。

### 11. システムの安定化

### 11.1 リセット運用

WindowsCEは、長い間レジューム運用しているとメモリリークを起こしてしまう可能性があります。 システムを安定して使用していただくために、ユーザアプリケーションに一日一回ユーザリセットの処理を 入れていただくことを推奨します。

カシオでは、ユーザアプリケーションにユーザリセット処理を組み込むためのAPI(システムライブラリ)を提 供しています。

#### [使用例]

ユーザアプリケーションに「業務完了」といったメニューを用意し、そこから本APIを呼び出してください。

## 11.2 サービスパックとパッチファイル

カシオでは、機能アップや不具合対応を行うサービスパックやパッチファイルをリリースしています。 システムを安定運用するために、これらの適応をお勧めしています。

### 11.3 メモリ

WindowsCEのメモリは、プログラム動作エリアとデータ記憶エリアに配分されています。 それぞれのメモリエリアに十分な余裕がないとシステムが動作しなくなる可能性があります。少なくとも、デ ータ記憶用エリアの残容量に 500kbyte以上を確保してください。 メモリの残容量を、十分配慮したアプリケーションを作成されることをお勧め致します。

### [事例]

現象:動作が鈍くなった。 原因:アプリケーションのログを制限なく貯め続けデータ記憶容量に十分な空きがなくなっていた。

# 12. 参考

### ●Windows Mobile Developer Center

Microsoft社が提供している以下のサイトは、Windows CE .NET デバイス関連の総合サイトです。 <http://msdn.microsoft.com/mobility>

上記サイトでは、他の有効なサイトにリンクしています。

また、本サイトでは、ソフトウェア,ライブラリ(C++ / .NET)に関するマニュアルのダウンロードが可能で す。

## 13. テクニカルインフォメーション・オンラインサポートサービス

DT-X7 SDK(ソフトウェア開発キット)をご購入いただきますと、テクニカルインフォメーション・オンラインサ ポートサービスを 3 ヶ月間ご利用できます。このサービスは、開発時における疑問点、問題点をWEB上で のお問い合わせ頂き、その問いに迅速に対応し、早期に問題を解決するものです。

ご利用いただくには、ユーザー登録が必要です。お手数ですが、以下の手順で登録を行ってください。

1. 下記URLにアクセスします。

#### <https://techinfo.casio.jp/support/>

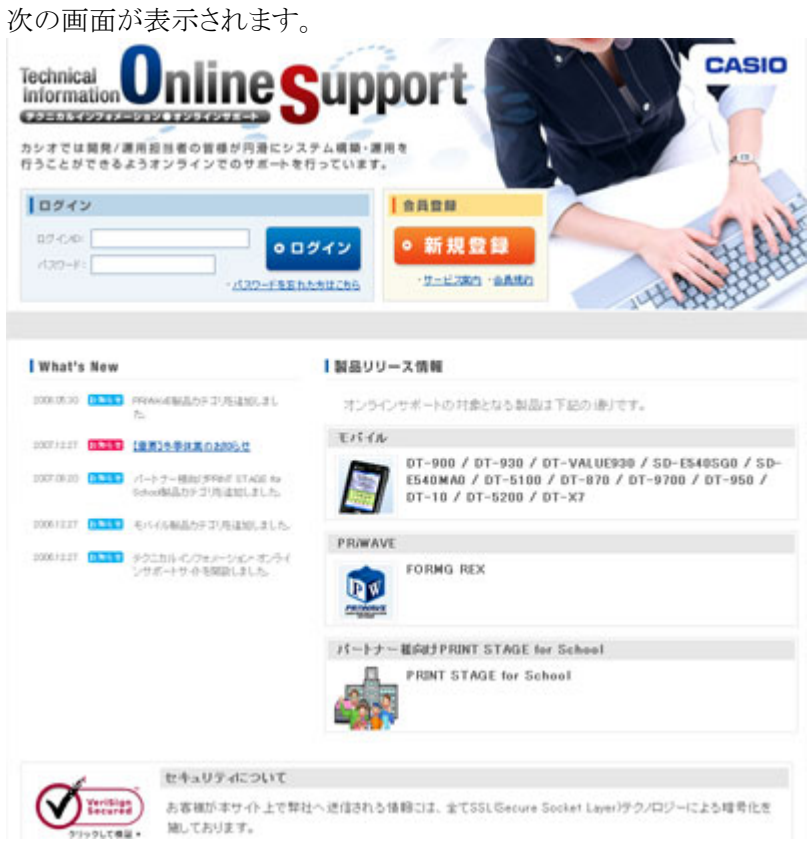

- 2. 「新規登録]を押します。
- 3. 会員規約/個人情報保護方針に同意します。
- 4. お客様情報を登録します。

新規登録を行うには、シリアル番号(13桁)が必要です。

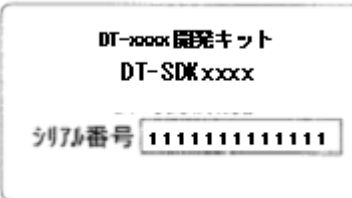

シリアル番号ラベル例(xxxxは機種名、ライセンスカード/製品CDに貼付)

5. 「会員規約/個人情報保護方針」の同意ボタンを押します。

お客様情報入力画面に移りますので、以下のサンプルのように入力してください。

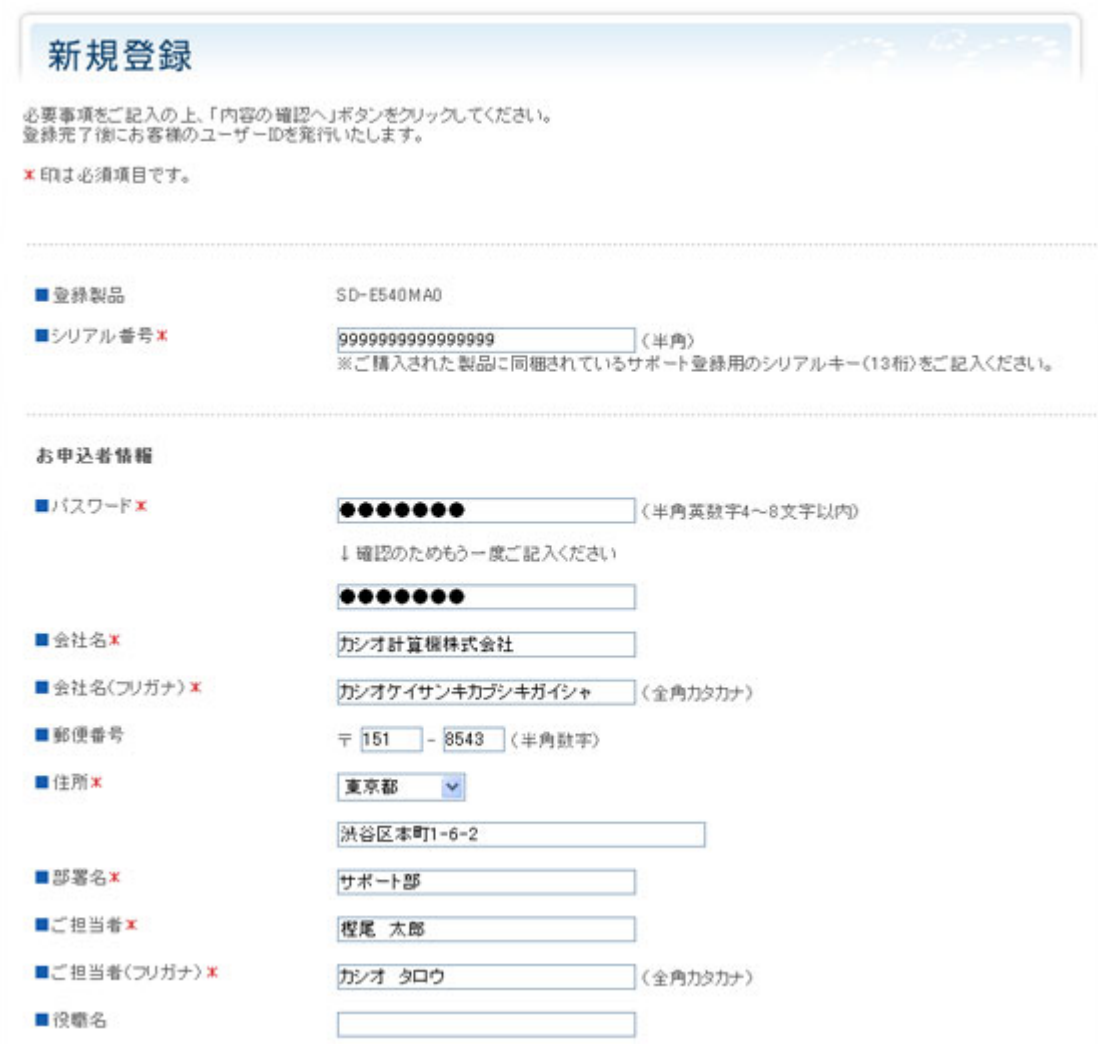

- 6. 必要事項を入力したら、[内容の確認へ]ボタンを押します。
- 7. 入力した内容に間違いがなければ、[登録する]ボタンを押します。

折り返し、お客様のIDを明記したメールが届きます。 そのIDと、上記で指定したパスワードでログインし、サポートをお受けください。

# 14. トラブルシューティング

Visual Studio .NET 2003 とPocketPC、WindowsCE.NETデバイスを接続するには大変手間がかかります。 これはカシオで提供しているデバイスだけでなく、Visual Studioにも原因があることが想定されます。接続 が一度で成功すると、それ以降は問題無く使用できるようになります。問題が発生した場合、以下の操作 に従ってください。

- 1. Visual Studio .NET 2003 を起動し、「ツール(T)」>「オプション(O)**…**」>「デバイスツール」>「デバイ ス」を実行し、「デバイスを表示するプラットフォーム(H)」に「WindowsCE」を選択します。
- 2. Visual Studio .NET 2003 のWindows CE UtilitiesのReadMeファイルの記述に従いCPUの種類を識 別します。DT-X7 では「ARMV4I」を選択します。
- 3. ActiveSyncでDT-X7 とPCを接続し、Visual Studio .NET 2003 でDebugを実行します。
- 4. Visual Stduio .NET 2003 のWindows CE Utilitiesに付随しているProxyPorts.regファイルを実行しま す。
- 5. WinCE UtilitiesのReadMeファイルの記述に従い、Visual Studio .NET 2003 のセットアップを再度実 行します。

# 15. DT-X7 をご利用上の注意事項

DT-X7 では、下記のような注意事項がございます。 ご利用の前には、下記内容に特にご留意いただき、動作確認等をお願い致します。

# 15.1 仕様

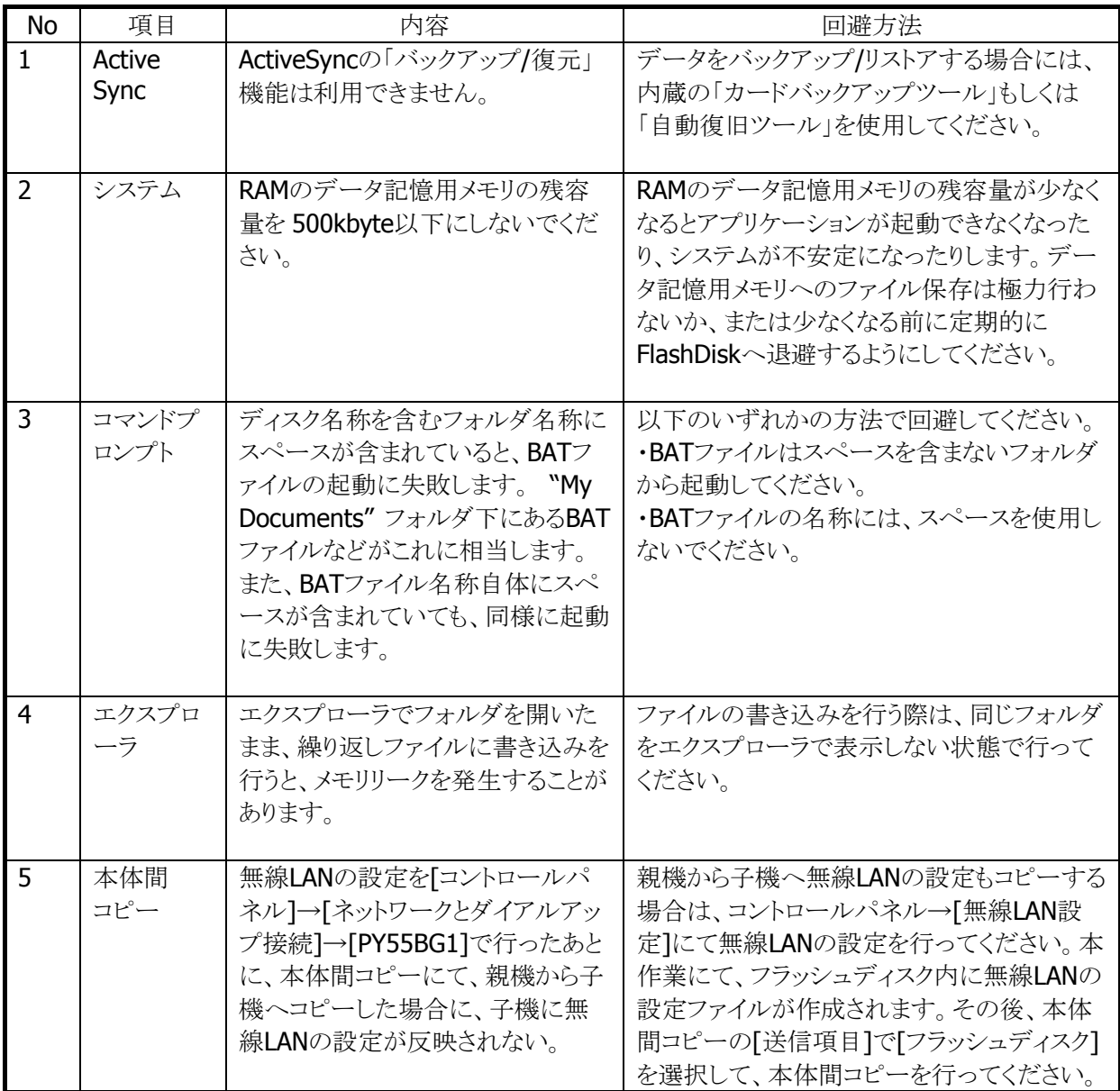